# Oracle Hospitality OPERA Cloud **Services** Release Readiness Guide

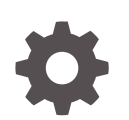

Release 20.2 F28204-03 January 2021

**ORACLE** 

Oracle Hospitality OPERA Cloud Services Release Readiness Guide, Release 20.2

F28204-03

Copyright © 2020, 2021, Oracle and/or its affiliates.

This software and related documentation are provided under a license agreement containing restrictions on use and disclosure and are protected by intellectual property laws. Except as expressly permitted in your license agreement or allowed by law, you may not use, copy, reproduce, translate, broadcast, modify, license, transmit, distribute, exhibit, perform, publish, or display any part, in any form, or by any means. Reverse engineering, disassembly, or decompilation of this software, unless required by law for interoperability, is prohibited.

The information contained herein is subject to change without notice and is not warranted to be error-free. If you find any errors, please report them to us in writing.

If this is software or related documentation that is delivered to the U.S. Government or anyone licensing it on behalf of the U.S. Government, then the following notice is applicable:

U.S. GOVERNMENT END USERS: Oracle programs (including any operating system, integrated software, any programs embedded, installed or activated on delivered hardware, and modifications of such programs) and Oracle computer documentation or other Oracle data delivered to or accessed by U.S. Government end users are "commercial computer software" or "commercial computer software documentation" pursuant to the applicable Federal Acquisition Regulation and agency-specific supplemental regulations. As such, the use, reproduction, duplication, release, display, disclosure, modification, preparation of derivative works, and/or adaptation of i) Oracle programs (including any operating system, integrated software, any programs embedded, installed or activated on delivered hardware, and modifications of such programs), ii) Oracle computer documentation and/or iii) other Oracle data, is subject to the rights and limitations specified in the license contained in the applicable contract. The terms governing the U.S. Government's use of Oracle cloud services are defined by the applicable contract for such services. No other rights are granted to the U.S. Government.

This software or hardware is developed for general use in a variety of information management applications. It is not developed or intended for use in any inherently dangerous applications, including applications that may create a risk of personal injury. If you use this software or hardware in dangerous applications, then you shall be responsible to take all appropriate fail-safe, backup, redundancy, and other measures to ensure its safe use. Oracle Corporation and its affiliates disclaim any liability for any damages caused by use of this software or hardware in dangerous applications.

Oracle and Java are registered trademarks of Oracle and/or its affiliates. Other names may be trademarks of their respective owners.

Intel and Intel Inside are trademarks or registered trademarks of Intel Corporation. All SPARC trademarks are used under license and are trademarks or registered trademarks of SPARC International, Inc. AMD, Epyc, and the AMD logo are trademarks or registered trademarks of Advanced Micro Devices. UNIX is a registered trademark of The Open Group.

This software or hardware and documentation may provide access to or information about content, products, and services from third parties. Oracle Corporation and its affiliates are not responsible for and expressly disclaim all warranties of any kind with respect to third-party content, products, and services unless otherwise set forth in an applicable agreement between you and Oracle. Oracle Corporation and its affiliates will not be responsible for any loss, costs, or damages incurred due to your access to or use of third-party content, products, or services, except as set forth in an applicable agreement between you and Oracle.

# **Contents**

# 1 [Feature Summary](#page-6-0)

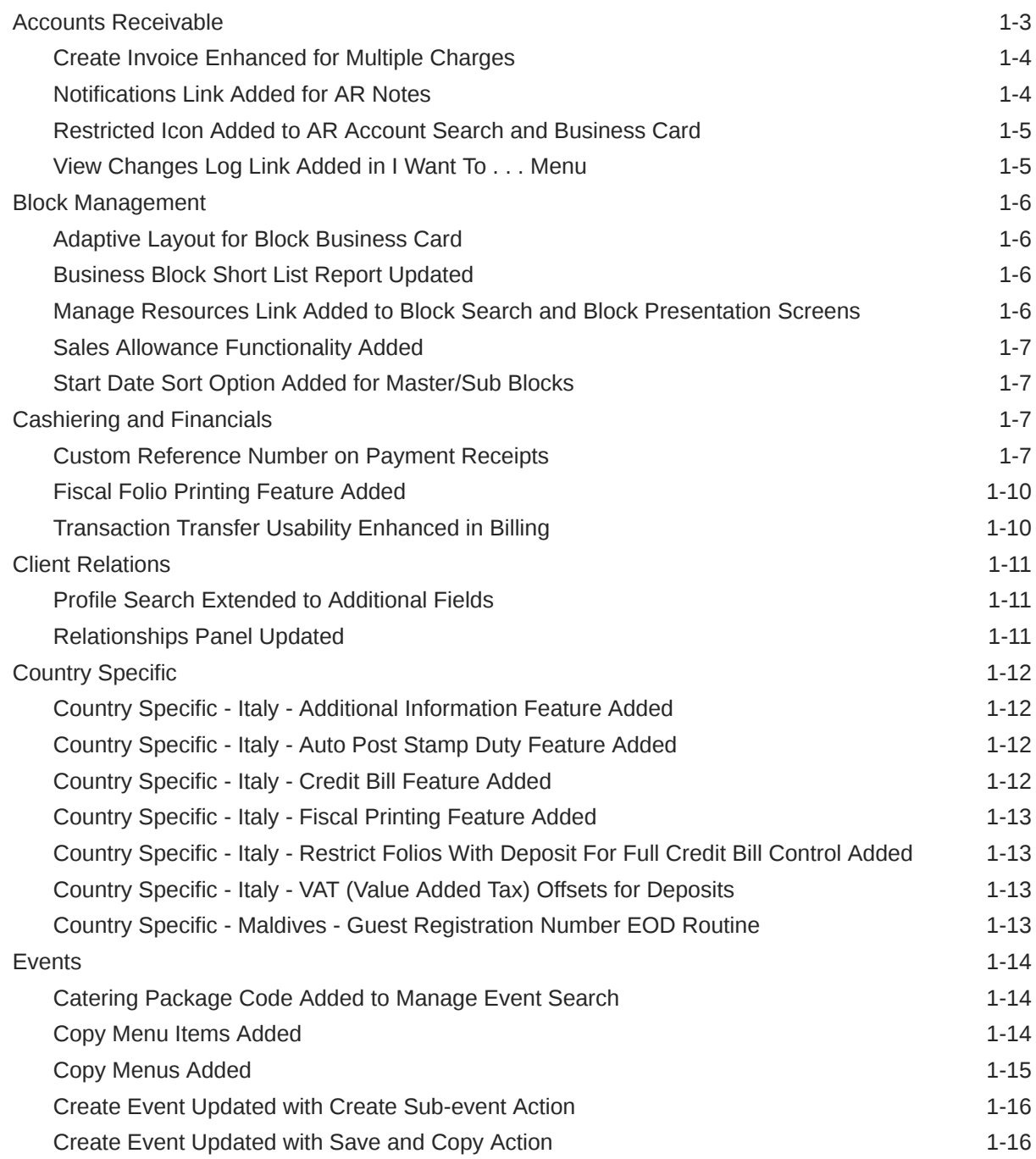

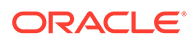

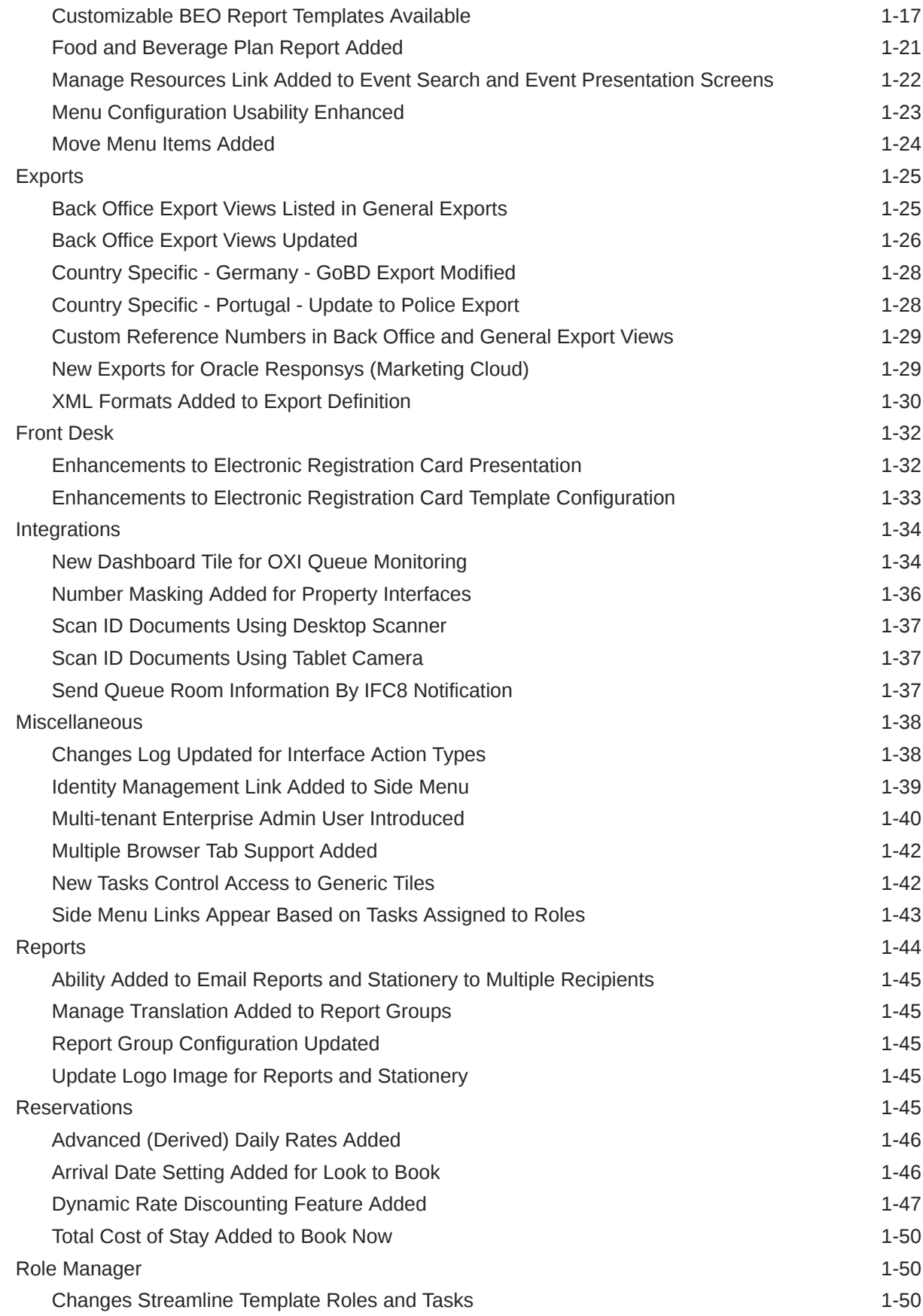

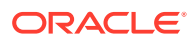

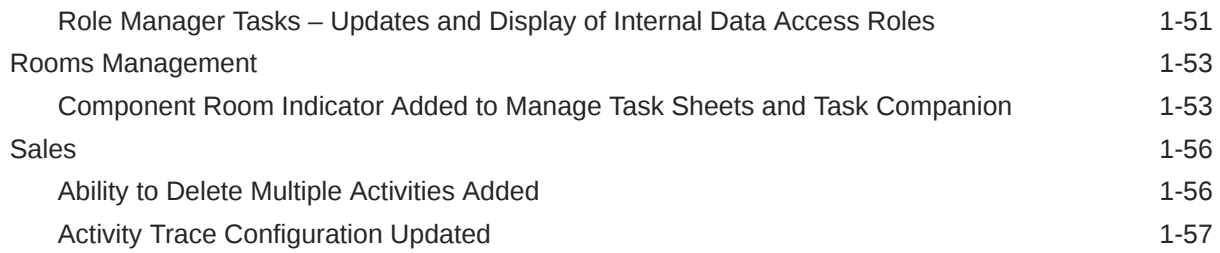

# 2 [Resolved Issues](#page-63-0)

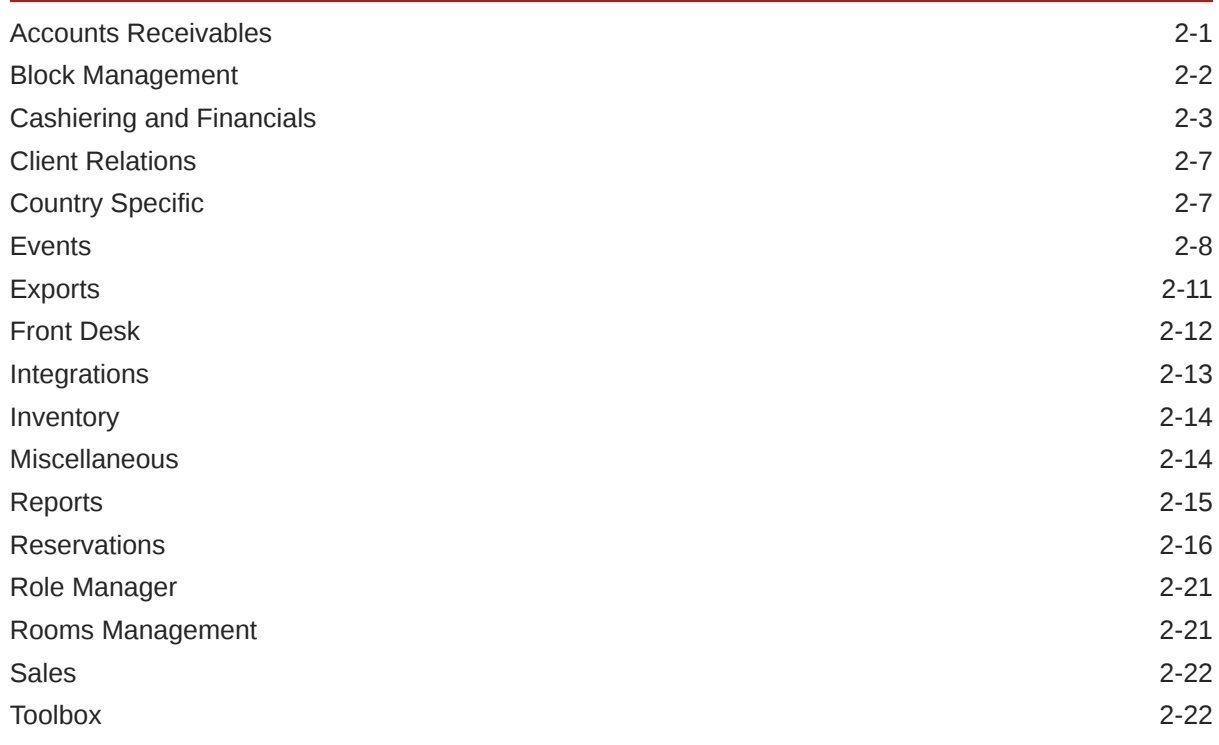

3 [System Requirements, Supported Systems, and Compatibility](#page-85-0)

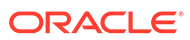

# Preface

Oracle Hospitality OPERA Cloud Services are a cloud-based, mobile-enabled platform for next generation hotel management. OPERA Cloud offers an intuitive user interface, comprehensive functionality for all areas of hotel management, secure data storage, and hundreds of key partner interfaces to meet the needs of hotels of all types and sizes. By moving property management technology to the cloud, OPERA Cloud simplifies the IT infrastructure in properties, allowing hotel management and staff to focus on delivering exceptional guest experiences.

#### **Overview**

This guide outlines the information you need to know about OPERA Cloud Services new or improved functionality in this update, and describes any tasks you might need to perform for the update. Each section includes a brief description of the feature, the steps you need to take to enable or begin using the feature, any tips or considerations that you should keep in mind, and the resources available to help you.

We welcome your comments and suggestions to improve the content. Please send us your feedback at [oracle\\_hospitality\\_opera\\_technical\\_publications\\_grp@oracle.com.](http://mailto:oracle_hospitality_opera_technical_publications_grp@oracle.com/)

#### **Audience**

This document is intended for OPERA Cloud Services application users.

#### **Customer Support**

To contact Oracle Customer Support, access My Oracle Support at the following URL:

#### <https://support.oracle.com>

When contacting Customer Support, please provide the following:

- Product version and program/module name
- Functional and technical description of the problem (include business impact)
- Detailed step-by-step instructions to re-create
- Exact error message received
- Screen shots of each step you take

#### **Documentation**

Oracle Hospitality product documentation is available on the Oracle Help Center at <http://docs.oracle.com/en/industries/hospitality/>.

#### **Revision History**

#### **Table Revision History**

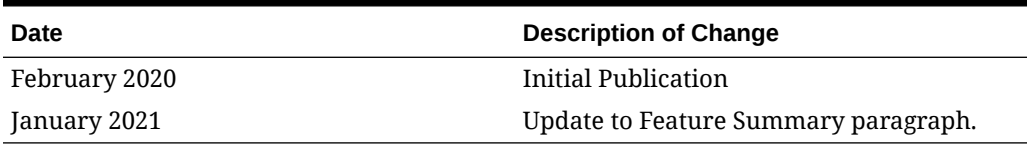

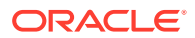

# <span id="page-6-0"></span>1 Feature Summary

#### **ORACLE HOSPITALITY DIGITAL LEARNING**

**Oracle Hospitality is committed to supporting your business needs. To enable our customers, we are providing complimentary access to OPERA Hospitality Digital Learning through Oracle University for a limited time. To use these OPERA-related service offerings from Oracle University, you must have a technical support contract for OPERA which is active and in good standing. Please contact operaenablement\_ww@oracle.com with the primary property point of contact for access and activation.**

#### **Column Definitions**

**SMALL SCALE:** These UI or process-based features are typically comprised of minor field, validation, or program changes. Therefore, the potential impact to users is minimal. **LARGER SCALE:** These UI or process-based features have more complex designs. Therefore, the potential impact to users is higher.

**CUSTOMER ACTION REQUIRED:** You must take action before these features can be used. These features are delivered disabled and you choose if and when to enable them.

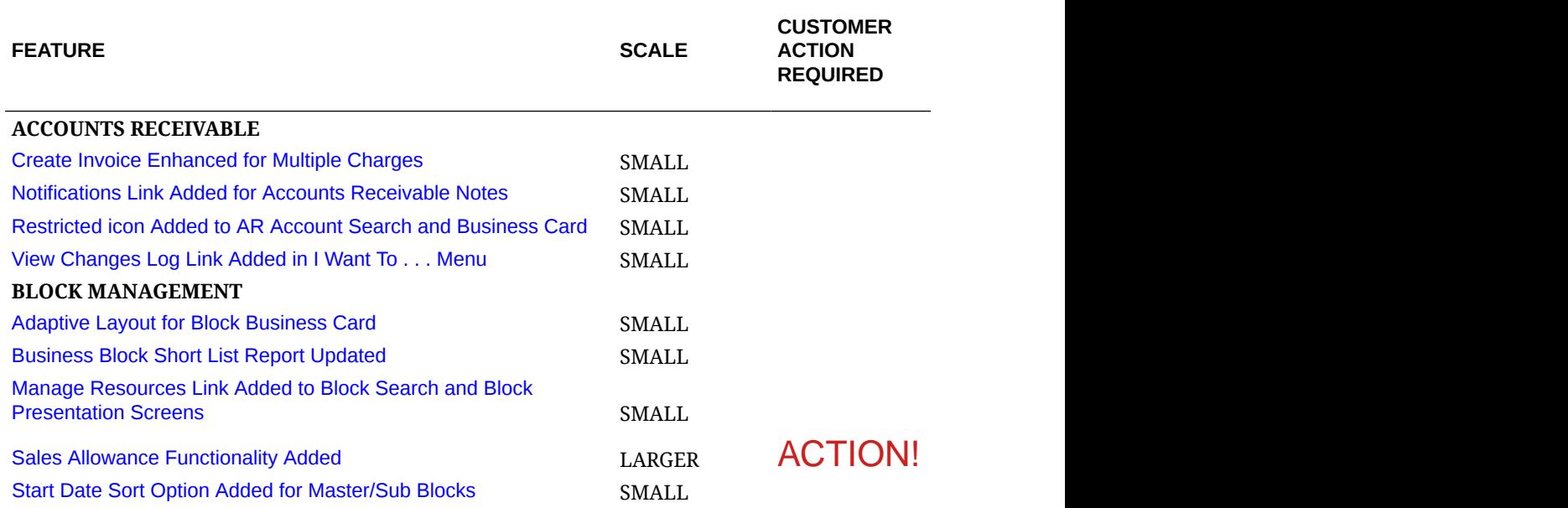

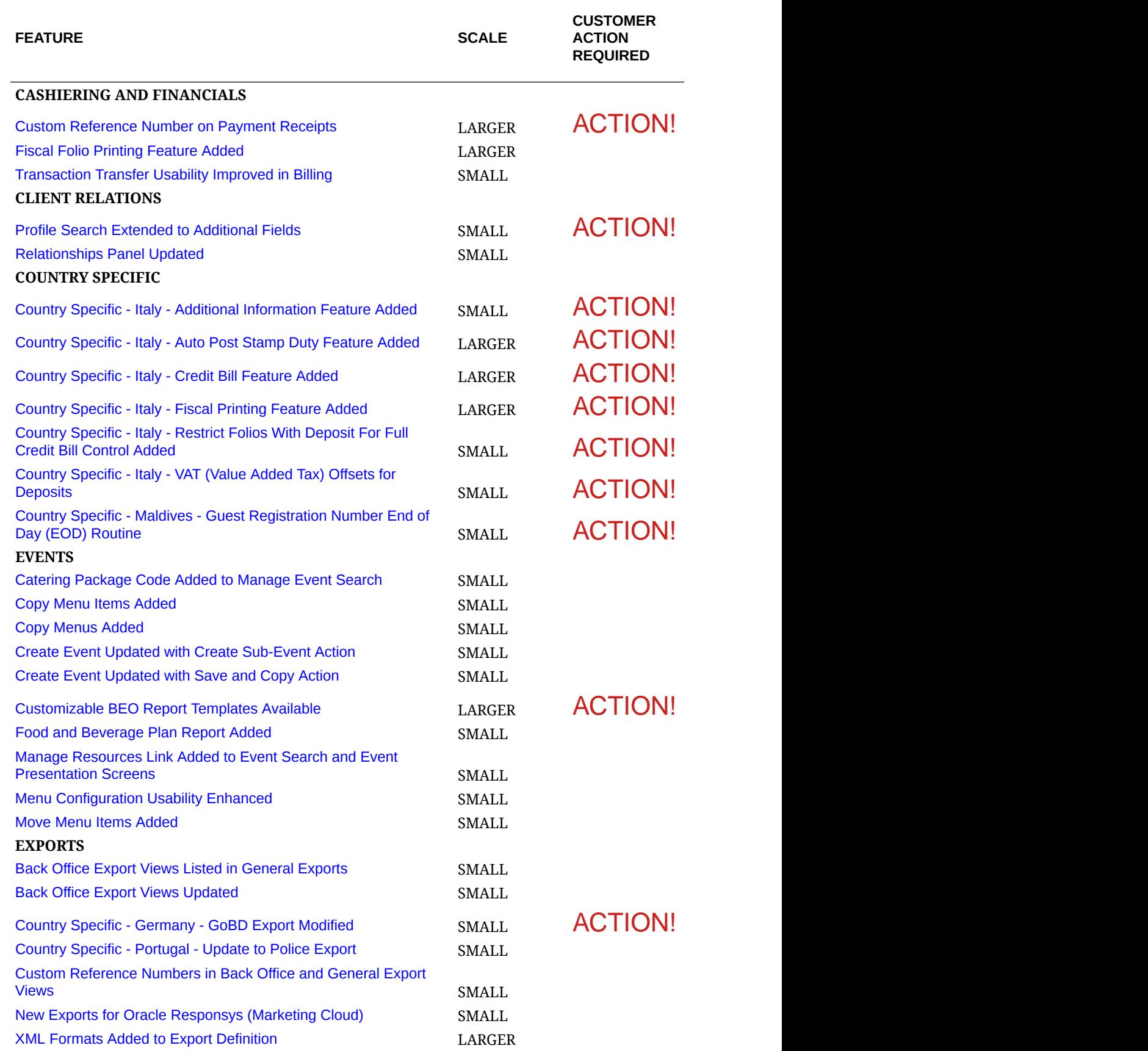

<span id="page-8-0"></span>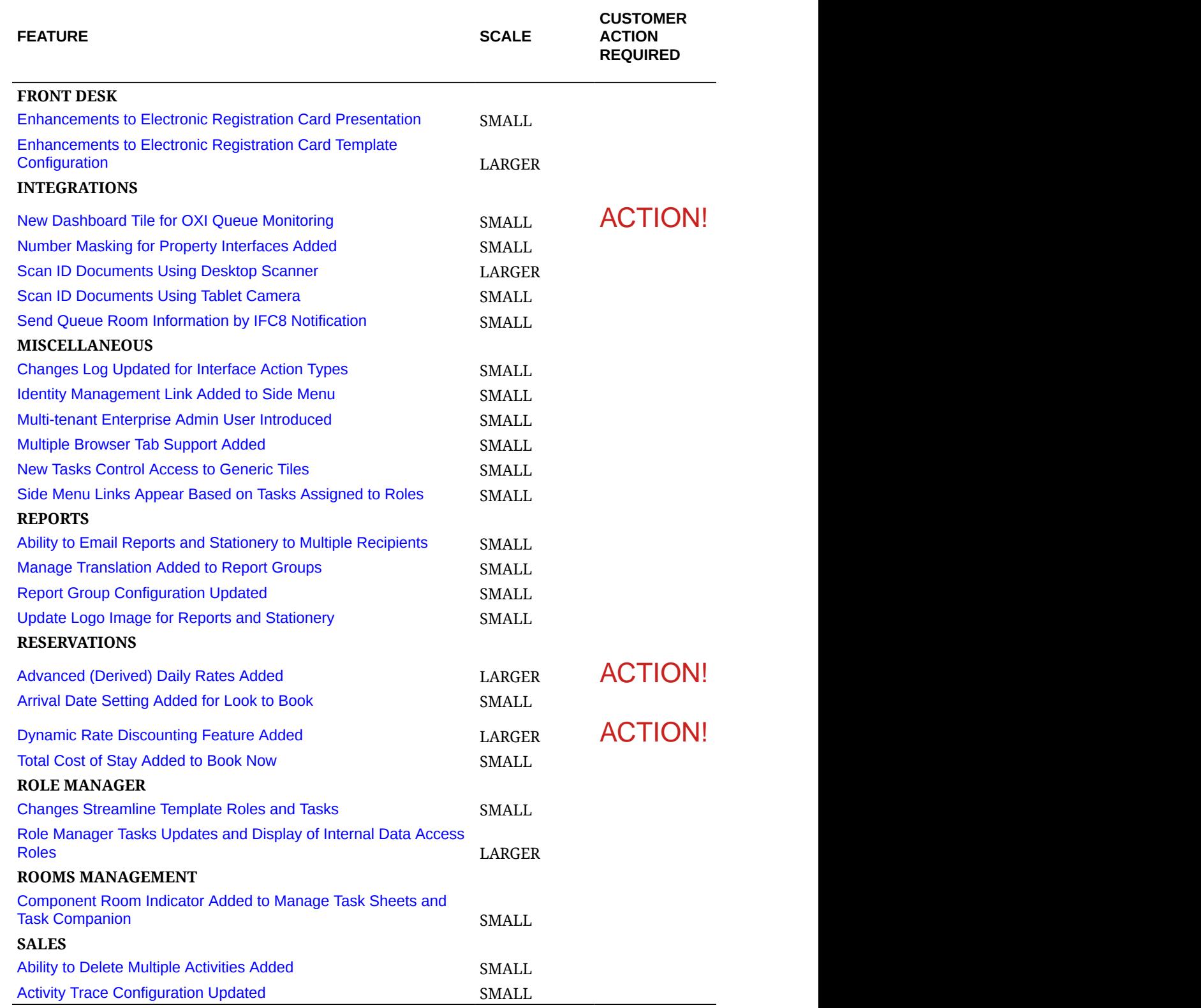

# Accounts Receivable

# <span id="page-9-0"></span>Create Invoice Enhanced for Multiple Charges

Market Code, Source Code, and Room Class fields are added on the AR Create Invoice screen. While creating an AR Invoice, the newly added fields are populated with default values specified in OPERA Controls.

You can post multiple charges to the new invoice using the Add New Row action link.

When the Folio Arrangements function is active in the Cashiering group of OPERA Controls, you can select the arrangement code for each charge.

After posting charges, you can print or email the new invoice.

Related Topic:

[Managing AR Account Invoices and Payments](https://docs.oracle.com/cd/F18689_01/doc.193/f28206/t_admin_financial_managing_ar_account_invoices_and_payments.htm)

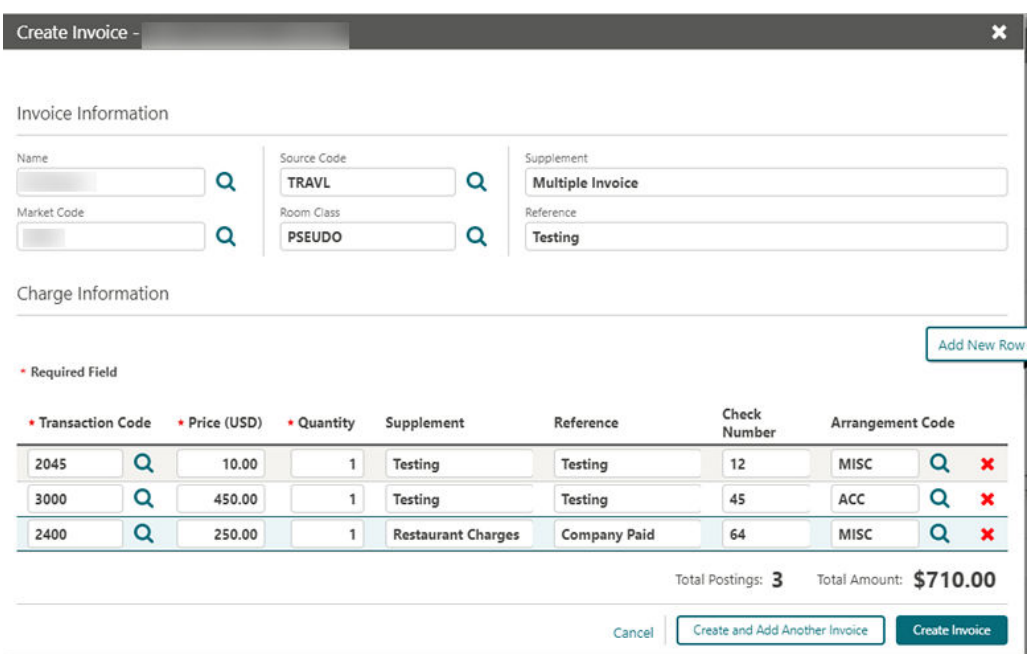

### Notifications Link Added for AR Notes

A notification appears in the AR Presentation screen when AR notes exist.

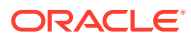

<span id="page-10-0"></span>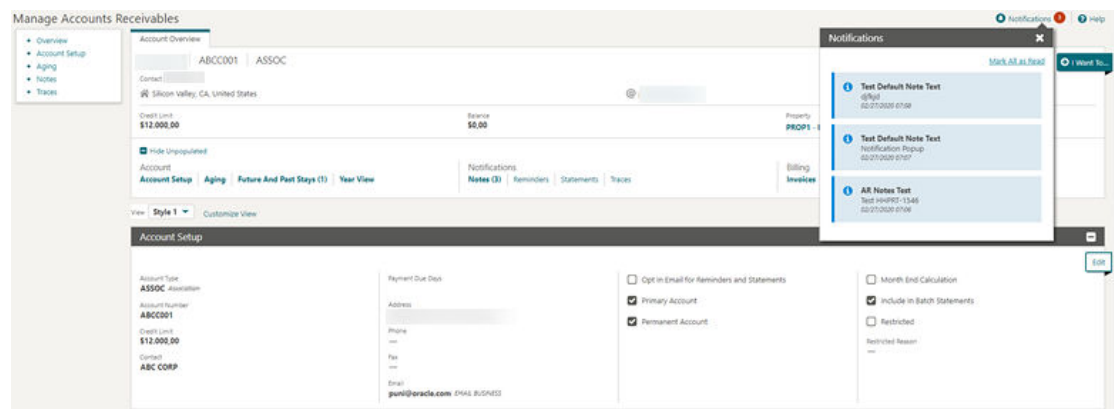

# Restricted Icon Added to AR Account Search and Business Card

A restricted icon is added to AR account search and the [AR Account](https://docs.oracle.com/cd/F18689_01/doc.193/f28206/t_accounts_receivable_creating_account_receivables_accounts.htm) business card, replacing the restricted column in AR Account search. The restriction reason appears when you hover your mouse over the icon.

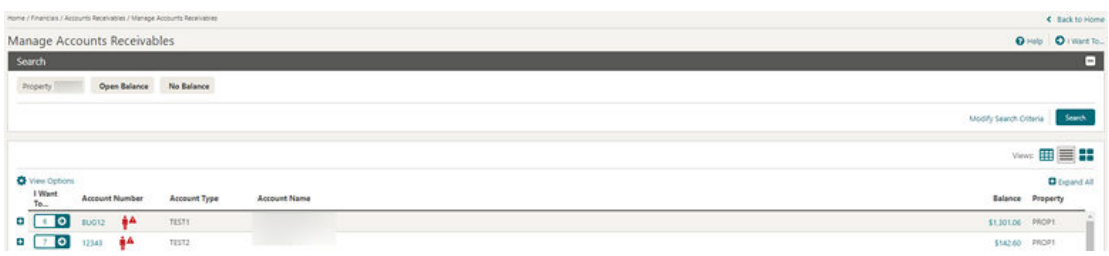

# View Changes Log Link Added in I Want To . . . Menu

A Changes Log link is added to the Manage Accounts Receivables I Want To . . . menu. Selecting the link displays the [Changes Log](https://docs.oracle.com/cd/F18689_01/doc.193/f28206/t_accounts_receivable_viewing_the_ar_changes_log.htm) page, which lists all user activity related to the AR account.

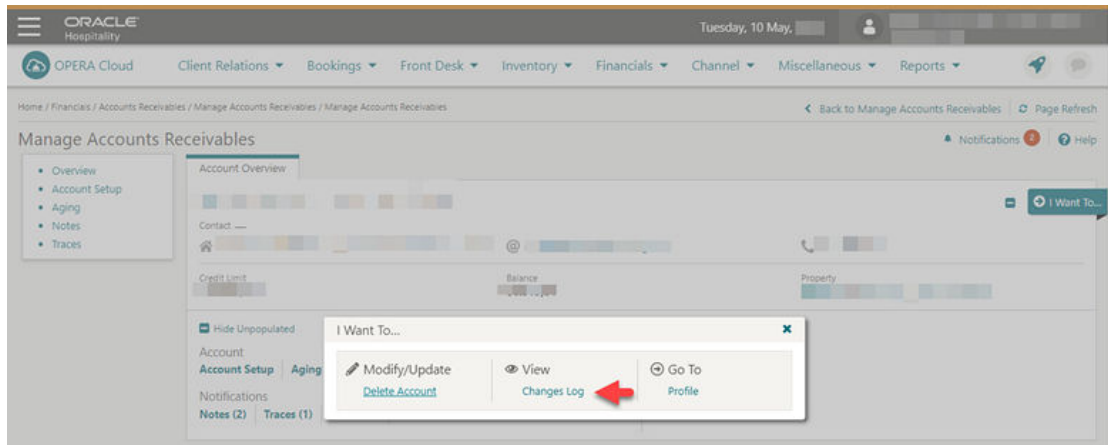

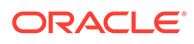

# <span id="page-11-0"></span>Block Management

# Adaptive Layout for Block Business Card

When using OPERA Cloud in full screen mode, the block business card adjusts to display block details over two rows.

# Business Block Short List Report Updated

An Attendees column is added to the Business Block Short List (rep\_bh\_short) report.

# Manage Resources Link Added to Block Search and Block Presentation Screens

In OPERA Cloud Sales and Events, a Manage Resources action link is added to the [Block Presentation](https://docs.oracle.com/cd/F18689_01/doc.193/f28206/t_osem_editing_menu_event_resources_on_block_event.htm) and [Manage Block Search](https://docs.oracle.com/cd/F18689_01/doc.193/f28206/t_osem_managing_blocks_from_search_results.htm) screens to enhance usability.

The Manage Resources link is available in the Events section of the details links panel. The link appears only when at least one event exists for the block.

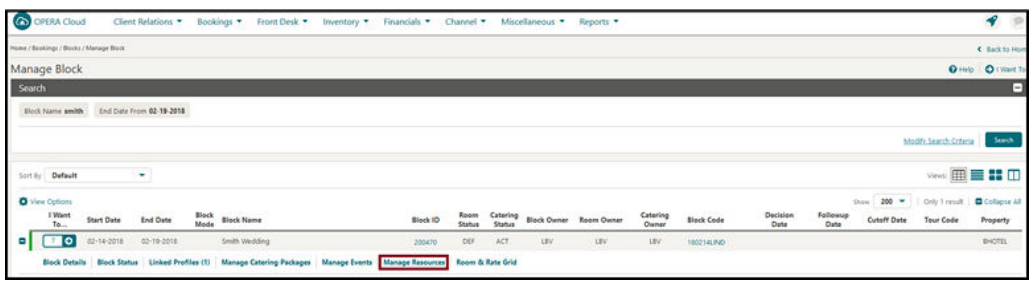

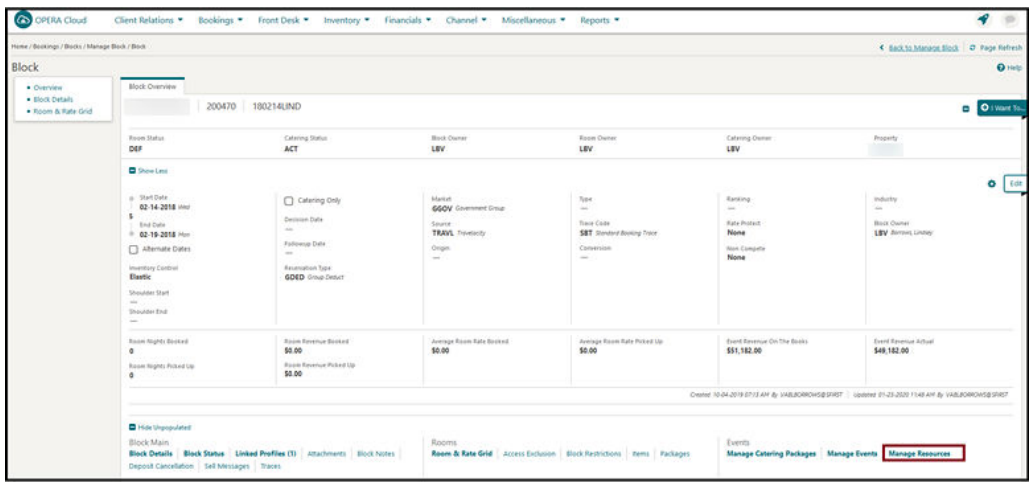

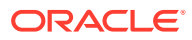

### <span id="page-12-0"></span>Sales Allowance Functionality Added

A Sales Allowance Block function is added to OPERA Controls for OPERA Cloud Sales and Event subscribers. When enabled, the function allows the setting of an artificial availability ceiling for group rooms.

When this availability ceiling is reached, only users with the Overbooking task can continue booking additional group rooms for the required date range.

When the function is enabled, the Block Origin for Sales Allowance setting is enabled, which allows the selection of block origins to affect the Sales Allowance.

The Bookings Overbook Sales Allowance user task governs the ability to over book the Sales Allowance.

#### **STEPS TO ENABLE**

- **1.** From the Administration menu, select **Enterprise** and then select **OPERA Controls**.
- **2.** Select or confirm the **Property** where you want to enable the parameter.
- **3.** Click the **Blocks** group.
- **4.** Locate and enable the **Sales Allowance** function.
- **5.** Locate and update the **Block Origin for Sales Allowance** setting.
	- **a.** Select the block origin to affect the sales allowance (typically this is the **SC** value).
- **6.** Select **Role Manager** and search chain or property roles as required.
- **7.** Select the required role and select **Edit** from the **vertical ellipse**.
- **8.** Update the following tasks as required for each role:
	- **a.** Bookings > Overbook Sales Allowance
	- **b.** Booking Admin > Sales Allowance > New/Edit Sales Allowance > Delete Sales Allowance
- **9.** From the Administration menu, select **Booking**, select **Block Management**, then select **Sales Allowance**.

Refer to: [Configuring Sales Allowances](https://docs.oracle.com/cd/F18689_01/doc.193/f28206/t_blocks_configuring_sales_allowances.htm)

### Start Date Sort Option Added for Master/Sub Blocks

When on the Master/Sub Block or Master/Sub Allocation panel, you can sort the sub blocks or sub allocations by Start Date ascending or by Start Date descending.

# Cashiering and Financials

### Custom Reference Number on Payment Receipts

Custom Numbers is further enhanced to enable you to configure custom numbers for payment receipts.

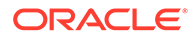

An update of your customized payment receipt is required to output custom reference numbers generated.

#### **Custom Number Configuration Updated**

A Custom Number Type attribute is added to identify Folio or Receipt codes separately.

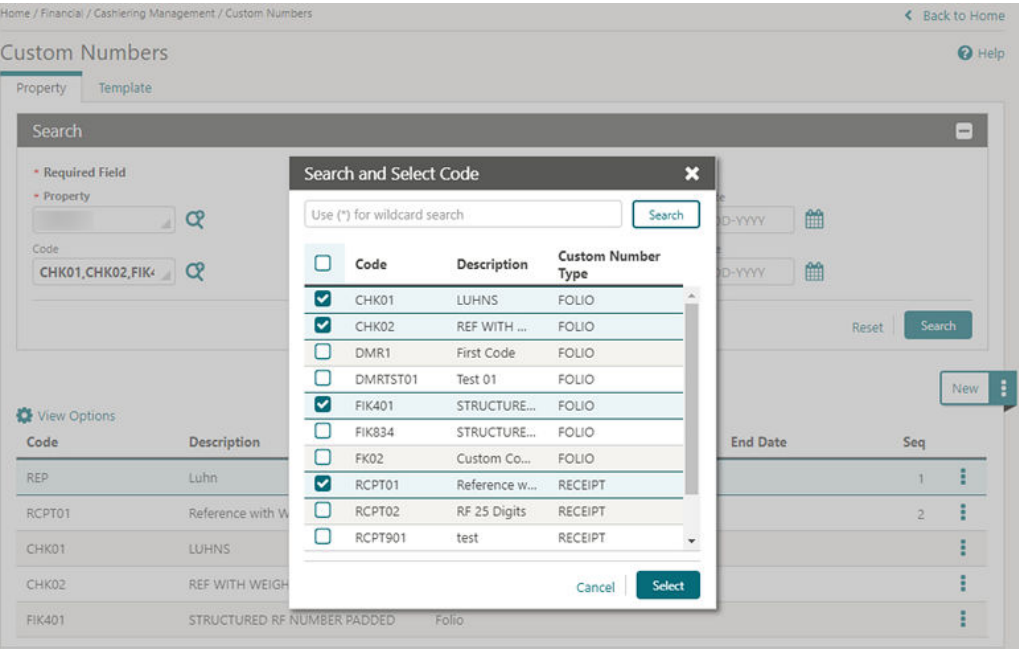

The Custom Number Formula and Filter components provide new functions that allow generation of custom numbers based on Luhn's Algorithm, Reference Number with Weights, and Structured or Creditor Reference Number calculations.

In multi-property operations, you have the option to configure custom numbers in the template and copy the configuration to multiple properties.

Access to the Template tab and New/Edit/Delete options is controlled by the existing Template Configuration and by New/Edit/Delete Template tasks.

The Actions vertical ellipsis provides a Copy option in both the Template and Property tabs. Access to the Copy action is controlled by the New/Edit Custom Numbers task.

#### **Folio and Receipt History Updated**

Folio History and Receipt History are updated with a custom number search field.

Search results are updated with a Custom Number column where up to five custom numbers are listed for each folio or receipt.

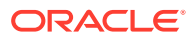

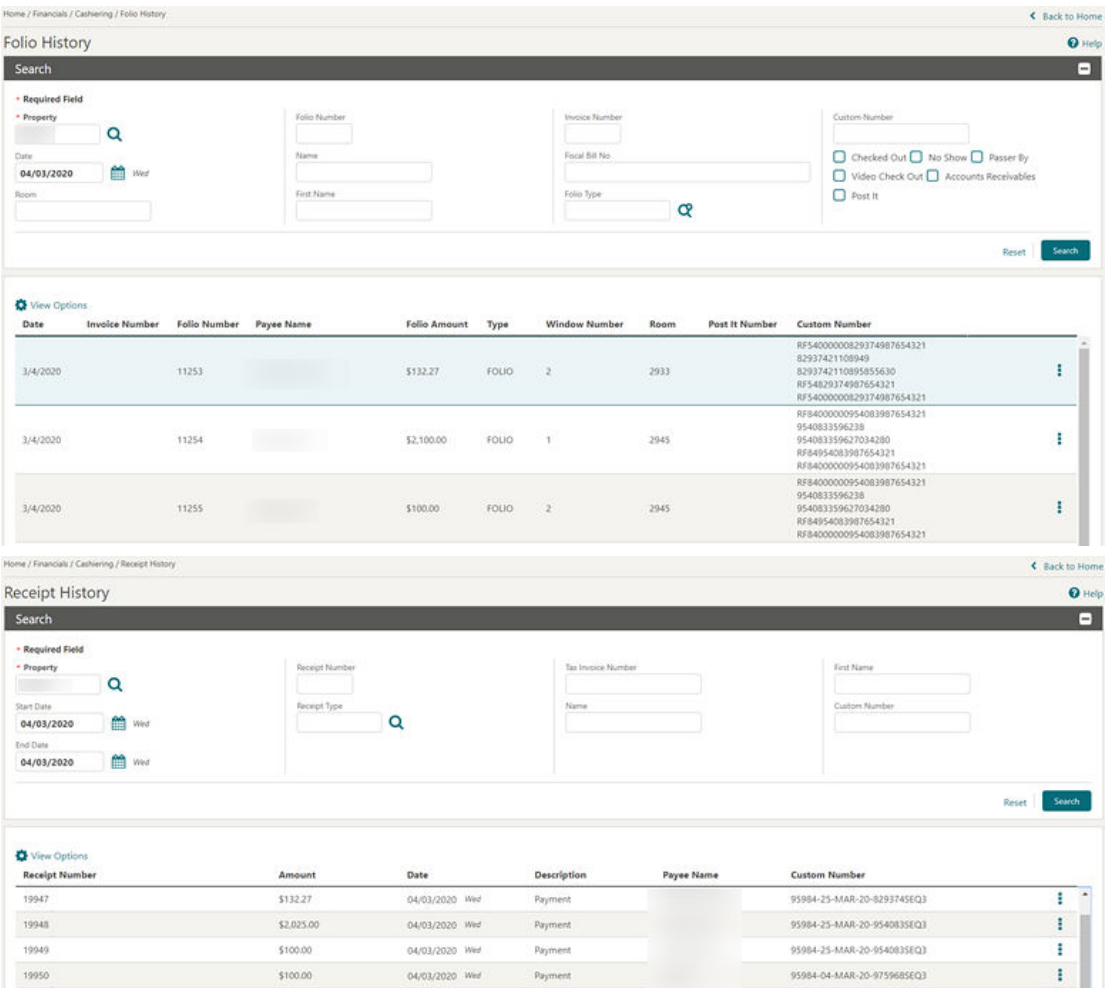

#### **Sample\_payment Template Updated**

A custom\_number element is added to SAMPLE\_PAYMENT XML for outputting custom number(s) in the footer of the payment receipt.

Refer to Steps to Enable below to update your customized payment receipt.

#### **STEPS TO ENABLE**

Update the layout of your customized payment receipt by downloading the latest sample\_payment.xml. Add the custom\_number field to the footer section in your customized receipt template(s).

- **1.** From the Application menu, select **Reports**, select **Configure Reports**, and then select **Manage Reports**.
- **2.** Click **Show Internal**, select **Payment Receipt** report group, and click Search.
- **3.** Select the payment receipt in search results and click **Edit** from vertical ellipsis.
- **4.** Download the latest sample\_payment.xml.
- **5.** Download your customized payment receipt template.

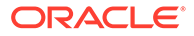

- <span id="page-15-0"></span>**6.** Load the sample\_folio XML for the Word template.
- **7.** Add the Custom Number field to the footer section in your customized receipt template.
- **8.** Save changes to the RTF template.
- **9.** Upload the modified RTF template.
- **10.** Click **Save** to save changes.
- **11.** Repeat for all other payment receipts (if multi-language is enabled).

Refer to [Stationery Editor](https://docs.oracle.com/cd/F18689_01/doc.193/f28206/c_reports_stationery_editor_bi_pub.htm).

### Fiscal Folio Printing Feature Added

A new check box for Fiscal Printing is visible on the Manage Folio Type screen when the Cashiering parameter for Fiscal Folio Printing is on.

Select the check box for any Folio Type(s) where the folio must be sent to a fiscal printer.

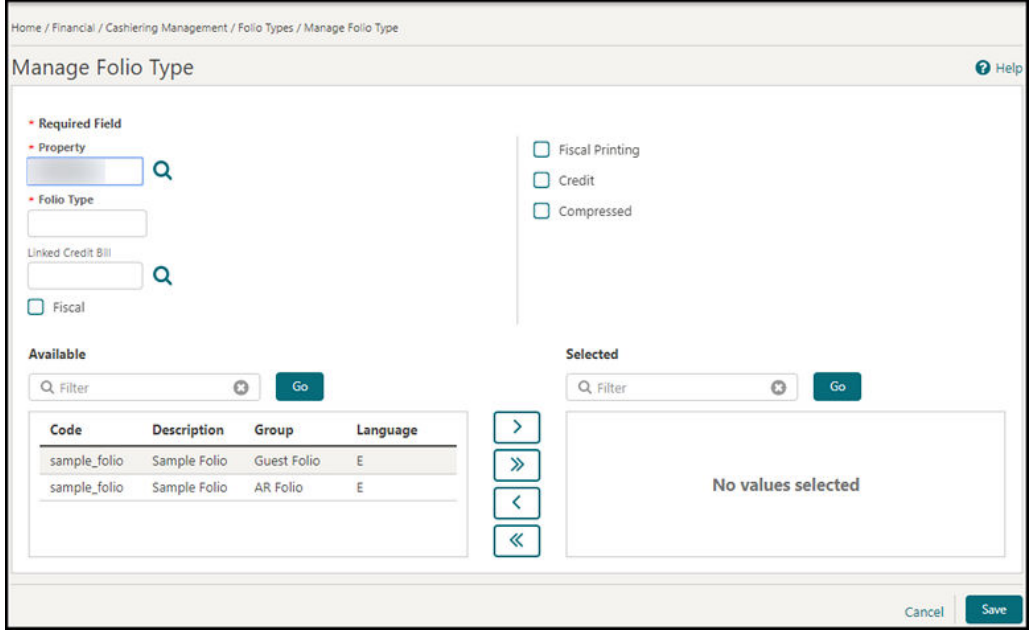

### Transaction Transfer Usability Enhanced in Billing

The drag and drop method of transferring transactions is enhanced to make the drop area dynamically larger.

When viewing the Billing screen in split view, the drop area in the folio windows is always the same size as the largest of the two folio windows.

In addition, the acceptable drop area is highlighted as you begin dragging the transaction(s). Refer to: [Manage Billing](https://docs.oracle.com/cd/F18689_01/doc.193/f28206/c_manage_billing_manage_billing.htm)

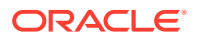

<span id="page-16-0"></span>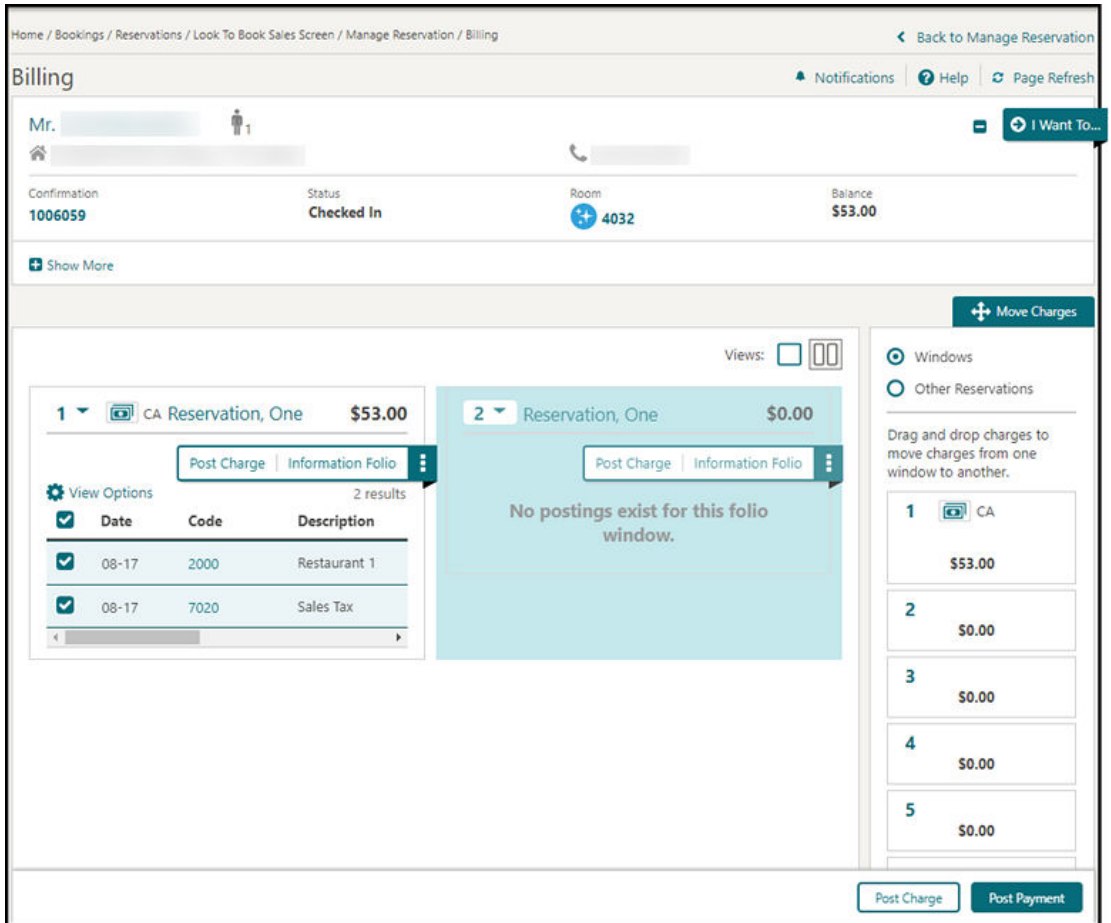

# Client Relations

# Profile Search Extended to Additional Fields

An Extended Account Name Search profile parameter is added to OPERA Controls.

After enabling it, you can search for sales accounts (Company/Agent profiles) by the Name2 or Name3 fields in Basic or Advanced search and the Quick Profiles search screens.

#### **STEPS TO ENABLE**

- **1.** From the Administration menu, select **Enterprise** and then select **OPERA Controls**.
- **2.** Select or confirm the **Property** where you want to enable the parameter.
- **3.** Click the **Profile** group and scroll to the parameter section.
- **4.** Activate **Extended Account Name Search**.

# Relationships Panel Updated

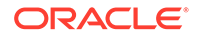

<span id="page-17-0"></span>Th[e Relationship panel](https://docs.oracle.com/cd/F18689_01/doc.193/f28206/t_create_manage_linking_profiles.htm) is updated with the following new labels when entering a new relationship.

- **Profile Type** is renamed to **Target Profile Type**.
- **Type of Relationship** is renamed to **Type of Relationship to Target Profile**.
- **Related Profile** is renamed to **Profile**.

After a relationship is created, the listed profile in the panel shows its relationship to the profile from which the panel is viewed.

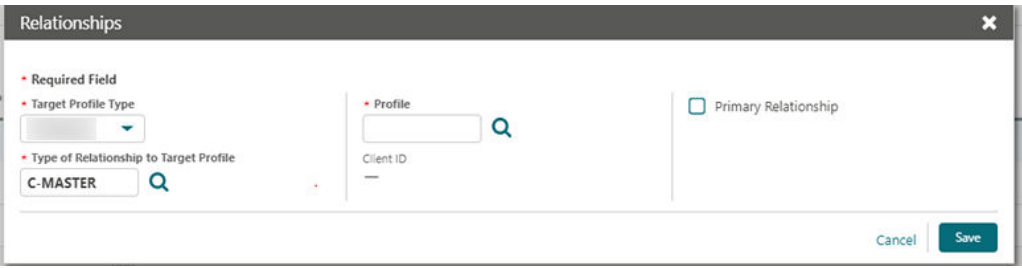

# Country Specific

### Country Specific - Italy - Additional Information Feature Added

A link for Additional Information is visible on reservations and displays the Additional Information screen when selected.

You can enter purchase order data, contract data, convention data, and delivery data on the Additional Information screen.

Refer to: **[Oracle Hospitality Localization Center for Hotel; Italy](https://support.oracle.com/epmos/faces/DocumentDisplay?id=2221741.2#I1607)** - under OPERA Cloud Solutions: OPERA Cloud Fiscal Primary Data Document (Doc ID 2563778.1).

### Country Specific - Italy - Auto Post Stamp Duty Feature Added

An Auto Post Stamp Duty country specific parameter is added to OPERA Controls.

When the Auto Post Stamp Duty parameter is enabled, OPERA Cloud automatically posts/removes the Stamp Duty transaction to/from the folio windows on the Billing screen. The message, Stamp Duty has been posted, appears on the Billing screen when the Stamp Duty exists on a folio window.

Refer to: **[Oracle Hospitality Localization Center for Hotel; Italy](https://support.oracle.com/epmos/faces/DocumentDisplay?id=2221741.2#I1607)** - under OPERA Cloud Solutions: OPERA Cloud Fiscal Primary Data Document (Doc ID 2563778.1).

### Country Specific - Italy - Credit Bill Feature Added

You can generate a Credit Bill for a Ricevuta Deposit Folio until the reservation is checked in.

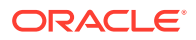

You can generate a Credit Bill for a Ricevuta folio on the same day it was generated.

Refer to: **[Oracle Hospitality Localization Center for Hotel; Italy](https://support.oracle.com/epmos/faces/DocumentDisplay?id=2221741.2#I1607)** - under OPERA Cloud Solutions: OPERA Cloud Fiscal Primary Data Document (Doc ID 2563778.1).

### <span id="page-18-0"></span>Country Specific - Italy - Fiscal Printing Feature Added

When you perform a folio settlement, a window for Fiscal Printing appears offering you the choice of selecting the Folio Type for Fattura or for Ricevuta.

Refer to: **[Oracle Hospitality Localization Center for Hotel; Italy](https://support.oracle.com/epmos/faces/DocumentDisplay?id=2221741.2#I1607)** - under OPERA Cloud Solutions: OPERA Cloud Fiscal Primary Data Document (Doc ID 2563778.1).

### Country Specific - Italy - Restrict Folios With Deposit For Full Credit Bill Control Added

The Restrict Folios With Deposit For Full Credit Bill cashier parameter is added to OPERA Controls and should be reviewed by properties in Italy. The parameter enables you to credit only individual transactions if the folio for the credit bill includes a deposit folio. After enabling the parameter, access to the All Transactions radio button is disabled for folios with deposit transactions.

If no deposit information exists on the Fattura or Ricevuta for which you create a credit bill, you can create either a full credit bill or a partial credit bill.

Refer to: **[Oracle Hospitality Localization Center for Hotel; Italy](https://support.oracle.com/epmos/faces/DocumentDisplay?id=2221741.2#I1607)** - under OPERA Cloud Solutions: OPERA Cloud Fiscal Primary Data Document (Doc ID 2563778.1).

### Country Specific - Italy - VAT (Value Added Tax) Offsets for Deposits

The VAT Offset Transfer at Check In is added to the Cashiering settings in OPERA Controls for properties in Italy. The setting is available when the VAT Offset parameter is enabled.

When a deposit folio is generated for a payee profile designated as VAT offset eligible, a credit is posted for the entire VAT amount using a payment transaction code referenced in the VAT Offset Transfer at Check In setting. You must configure the payment transaction code as "other payment" type. A profile is marked offset eligible from the VAT\_Offset\_YN field in Profile Details. At check-in, the Deposit Folio VAT Offset payment is transferred to the guest ledger together with the Deposit Transfer at Checkin deposit payment. The VAT Offset Transfer at C/I transaction code is not eligible for manual posting.

Refer to: **[Oracle Hospitality Localization Center for Hotel; Italy](https://support.oracle.com/epmos/faces/DocumentDisplay?id=2221741.2#I1607)** - under OPERA Cloud Solutions: OPERA Cloud Primary Data Document (Doc ID 2563778.1).

### Country Specific - Maldives - Guest Registration Number EOD Routine

A Generate Tax Registration Number Cashiering parameter is added to OPERA Controls and should be reviewed by properties in Maldives.

After you enable the parameter, a registration number is sequentially assigned to the current date, checked in reservations (excludes pseudo room type reservations, cancelled

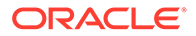

<span id="page-19-0"></span>reservations, and no-show reservations) during End of the Day (EOD) by the **eod\_misc.assign\_tax\_reg\_no** procedure.

A Registration Number field is available in the Reservation presentation screen. Use Page Composer to display this field in the Stay Details panel.

Refer to: [Oracle Hospitality Localization Center for Hotel; Maldives](https://support.oracle.com/epmos/faces/DocumentDisplay?id=2221741.2#M3220) - under OPERA Cloud Solutions: OPERA Cloud Fiscal Primary Data Document (Doc ID 2631152.1).

# **Events**

### Catering Package Code Added to Manage Event Search

In OPERA Cloud Sales and Events, a Catering Package Code column is added to the Manage Event search screen allowing you to view which package an event belongs to when multiple packages exist on the same date.

Hovering your mouse over the Catering Package code displays the full catering package name.

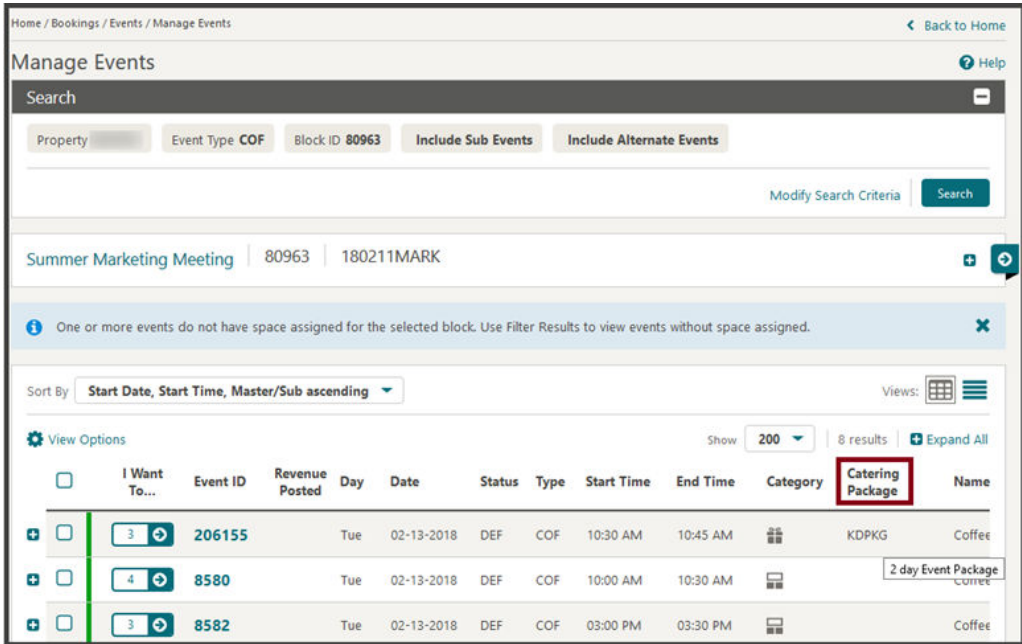

### Copy Menu Items Added

In OPERA Cloud Sales and Events, you can copy configured menu items and reuse them within the same properties.

From the Administration menu, navigate to Resource Management and select Menu Items. Use the Copy action button in the Menu Items Search screen.

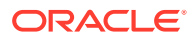

- <span id="page-20-0"></span>**1.** A multi select check box is available at each row level within the Menu Items search screen.
- **2.** After selecting single/multiple Menu items, click Copy. You are prompted with the Menu Item Class selection screen. This screen has a multi select check box and Menu Item Class name with Select and Cancel links.

#### **Note:**

You can select single or multiple Menu Item classes (same or different). If you click Cancel, the Menu Item class selection process is canceled.

- **3.** The Menu Item gets copied to the selected Menu Item Classes
	- **a.** If the same Menu Item gets copied to the same/other class, a new menu item is created with quick insert (Source Quick Insert value\_001/002 and so on). The Quick Insert value is always unique.
	- **b.** The Event Types becomes populated based on the Menu Item class selected for the newly created menu Item.
	- **c.** The Responsible Department becomes populated based on the Menu Item class selected for the copied menu Item.
	- **d.** If the target Menu Item Class is flagged as Beverage, then the copied Menu Item (in this case flagged as Food) becomes flagged as Beverage.
	- **e.** If the target Menu Item Class is flagged as Food, then the copied Menu Item (in this case flagged as Beverage) becomes unchecked flagged as Beverage.
	- **f.** Other fields such as Beverage, Print flag, Sales Price, Revenue Type and so on are copied as well.
	- **g.** Translations are copied as well.
- **4.** At the Hub level, you can copy the configured Menu Items so you can reuse them within the same properties.

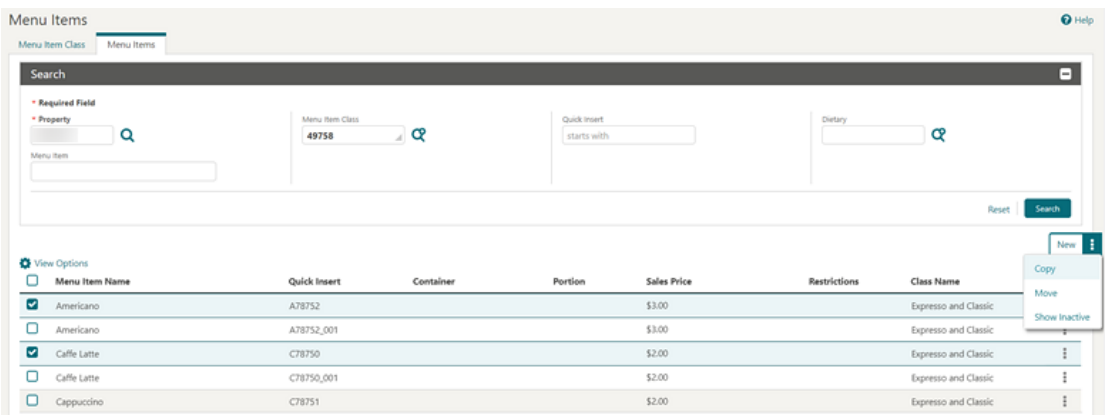

# Copy Menus Added

In OPERA Cloud Sales and Events, you can copy a menu to the same menu class or one or [multiple different menu classes](https://docs.oracle.com/cd/F18689_01/doc.193/f28206/t_osem_configuring_multi-choice_menus.htm) from the Menu administration screen.

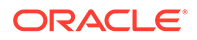

<span id="page-21-0"></span>Use the row level Copy action link in the Composed Menu screen.

- **1.** When you select Copy, you are prompted for the menu class selection. You can select single or multiple menu classes.
- **2.** When a menu is copied to the selected menu classes:
	- **a.** Dependent details (Example: Included/Consumption/Multi Choice flag, Menu Items, pricing, notes, and so on) are also copied.
	- **b.** The Event Type is populated based on the menu class selected for the newly created menu.
	- **c.** Translations are copied.
- **3.** At the Hub level, you can copy the configured menus for reuse within same properties.

### Create Event Updated with Create Sub-event Action

In OPERA Cloud Sales and Events, the Create Event page is updated with a Save and Create Sub Event action button (replacing the sub-event check box) for properties with the Sub Event control enabled.

When selected, the event is saved and you are taken to the Create Sub Event screen where you can save the sub event or continue to create additional sub events using the Save and Create Another Sub Event action button.

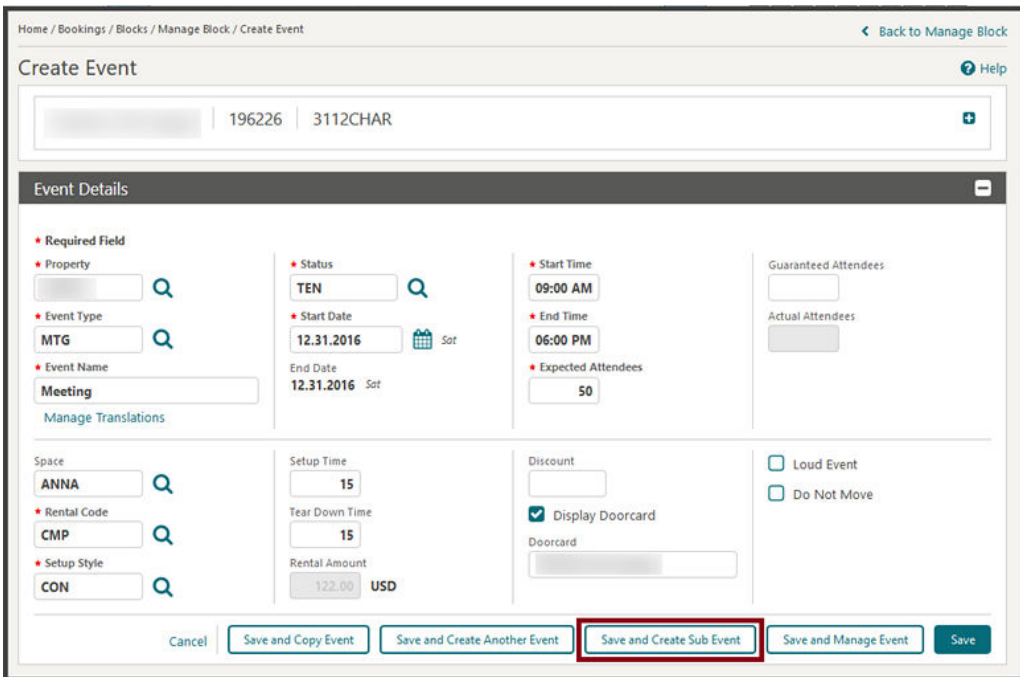

Create Event Updated with Save and Copy Action

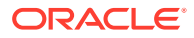

<span id="page-22-0"></span>In OPERA Cloud Sales and Events, the Create Event page is updated with a Save and Copy Event action button. When you select the button, the event is saved and you are directed to the Copy Event to Other Dates screen.

From here, you can copy the saved event to one or multiple dates within the same block or to a different block.

When the button is selected while creating master and sub events, the master event becomes highlighted and appears in the Select Event(s) to Copy section.

Since the check box for Include Sub Events is selected by default, the master event and any sub events that exist are copied.

If you launch the create sub event screen from the I Want To . . . menu link, the button for Save and Copy does not become available.

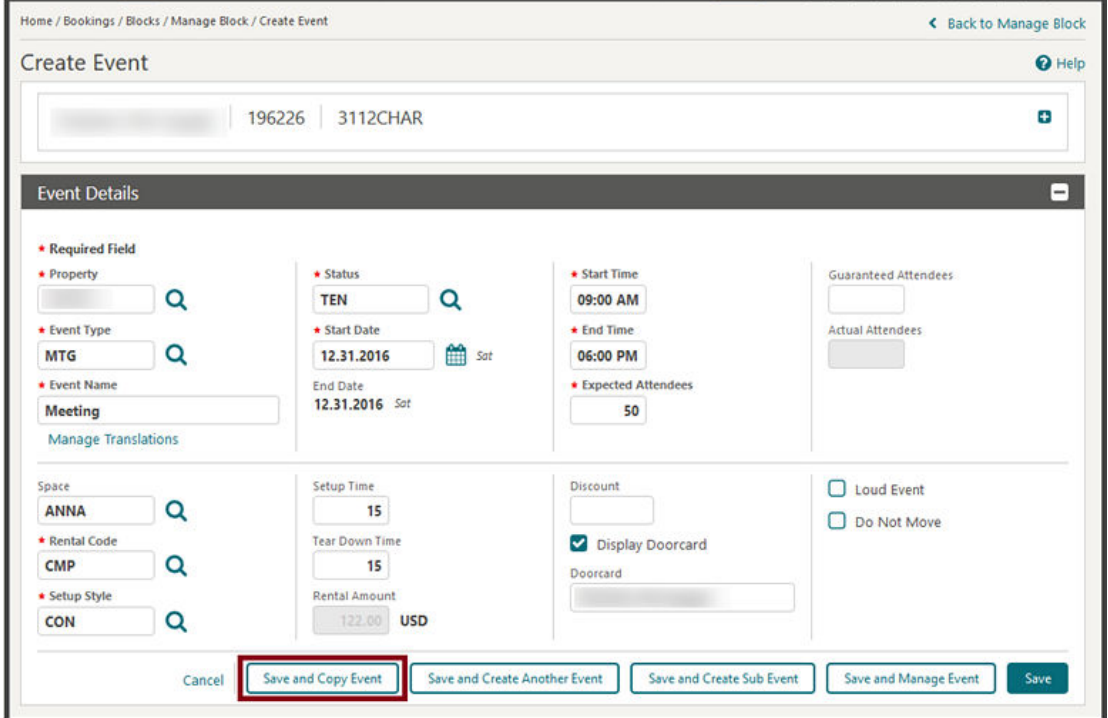

### Customizable BEO Report Templates Available

In OPERA Cloud Sales and Events, three Banquet Event Order (BEO) templates are available in RTF format for customization using the Microsoft Word [Stationery Editor](https://docs.oracle.com/cd/F18689_01/doc.193/f28206/c_reports_stationery_editor_bi_pub.htm).

- sample\_beo\_1column (parameter form: sample\_beo\_1column)
- sample\_beo\_2column (parameter form: sample\_beo\_2column)
- sample\_beo\_2column\_fb (parameter form: sample\_beo\_2column\_fb)

The fields for Function Type, Post As, and Total Rooms are added in the Booking Details sections, and the Event ID field is added in the Agenda section of all three templates.

You can preview layout changes to your templates by downloading and loading the sample XML data into Microsoft Word.

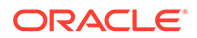

You can generate the BEO in Word format to make further changes as needed for specific events.

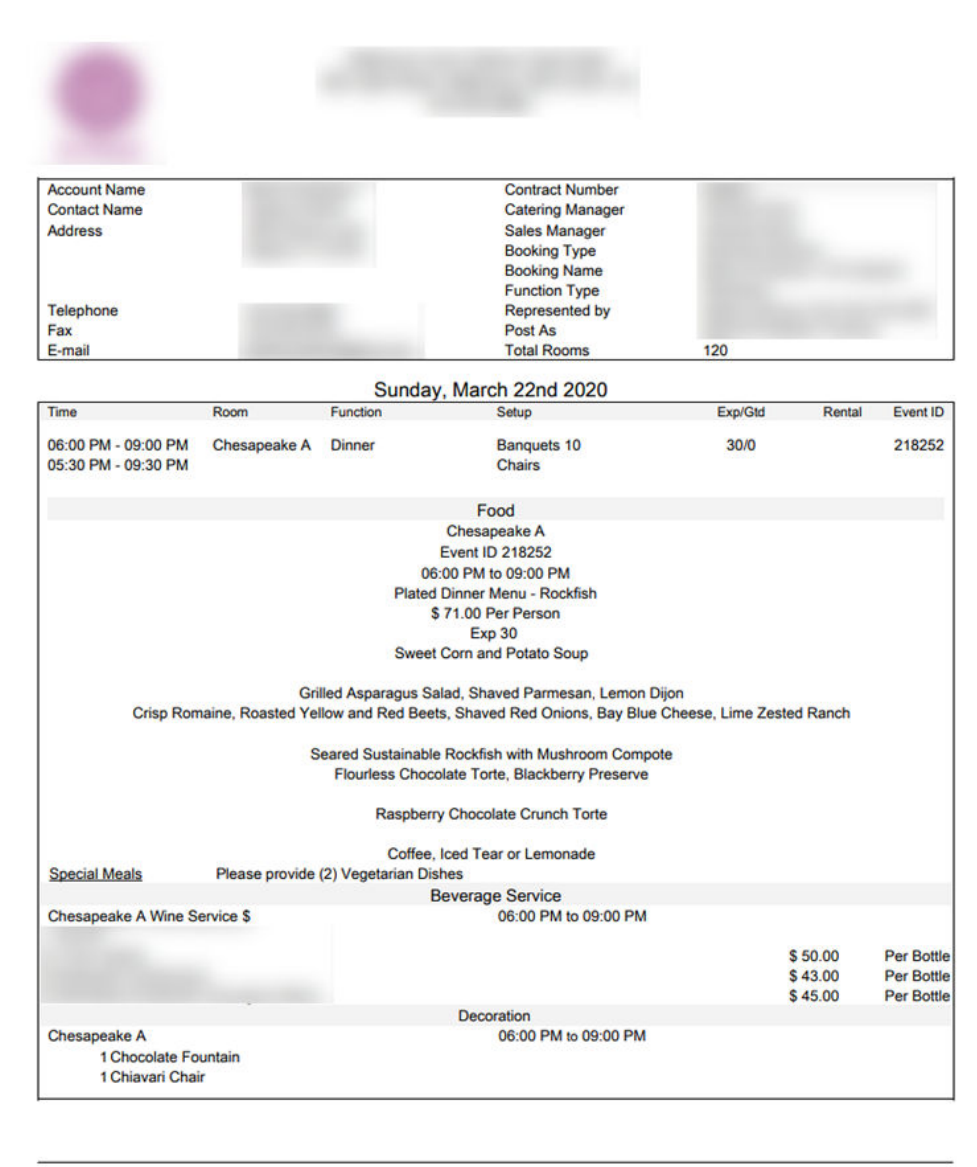

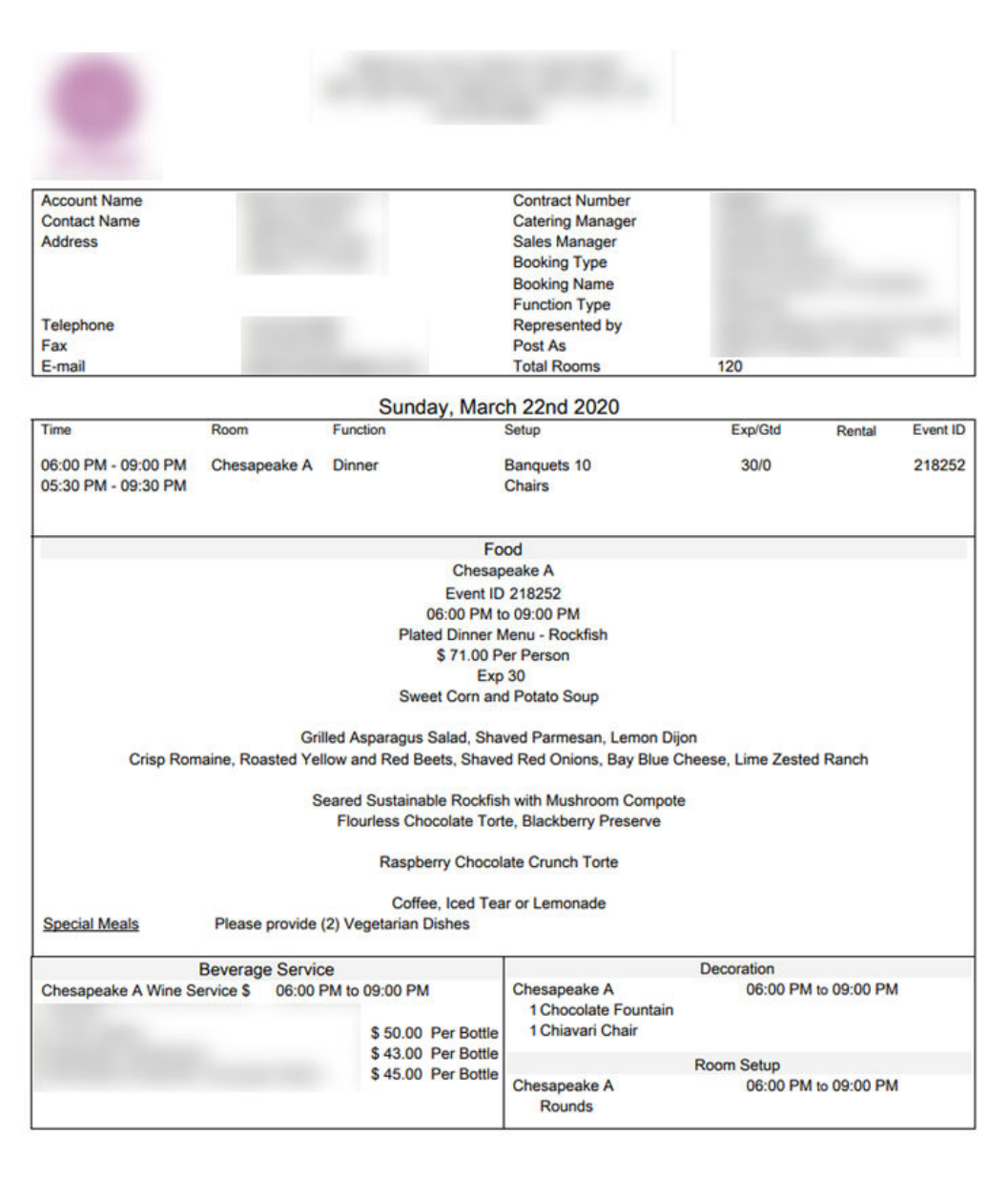

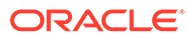

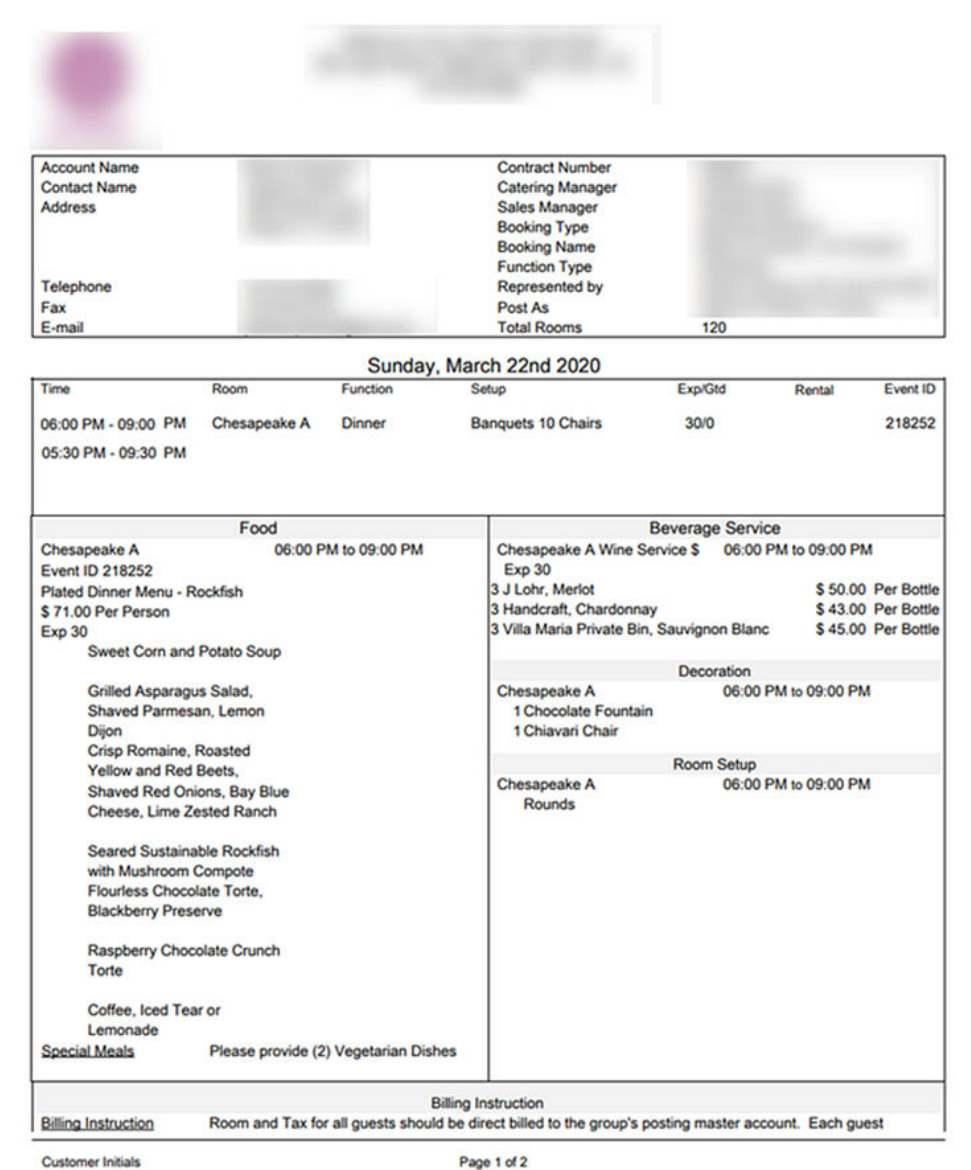

#### **STEPS TO ENABLE**

- **1.** From the OPERA Cloud menu, select **Reports**, select **Configure Reports**, and then select **Create Reports**.
- **2.** Set the Report Type to **Customized Report**.
- **3.** In the Sample Report to base your Customized Report field, select a **template**. Options are: sample\_beo\_1column, sample\_beo\_2column, and sample\_beo\_2column\_fb.
- **4.** Select **Download Sample Report** to download the RTF template; save and rename the file (lower case letters only) to your local file system.
- **5.** Select **Download Sample Data** to download the XML file containing sample data. Save the file to your local file system.
- **6.** Launch Microsoft Word and open the downloaded RTF template.

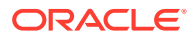

- <span id="page-26-0"></span>**7.** Load the sample XML Data and select the **downloaded XML file**.
- **8.** Customize your template as required and save the **changes** to the RTF file.
- **9.** From Create Report, select **Choose File** to upload the modified template.
- **10.** Select a **Report Group**.
- **11.** Update the **Display Name**.
- **12.** Select **Language Code**, if needed.
- **13.** Set the Parameter form to Existing; select **the parameter form** that matches the RTF template selected based on the naming convention, for example, Sample 2 Col = Sample 2 Col, Sample 2 Col FB = Sample 2 Col FB, and so on.
- **14.** Populate the default report parameters, as needed.
- **15.** Click **Save**.

Related topic: [About Stationery Editor \(Oracle Business Intelligence \(BI\) Publisher\)](https://docs.oracle.com/cd/F18689_01/doc.193/f28206/c_reports_stationery_editor_bi_pub.dita)

### Food and Beverage Plan Report Added

In OPERA Cloud Sales and Events, the F&B Plan report is available in the [Events Report](https://docs.oracle.com/cd/F18689_01/doc.193/f28206/c_reports_event_reports.htm) [Group.](https://docs.oracle.com/cd/F18689_01/doc.193/f28206/c_reports_event_reports.htm) This report details the necessary food and beverage preparations and requirements for events. The report includes notes, and you can generate it with account, contact, on-site contact, and communication details when you select Print Details. You can generate the report for specific blocks or a date range. It has additional filters, including Event Status, Event Types, and Responsible Department. You can run the report in Daily or Weekly mode.

The report is a great tool for the Banquet Chef, Kitchen, and other departments responsible for providing food and beverages for catering events. You can use the report as an addition to the Banquet Event Order or as a replacement as it only includes the necessary details for food and beverage.

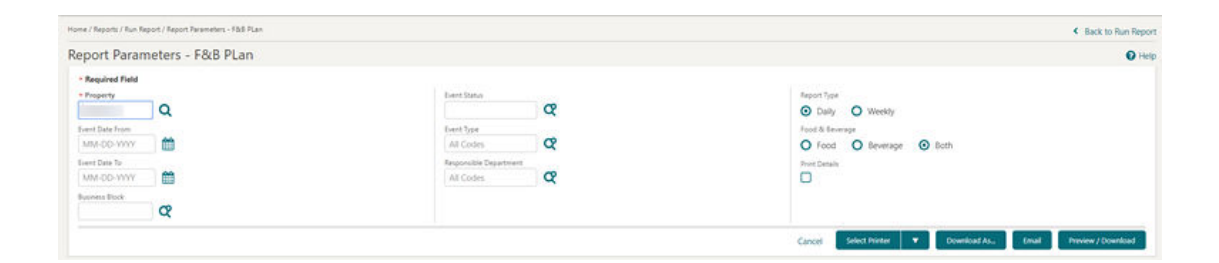

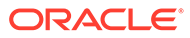

<span id="page-27-0"></span>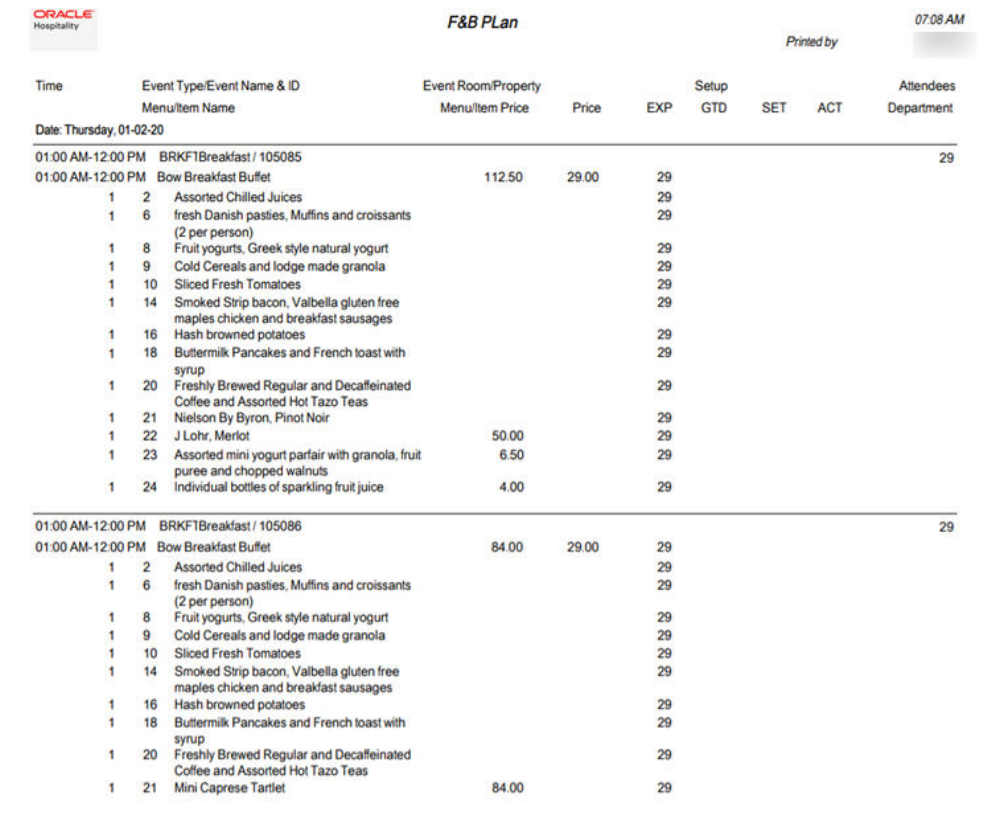

# Manage Resources Link Added to Event Search and Event Presentation Screens

In OPERA Cloud Sales and Events, a Manage Resources details link is added to the [Event Presentation](https://docs.oracle.com/cd/F18689_01/doc.193/f28206/t_osem_managing_event_resources.htm) and the [Manage Event Search](https://docs.oracle.com/cd/F18689_01/doc.193/f28206/t_osem_managing_events.htm) screens to enhance usability.

The Manage Resources link appears below the Event Overview panel in the Event main section in addition to within the I Want To . . . menu. The link is always bold and accessible even if no resources are added to the Event.

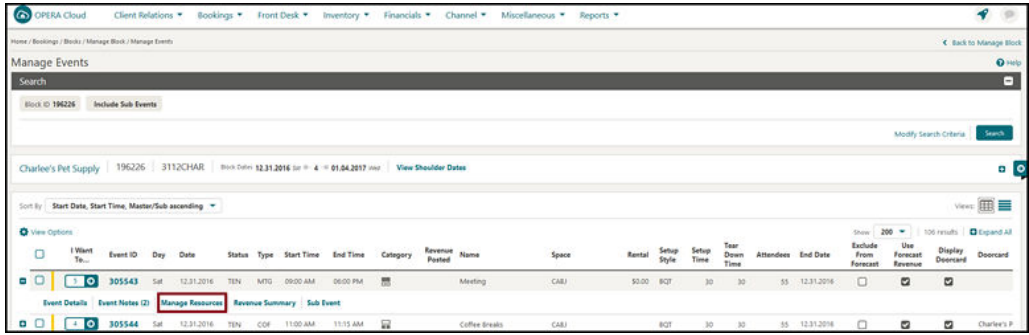

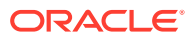

<span id="page-28-0"></span>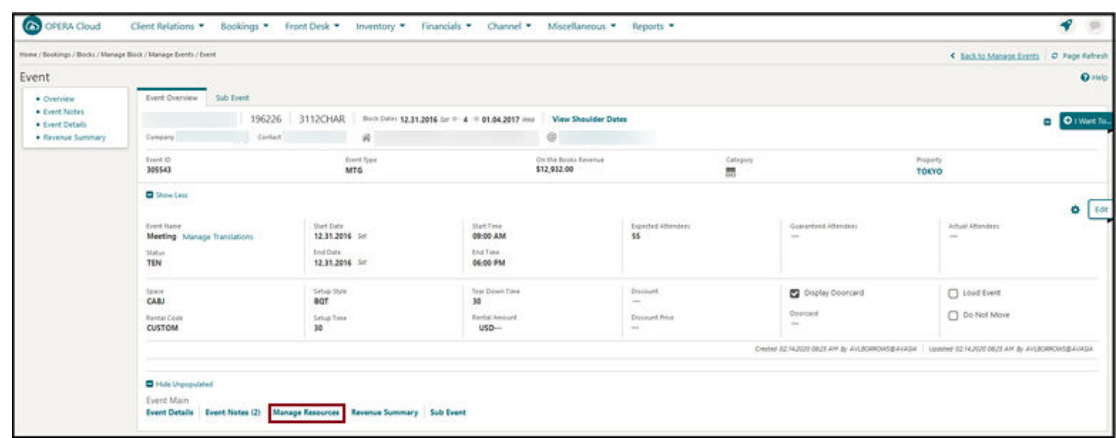

# Menu Configuration Usability Enhanced

In OPERA Cloud Sales and Events, Menu configuration is updated to enhance usability.

#### **Configure Menu :**

- **1.** A Menu Item drawer is available within the Menu Items panel.
- **2.** When clicked, the Menu Item selection panel opens for you to select one or more menu items to add to the menu.
- **3.** The Menu Items drawer provides the following:
	- **a.** Search (collapsed by default):
		- **i.** You can search menu items by Name, Event Type, Quick Insert, or Dietary.
		- **ii.** Use the Reset action to reset search criteria.
	- **b.** Three actions on the screen:
		- **i. Add Menu Item**: the button adds selected menu items to the menu.
		- **ii. Cancel**: the button cancels the menu item selection process.
		- **iii. Include in Menu**: selecting the check box includes the Menu Item. The check box is not available for Consumption Menus.
	- **c.** You can add multiple Menu Items to the Menu using the check box corresponding to menu Items.
	- **d.** Selecting Expand All displays all Menu Items; if you collapse the same, the results get collapsed.
- **4.** After you add Menu Items using the Menu Item drawer, you can delete the same using the Delete ellipsis option on each row level.
- **5.** You can add Menu Items to a menu and flag them as Included by selecting the Include in Menu check box in the Menu Item drawer.

#### **Menu Presentation screen:**

The Menu Presentation screen, Menu Item panel, provides the following:

**1.** A row level ellipsis option for Delete is available. You can select it to delete the selected Menu Item.

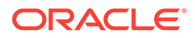

- <span id="page-29-0"></span>**2.** You can click Edit, and the entire table is enabled for Edit. The Menu Item drawer is available in this mode.
- **3.** You can add the Menu Items using the Menu Item drawer in Edit mode.

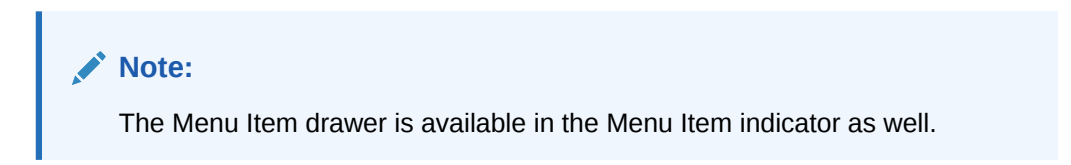

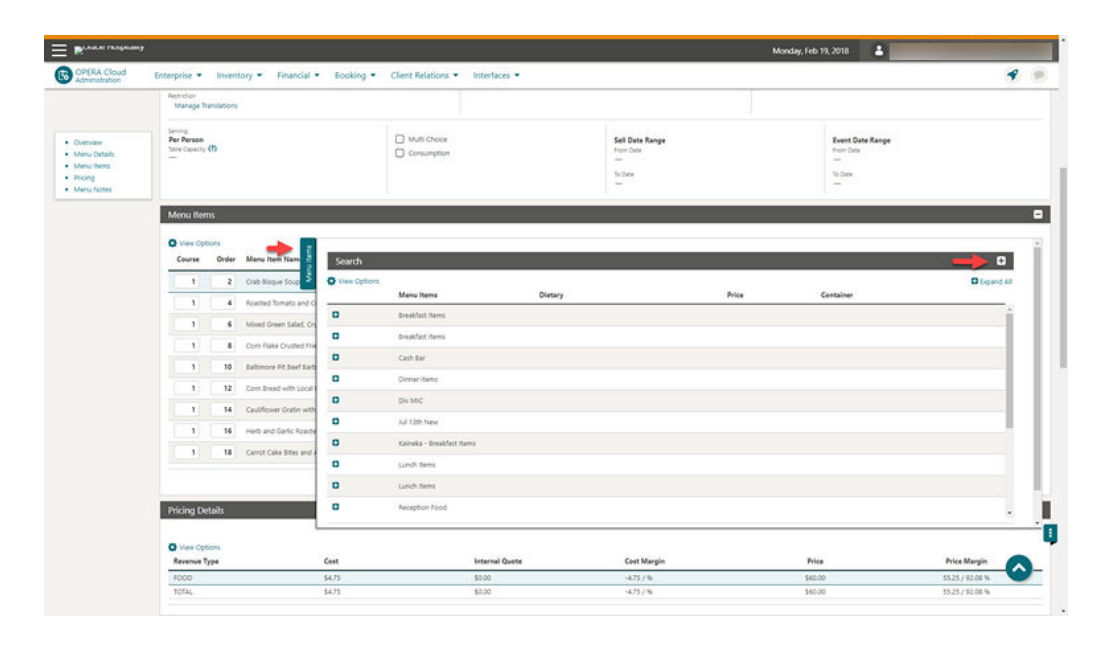

### Move Menu Items Added

In OPERA Cloud Sales and Events, you can move one or multiple Menu Items to another Menu Class for the same property from the Menu Item administration screen.

Use the Move action button available below the Copy option within the header ellipsis in the Menu Items Search screen.

- **1.** A multi-select check box is available at each row level within the Menu Items search screen.
- **2.** You can click Move after selecting single or multi-menu items and are prompted with the Menu Item Class selection user interface. This user interface provides a list of Menu Item Class names with Select and Cancel links.
- **3.** You can select a single Menu Item Class (same or different) and click Select. If you click Cancel, the Menu Item Class selection process ends.
- **4.** The selected Menu Item gets moved to the selected Menu Item Class.
	- **a.** The Event Types are populated based on the Menu Item Class selected for the moved menu Item. This is a change from the existing OPERA 5 behavior.
	- **b.** The Responsible Department is populated based on the Menu Item Class selected for the moved menu Item. This is a change from the existing OPERA 5 behavior.

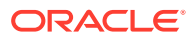

- <span id="page-30-0"></span>**c.** If the target Menu Item Class is flagged as Beverage, then the moved Menu Item (in case it is flagged as Food) is flagged as Beverage. This is a change from the existing OPERA 5 behavior.
- **d.** If the target Menu Item Class is flagged as Food, then the moved Menu Item (in case it is flagged as Beverage) has the unchecked flag for Beverage. This is a change from the existing OPERA 5 behavior.
- **e.** Translations are moved as well.
- **5.** At the Hub level, you can move the configured menu items for reuse within the same properties.

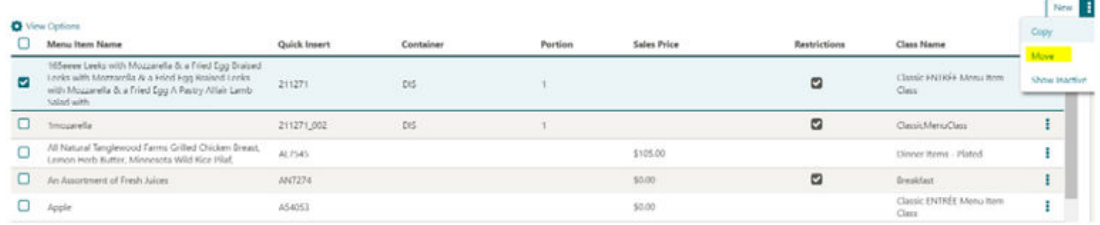

# **Exports**

### Back Office Export Views Listed in General Exports

The following Back Office Export views are converted to General Export views and are available from OPERA Cloud > Miscellaneous > Exports > General.

- BOF\_DEP\_CHKOUT\_TOTALS
- BOF\_CHEQUE\_EXCH\_DETAILS
- BOF\_CITYLED\_TRXCODE\_DETAILS
- BOF\_BILLTYPE\_TRXCODE\_TOTALS
- BOF\_BILLTYPE\_TAXCODE\_TOTALS
- BOF\_BILL\_TRX\_CODE\_TOTALS
- BOF\_BILL\_NO\_TAX\_CODE\_TOTALS
- BOF\_DEP\_CHECKEDIN\_TOTALS
- BOF\_ZERO\_FOLIOS
- BOF\_FATREP\_BILL\_TAXCODE\_TOTALS
- BOF\_DEP\_REFUND\_TOTALS
- BOF\_DEP\_RECD\_TOTALS
- BOF\_FATREP\_TAX\_CODE\_TOTALS
- BOF\_RESV\_REVENUE\_RECORDS

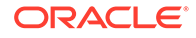

<span id="page-31-0"></span>BOF\_CITYLED\_TAX\_CODE\_DETAILS

BOF\_AR\_OLDBAL\_PAYMENTS

BOF\_UNALLOCATED\_PAYMENTS

BOF\_NOBILL\_REVENUE\_RECORDS

BOF\_CREDIT\_CARD\_RECORDS

BOF\_FOLIOTAX\_AND\_CC\_PAYMENTS

BOF\_COUNTRYSTATS\_RECORD

BOF\_REVENUE\_TAX\_RECORDS

EXP\_BOF\_ALL\_TRANSACTION

# Back Office Export Views Updated

Additional columns are added to the following standard export views:

#### **1. EXP\_BOF\_CITYLED\_RECORDS**

- PROFILE UDFC21 to UDFC40 (Profile of Payee)
- Reservation UDFC21 to UDFC40
- Reservation Guest Country Description

#### **2. EXP\_BOF\_REV\_MARKET\_RECORDS**

• MC\_BOF\_CODE1 to MC\_BOF\_CODE25

#### **3. EXP\_ALL\_TRANSACTIONS\_VIEW**

- GUEST\_LAST\_NAME
- GUEST\_FIRST\_NAME
- RESERVATION UDFC01- UDFC10
- BOF\_CODE1 BOF\_CODE25

A new export view is available with the following columns:

#### **1. EXP\_BOF\_REV\_MARKET\_ROOMTYPE**

- Account Period
- User Name
- Transaction Code
- Market Code
- Room Type Code
- Tax Rate String
- Transaction Description
- Transaction Date
- Inter Hotel Ledger Debit
- Inter Hotel Ledger Credit

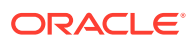

- Inter Hotel Ledger Control
- Inter Hotel Ledger Control Flag
- Department Ledger Debit
- Department Ledger Credit
- Department Ledger Control
- Department Ledger Control Flag
- Guest Ledger Debit
- Guest Ledger Credit
- Guest Ledger Control
- Guest Ledger Control Flag
- Package Ledger Debit
- Package Ledger Credit
- Package Ledger Control
- Package Ledger Control Flag
- **AR Ledger Credit**
- **AR Ledger Debit**
- AR Ledger Control
- AR Ledger Control Flag
- Gross Amount
- Gross- Debit/Credit Flag
- **Net Amount**
- Net -Debit/Credit Flag
- **VAT Amount**
- VAT- Debit/Credit Flag
- Tax Amount
- Tax- Debit/Credit Flag
- Transaction Code Type
- Transaction Code Group
- Transaction Code Subgroup
- **AR Indicator**
- Revenue Bucket ID
- Cash Indicator
- Manual Posting Flag
- Revenue Group Indicator
- Arrangement Code
- **Expense Folio**
- **Group Folio**

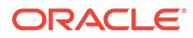

- BOF Interface Code
- BOF Code1 BOF Code 25
- Market BOF Code 1- Market BOF Code 25

# <span id="page-33-0"></span>Country Specific - Germany - GoBD Export Modified

GoBD Export Templates are modified to accommodate the requested changes from the auditing authorities.

The following modifications are made:

- **1.** Dataset xmlns info is replaced with <DatasSet>.
- 2. <RecordDelimiter>&amp;#13;&amp;#10;</RecordDelimiter> is replaced with <RecordDelimiter>&#13;&#10;</RecordDelimiter>.
- **3.** <ColumnDelimiter>;</ColumnDelimiter> and <TextEncapsulator>""</ TextEncapsulator> are added.
- **4.** The column order is now matching in the Index file for both GOBD\_FOLIO and GOBD\_REV\_TRX\_DET.
- **5.** For GoBD Stat Export, the column, TOTAL\_NON\_REVENUE\_GROSS, will not exceed 20 positions.

#### **STEPS TO ENABLE**

In order for these changes to take effect, you must delete the existing export configuration and re-select the exports from template.

- **1.** From the Application menu, select **Miscellaneous**, select **Exports**, and then select **Country**.
- **2.** Search and then select a GoBD Export in search results.
- **3.** Click the row level **Vertical Ellipsis** and select **Delete**.
- **4.** If a pop-up like "Export cannot be deleted as data is already generated" appears, click the **Vertical Ellipsis** and select **View Exports**.
- **5.** Select the **generated file**, click the **Vertical Ellipsis**, and select **Delete**. Continue with deleting the export.
- **6.** Repeat the process for deleting each of the five GoBD exports.
- **7.** Click **New from Template** to create a new export from the template.
- **8.** Click the **search glass icon** and search for GoBD export, for example, \*GoBD.
- **9.** Select the export and click **Create and Continue**.
- **10.** Repeat the process for adding each of the five GoBD exports.

### Country Specific - Portugal - Update to Police Export

The following changes to the Portugal Police Export (PT\_POLICE\_EXPORT\_DAY) are generically available, but should be reviewed by properties in Portugal.

The following changes are implemented for export data:

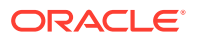

- <span id="page-34-0"></span>• The export outputs three-letter ISO codes for Nationalities, Countries, and ID Countries.
- The export no longer includes pseudo room type reservations.

#### **Note:**

Properties are expected to configure 2-letter ISO codes for Countries, ID Countries, and Nationalities. If non-ISO2 codes are configured for a Country/Nationality/ID Country, the export passes a blank value in the respective column.

### Custom Reference Numbers in Back Office and General Export Views

[Custom Number\(s\)](https://docs.oracle.com/cd/F18689_01/doc.193/f27118/c_feature_summary.htm#OPCRR-CustomReferenceNumbersOnFolios-CA26A0B1) are available in the following with five separate columns for Custom\_number1, Custom\_number2, Custom\_number3, Custom\_number4, and Custom \_number5.

- Back Office Export view: EXP\_BOF\_ALL\_TRANSACTIONS
- General Exports views: EXP\_FOLIOTAX and EXP\_ALL\_TRANSACTION\_VIEW

An additional custom numbers column is available listing all custom numbers in a comma delimited string.

### New Exports for Oracle Responsys (Marketing Cloud)

New exports are available for exporting reservation and profile data to the Oracle Responsys [\(Oracle Marketing Cloud. \)](https://www.oracle.com/au/marketingcloud/products/cross-channel-orchestration/)

- **RESPONSYS\_RESV\_DAY** export can be generated for an arrival date range and for specific reservation status(es). Additional filter conditions can be defined in Miscellaneous > File Exports > General > Select the export file type > Edit > Filter Condition.
- **RESPONSYS\_PROF\_DAY** export can be generated for date/date range and filtered by profile type(s) and profile privacy option. The Profile export file generated contains profile, revenue (production) data, stay details, and membership details for applicable profile types(s).

There are six export file types available in the list of templates within the General exports. You can select the applicable export(s) from the template list and add to your property.

- **RESPONSYS\_RESV\_DAY**: You can use this template file type to generate the reservation export manually.
- **RESPONSYS RESV:** When this template file type is added to the property, the reservation export is automatically scheduled to run during End of Day. You can review the scheduler job from Miscellaneous > File Exports > Schedules.
- **RESPONSYS\_RESV\_AUTO:** You can use this template file type to schedule the reservation export from Miscellaneous > File Exports > Schedules.
- **RESPONSYS** PROF DAY: You can use this template file type to generate the profile export manually.

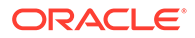

- <span id="page-35-0"></span>• **RESPONSYS\_PROF**: When this template file type is added to the property, the profile export is automatically scheduled to run during End of Day. You can review the scheduler job from Miscellaneous > File Exports > Schedules.
- **RESPONSYS PROF AUTO:** You can use this template file type to schedule the reservation export from Miscellaneous > File Exports > Schedules.

When the profile export is generated during End Of Day or from a scheduler job, the export is generated for current business date.

When the reservation export is generated during End Of Day or from a scheduler job, the export is generated for the next 30 days arrivals (from the current business date).

#### **Note:**

Pseudo room type reservations are not included in the reservation export.

Both reservation and profile exports are generated in comma separated file format by default; you can change the format to .txt from Miscellaneous > File Exports > General > Select the export file type > Edit > update the file extension formula.

The exports are delivered to an SFTP or file system location.

For information on General Export configuration, refer to [Exports](https://docs.oracle.com/cd/F18689_01/doc.193/f28206/ch_exports.htm).

### XML Formats Added to Export Definition

You can configure exports to output in XML format. Upon enabling the XML format button, the Create Export page is transformed into an XML format friendly page.

The new sections and fields include the following:

- **1.** Addition of XML Root Tag.
- **2.** In Export Contents Configuration, the General Configurations section contains the XML Declarations and the Document Type Declaration (DTD) of an XML file. All fields in the General Configurations section are optional.
- **3.** You can configure XML Attributes and Elements to be one of the following:
	- **a.** Database Columns lists columns from Data Source that you can add as attributes and/or elements.
	- **b.** SQL expression You can choose other types of attributes or elements. Choices for SQL Expression are:
		- **i.** Attribute provides an attribute name, column length; use the SQL expression builder to filter values.
		- **ii.** Simple Element provides an element name; use the SQL expression builder to filter values.
		- **iii.** Complex Element provides an element name. This creates a new level/ branch in the XML. You can add new attributes and elements. All will come from the original Data Source.
		- **iv.** Complex Element with Source provides an element name; choose another Data Source and filter column as needed using the expression

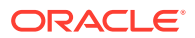
builder. This creates a new level/branch in the XML. You can add new attributes and elements, but all data comes from the new Data Source.

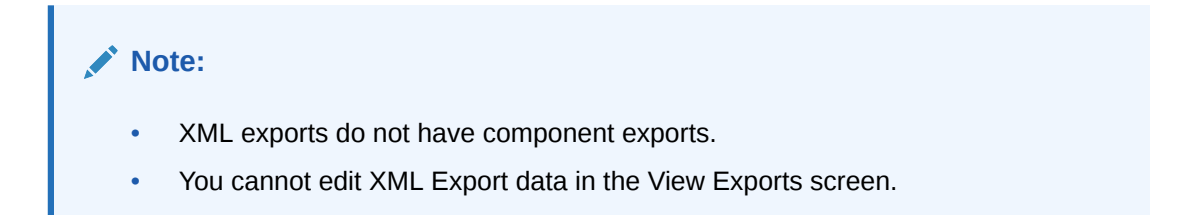

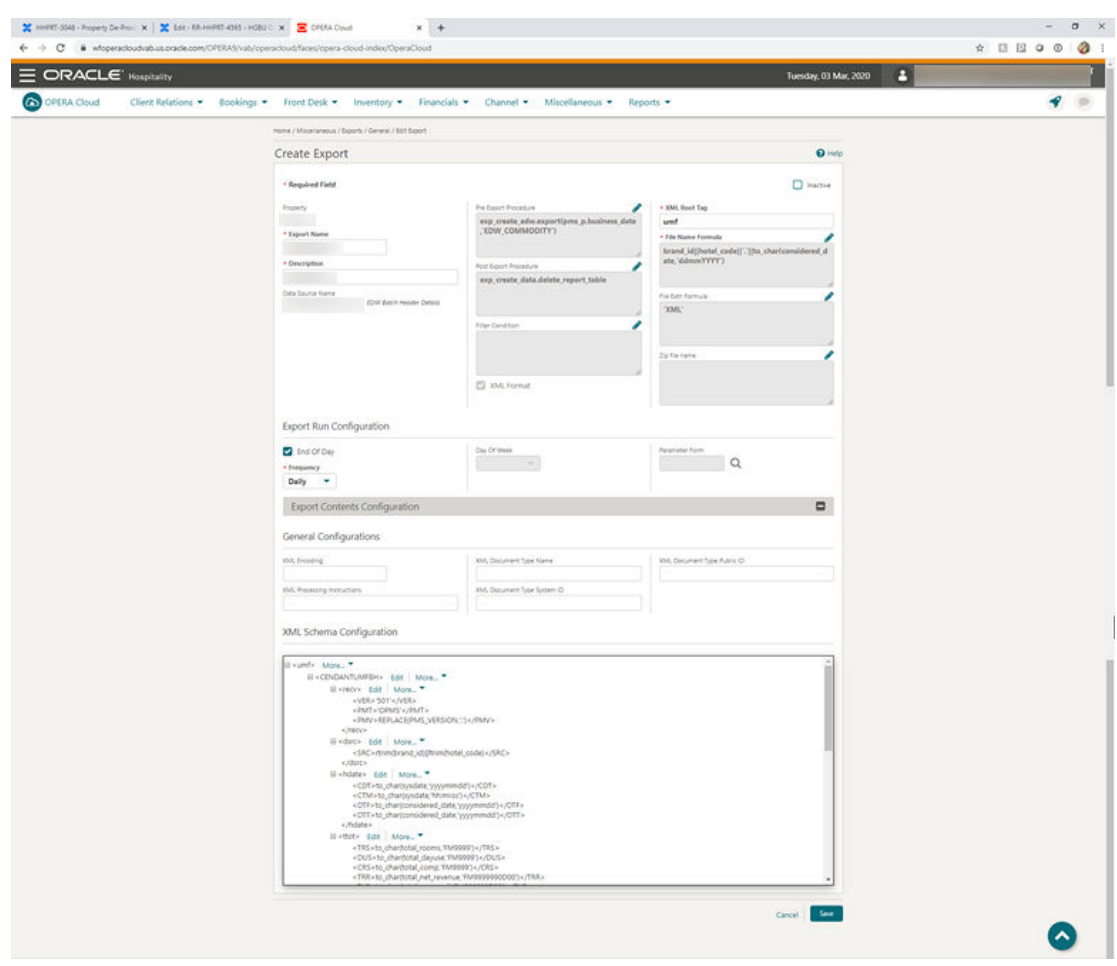

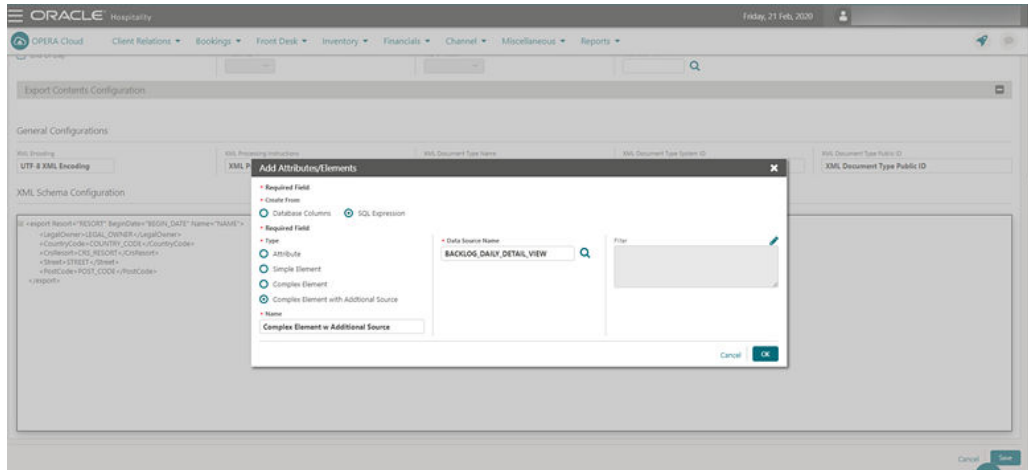

### Front Desk

### Enhancements to Electronic Registration Card Presentation

For properties with the eSign Registration Card function active in the Front Desk group of OPERA Controls, the following improvements are made for presentation to guests:

- Labels related to eSign functionality are updated to display eSign Registration Card.
- eSign Registration Card appears as a full page overlay for presentation to the guest.
- The Language selection drop-down is located in the upper right corner of the popup and appears when the multi-language function is active.
- Scrolling inside the eSign Registration Card popup occurs only on the body of the configured eSign registration card document; header, language, and actions are persistent.
- Guests can add their signature or initials to the eSign registration card by clicking the Signature or Initial buttons.
- After the elements are signed, buttons are replaced with the guest signature, and a pen icon (to edit) appears next to the signature.

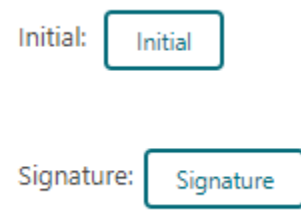

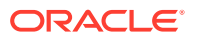

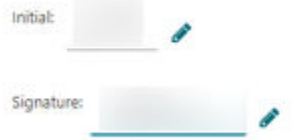

### Enhancements to Electronic Registration Card Template Configuration

Various enhancements are made to Electronic Registration Card template configuration.

- With the multi-language control enabled, you can configure a template for each language.
- With the multi-property add-on subscription enabled, you can configure and then copy templates to other properties.
- You can use the Copy action to clone a template to a new template for other membership types, properties, or languages.
- Page design is updated to improve usability.

#### **Note:**

The Administration menu and associated user tasks are renamed Electronic Registration Card (previously Web Registration Card).

Electronic Registration Card Template customization is enhanced by a "what you see is what you get" rich text editor.

The merge code list is updated with all profile and reservation flex fields, such as ProfileUDFC01 and ResvUDFC01.

The ArrivalComments merge code is renamed PickupNotes (Transport Pickup Note).

The DepartureComments merge code is renamed, Dropoff Notes(Transport Dropoff Notes).

#### **Note:**

Pre-existing templates require updates with new merge codes if previously referenced.

You can edit the HTML source code for advanced control of the template layout.

For further details on template configuration, refer to [Configuring Electronic Registration Card](https://docs.oracle.com/cd/F18689_01/doc.193/f28206/t_admin_chain_and_property_configuring_electronic_registration_card_templates.htm) **[Templates](https://docs.oracle.com/cd/F18689_01/doc.193/f28206/t_admin_chain_and_property_configuring_electronic_registration_card_templates.htm)** 

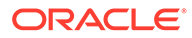

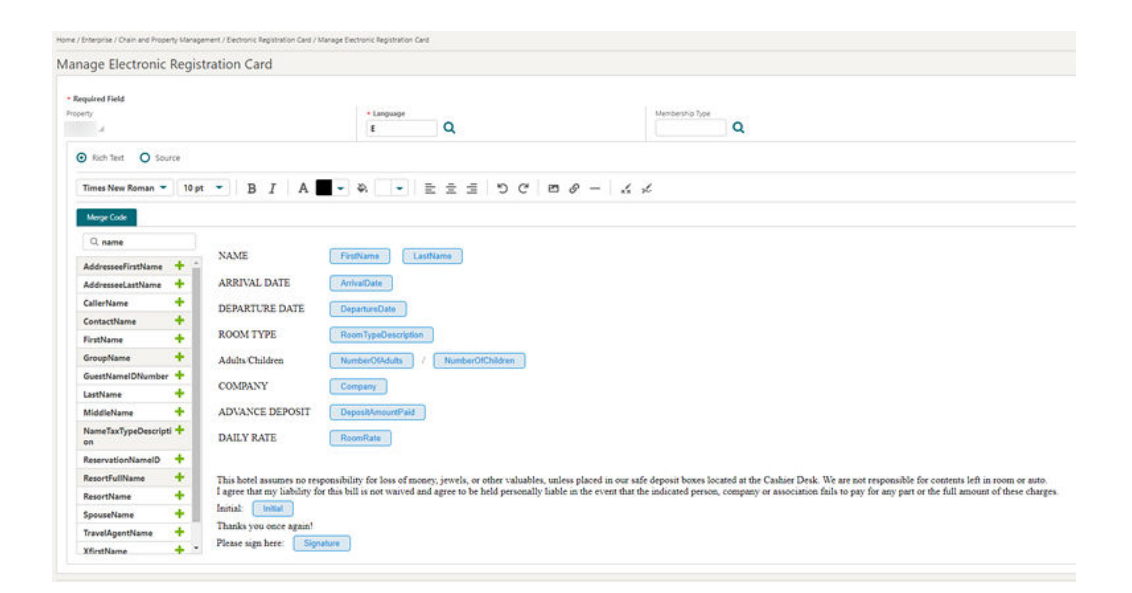

### **Integrations**

### New Dashboard Tile for OXI Queue Monitoring

The OXI Interface Status Dashboard tile is available for monitoring the OXI message queue for a specific OXI interface.

You can add multiple instances of the tile to your [dashboard](https://docs.oracle.com/cd/F18689_01/doc.193/f28206/c_home_dashboard.htm) when multiple OXI interfaces are active at your property.

For both message downloads and uploads, the queue indicates: successful, successful with warning, or failed for all messages currently in the queue (based on the OXI purge setting).

To view the tile on your dashboard, you must have the View OXI Interface Status Tile user task assign to your role(s).

When your user is initialized to a property location, you can add and configure the tiles for all the interfaces configured under Exchange. The property code is internally defaulted.

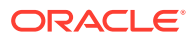

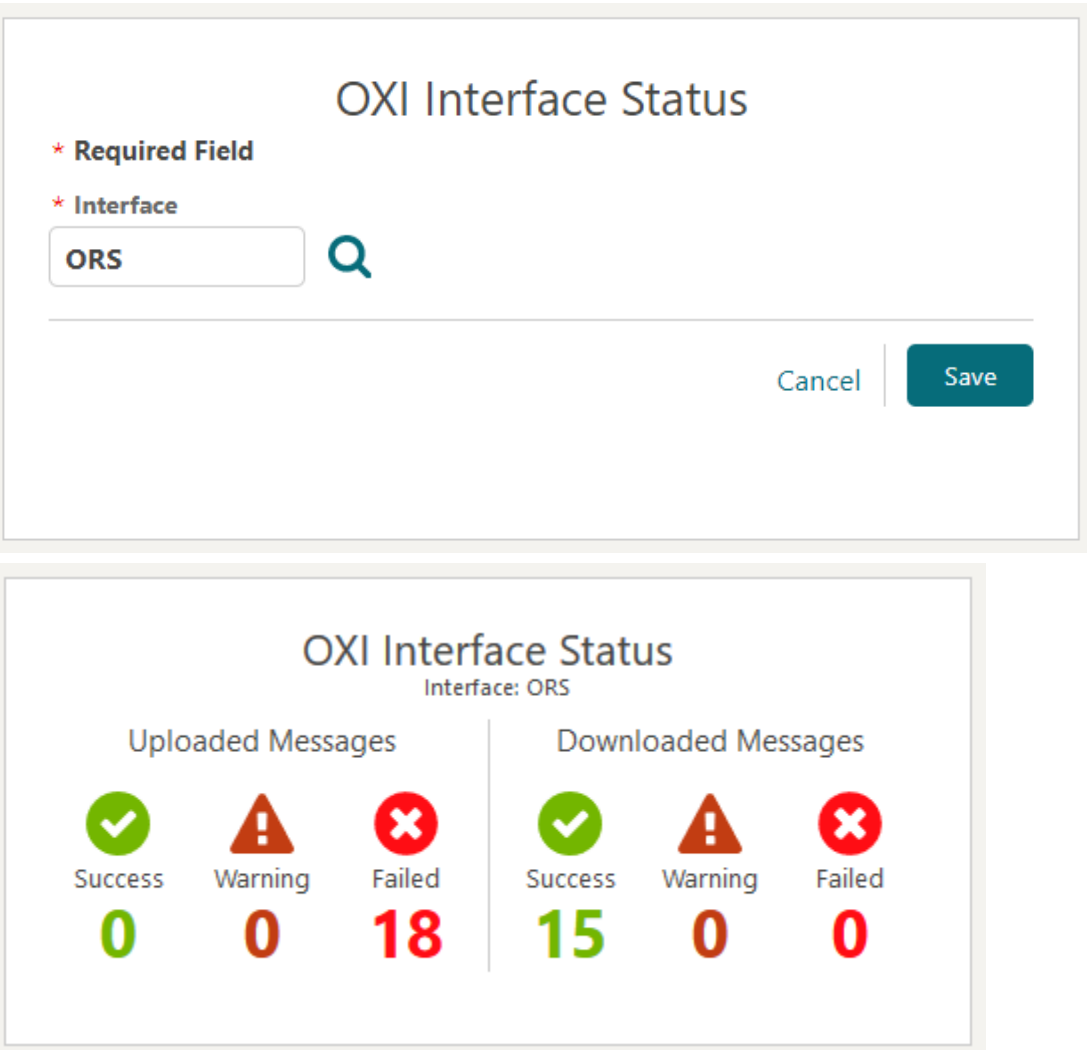

When your user is initialized to a Hub location (multi-property), you can add and configure the tiles for properties and interfaces configured under Exchange.

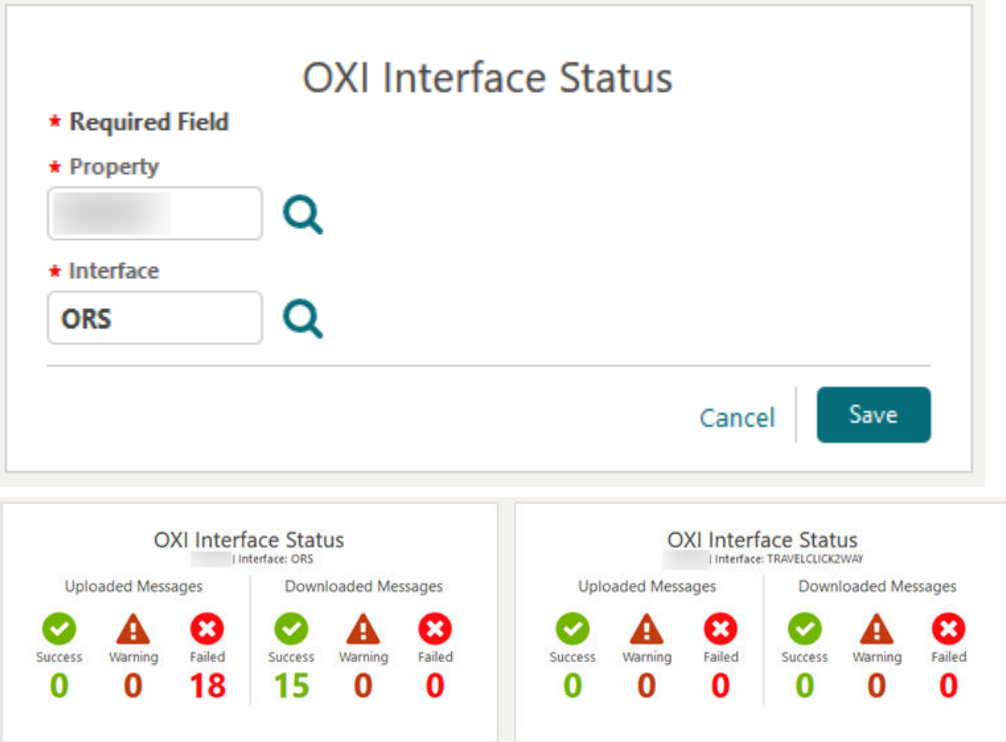

#### **STEPS TO ENABLE**

- **1.** From the Role Manager menu, select **Role Manager**.
- **2.** Select **Manage Chain Roles** or **Manage Property Roles**according to your needs.
- **3.** Search and edit the **role(s)** to grant for access to the View OXI Interface Status tile.
- **4.** Select the **General group** and grant the task: View OXI Interface Status Tile.
- **5.** Click **Save**.

### Number Masking Added for Property Interfaces

Number Masking is introduced in the Postings panel of interfaces such as PBX, VID, CAS, MBS, WWW, MSC, and VMS. You can now decide whether to hide a dialed number in the supplement or reference fields.

You can configure the interfaces to mask the dialed numbers for single or multiple lines.

Multiple masking options are available for you to select: No Masking, Masking per room, Last 2 Digits, Last 4 Digits, 4 Digits before Last 2, All except first 2, and Mask All.

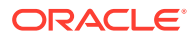

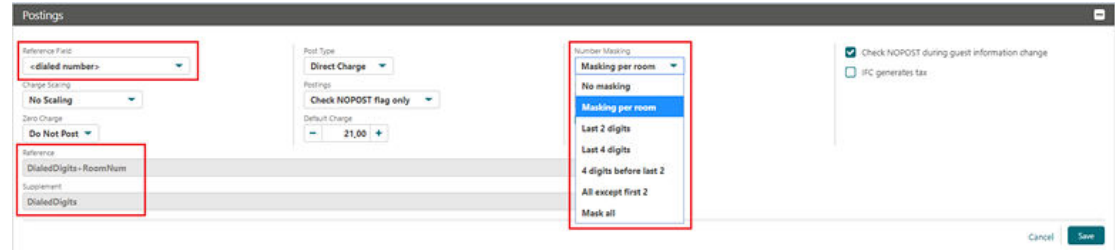

### Scan ID Documents Using Desktop Scanner

With an active ID Document scanning service (OPP\_IDS), you can configure and enable scanning of identification documents using a validated partner scanning solution.

ID scanning is available in the Identification panel of a guest profile and also as part of the reservation check-in steps.

After completing an ID scan, you are presented with a profile comparison screen enabling you to retain or overwrite existing values obtained from the OCR scan.

In addition to the optical character recognition capture, ID scanning can capture a secure image of the identification and save it as an attachment on the profile.

#### **Related Link**

[Configuring ID Document Scanning](https://docs.oracle.com/cd/F18689_01/doc.193/f28206/t_admin_interface_configuring_a_desktop_id_document_scanner.htm)

### Scan ID Documents Using Tablet Camera

With an active ID Document scanning service (OPP IDS) and integration with a validated mobile ID scanning partner, you can use the camera on a tablet device to capture an image of a guest's identification and transmit the image to an identification scanning partner.

The partner solution can then process the image and send the identification data back to OPERA Cloud.

After completing an identification scan, you are presented with a profile comparison screen allowing you to retain or overwrite existing values obtained from the scan of the identification document.

Identification scanning is available in the Identification panel of a guest and contact profile and also as part of the reservation check-in steps.

In addition to optical character recognition capture, ID scanning can also save the encrypted image as an attachment on the profile.

#### **Related Link**

[Configuring ID Document Scanning](https://docs.oracle.com/cd/F18689_01/doc.193/f28206/c_admin_interface_configuring_a_mobile_id_document_scanner.htm)

### Send Queue Room Information By IFC8 Notification

The Enable with Queue Room option is available in the Class of Service panel of the Property Interface Configuration. The check box appears when the Queue Room function is active at your property.

When this feature is enabled, placing a guest reservation with a room number assigned on Queue generates a Guest In message to the Vendor Interface System for the room/reservation.

Checking in the room reservation still generates the expected Guest In message.

The vendor system is expected to handle the logic of the Queue Room functionality from the Check In functionality.

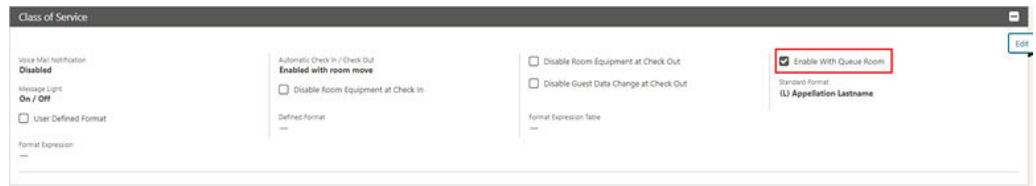

### **Miscellaneous**

### Changes Log Updated for Interface Action Types

The [Changes Log](https://docs.oracle.com/cd/F18689_01/doc.193/f28206/c_logs_changes_log.htm) is updated with Action Types for the Interface User Logs group, which allows you to view the changes log for interface configuration changes.

The changes logs help you review and understand if any system inconsistencies occur due to interface configuration changes.

- **Interface Setup**: shows all user activities such as New, Edit, and Delete actions on the Interface Setup screen.
- **Interface Communication Method**: shows all user activities such as New, Edit, and Delete actions on the Communication Method screen.
- **OXI Subscription Activation**: shows all user activities such as activation and deactivation OXI subscriptions on the OPERA OXI: Add-on subscription screen at the property level.
- **External System Activation** shows all user activities such as Activation and Deactivation External System actions on the External System screen.

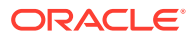

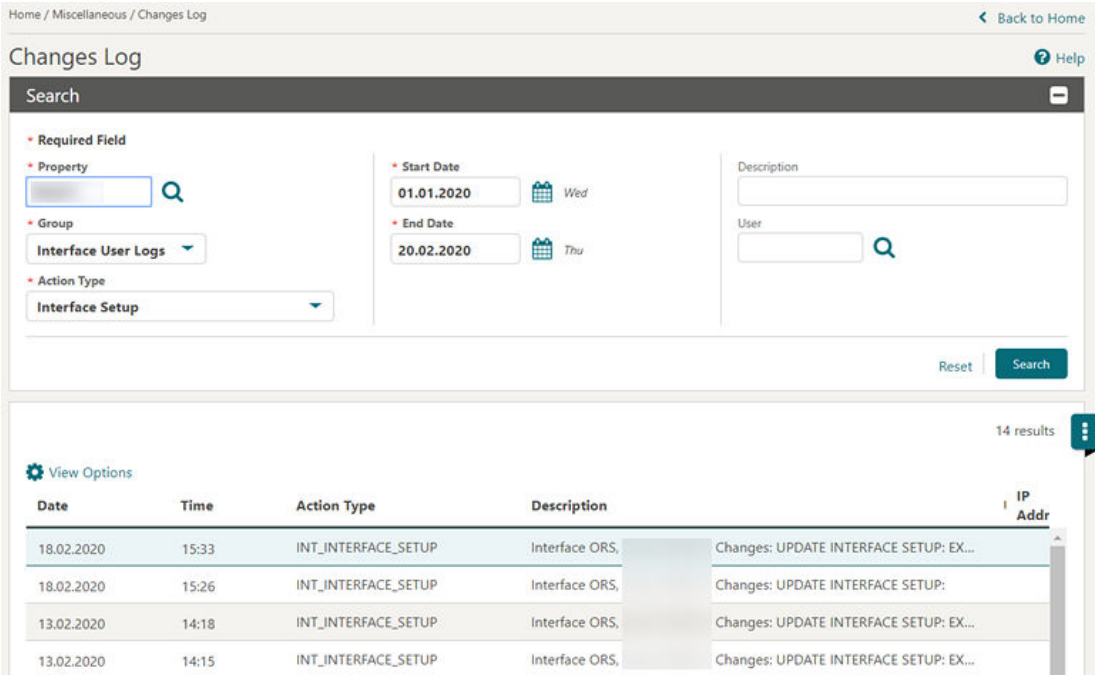

### Identity Management Link Added to Side Menu

An Identity Management link is added to the side menu. When you click the link, a new browser tab opens to Oracle Identify Management to update your user profile and password. [Getting Started Changing Your Password](https://docs.oracle.com/cd/F18689_01/doc.193/f28206/t_getting_started_changing_your_password.htm)

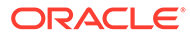

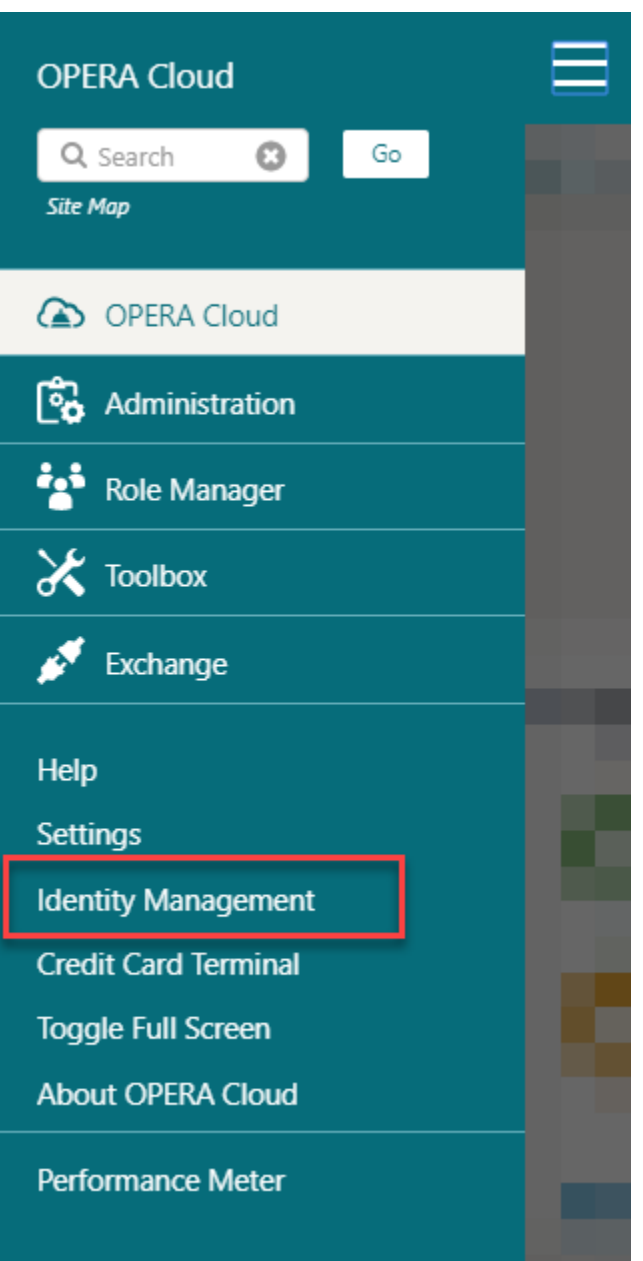

### Multi-tenant Enterprise Admin User Introduced

An Enterprise User Hierarchy is introduced to enable administrators and other users who need to log into multiple chains and/or properties in different chains to use one user login rather than maintaining a login for each tenant (chain). All chains and properties of the larger Enterprise are then linked to the one common parent organization: the Enterprise Level.

While the user is on the Enterprise Level, access to the individual chains/properties is controlled by granting the respective chain/property role. So, one Enterprise user might be granted access to chains belonging to the parent organization, while another is given access to only selected chains in the organization.

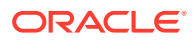

The Enterprise organization can be linked to multiple tenants (chains) in different OPERA Cloud and OPERA 5 environments (Dedicated/multi-tenant) as long as they are managed within the same Shared Security Domain.

The Enterprise Admin user can create users at the enterprise level and associate them with a group of chain or property roles. A non-admin Enterprise user needs to request access to chain and property roles as would any other level user. Users can see and request all, but the respective chain and/or property admin need to approve the access.

As an Enterprise user with access to multiple tenants (chains), you are presented with a tenant (chain) selection screen when logging in to OPERA Cloud. For logging in to OPERA 5, you will first access the OPERA 5 Portal and then use the familiar OPERA 5 screen to select the respective property you want to access.

You can log out from the chain selection screen. You can find the log out option by clicking the user name that appears above the OPERA Cloud menu bar at the top-right corner.

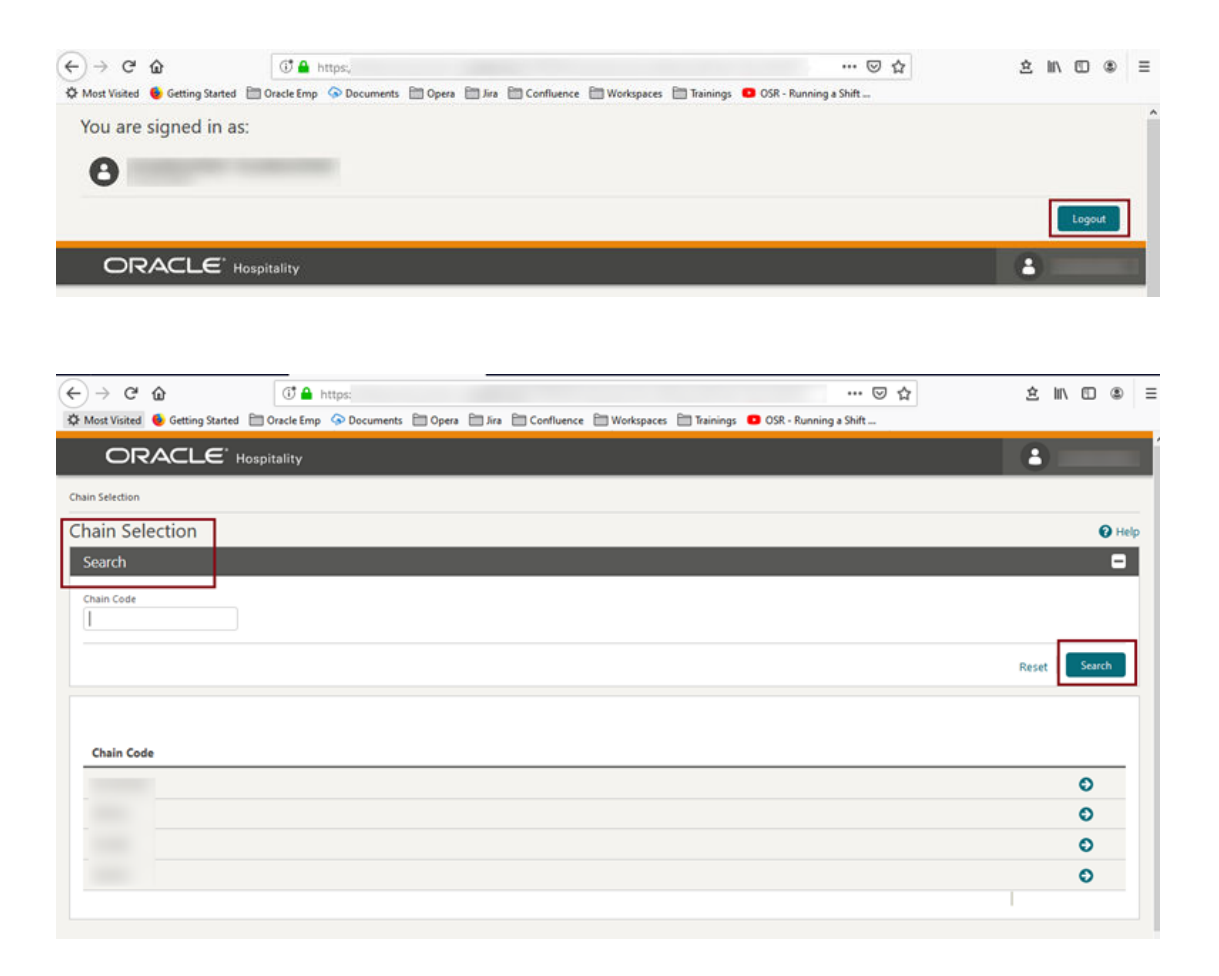

You can switch to a different tenant (chain) by clicking the user name that appears above the OPERA Cloud menu bar. By clicking **Switch Chain**, you are taken back to the chain selection screen.

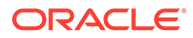

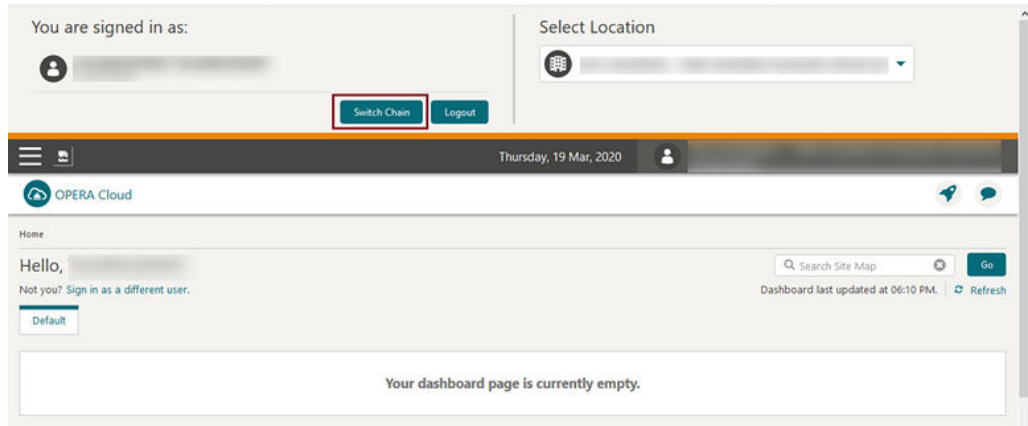

### Multiple Browser Tab Support Added

You can open OPERA Cloud in multiple tabs in the same browser using the browser's duplicate or new/add tab functionality.

Session time out is handled gracefully for each new tab without impact on the active tabs:

- The session is kept alive in all tabs as long as you are active in one of the tabs.
- If you become idle, then all tabs receive the two minute popup warning that the session is about to expire.
- If you still remain idle, all tabs will show the Session Expired popup.

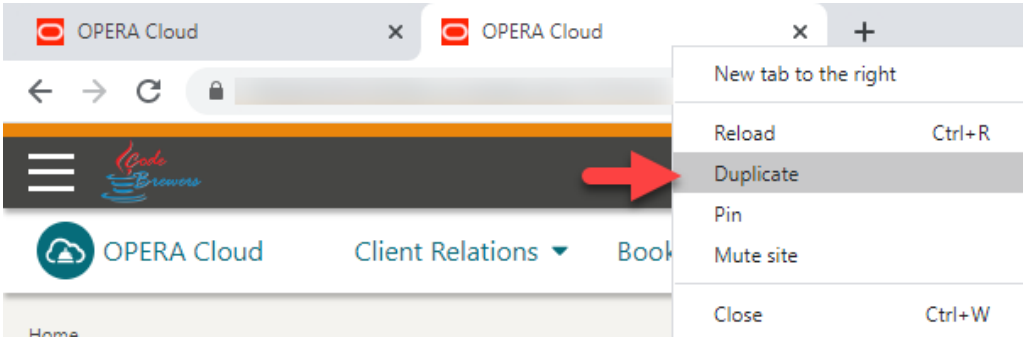

### New Tasks Control Access to Generic Tiles

The following new tasks are added in Role Manager. The new tasks are granted to all roles by default.

- View Custom Content Tile
- View Image Gallery Tile

**Behavior in OPERA Cloud:**

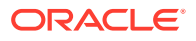

- With the Edit Dashboard user task assigned to your roles, you can see all dashboard tiles and can add/remove/arrange tiles on your dashboard.
- Without the Edit Dashboard user task assigned to your roles, you can only view the Event tiles in the OPERA Cloud dashboard with the View Events Tile user task granted to your role.
- With the Image Management <Specific Image Type> user task assigned to your role, you can access the Manage Images link for the selected image type from the Image Gallery > Setup screen.
- Without the Image Management <Specific Image Type> user task assigned to your role, you can select the image type from the list in the Image Gallery > Setup screen, but you do not have access to Manage Images.

### Side Menu Links Appear Based on Tasks Assigned to Roles

The OPERA Cloud side menu is updated so that links are removed for options that your roles and assigned tasks do not permit access.

For example, if your assigned roles have no administration or toolbox related tasks granted, you cannot see the Administration or Toolbox menu links in the side menu.

#### **Note:**

Users with no application tasks granted to their roles still see a link for OPERA Cloud, but no application menu appears after initializing.

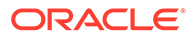

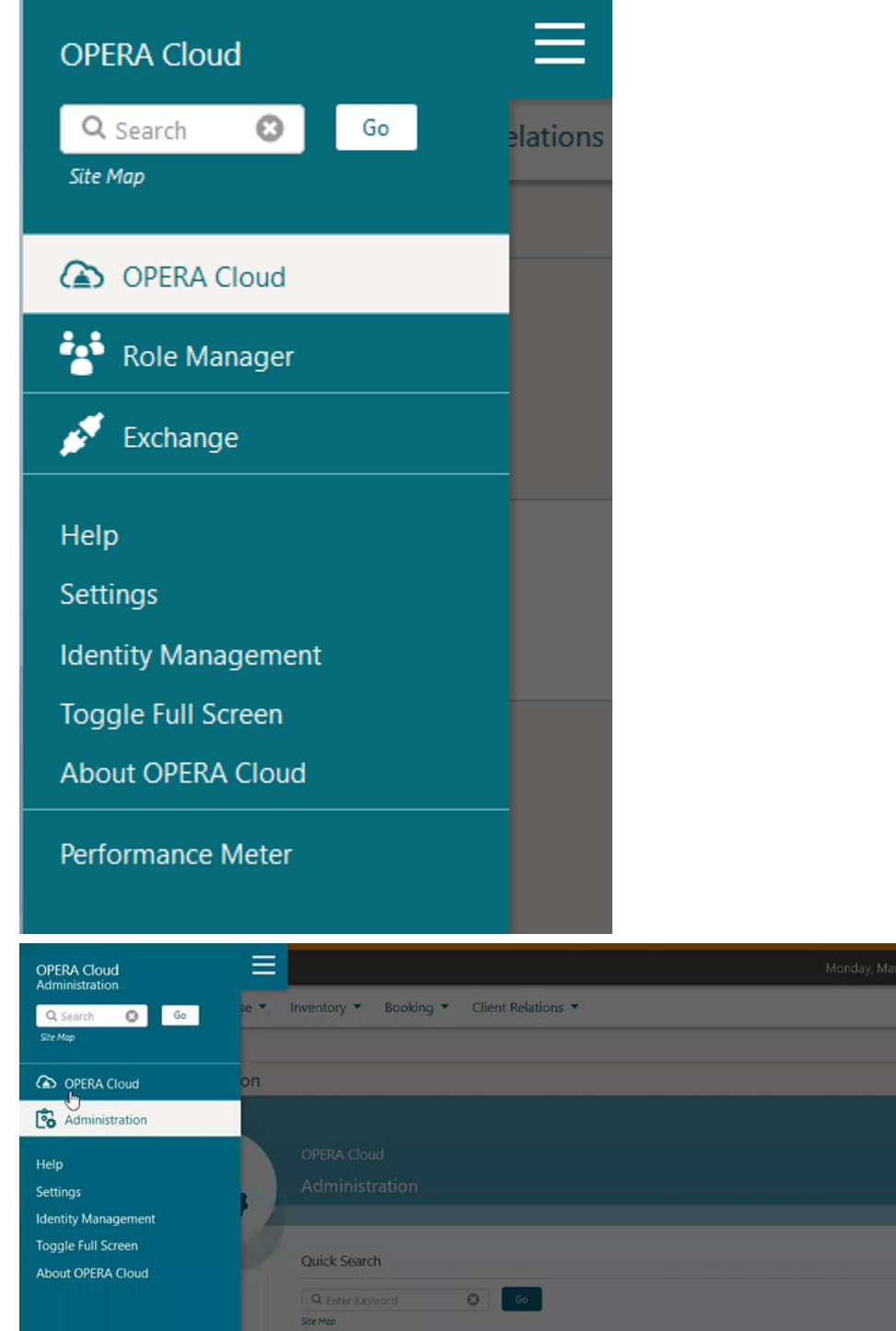

## **Reports**

### Ability Added to Email Reports and Stationery to Multiple Recipients

You can email reports and stationery to multiple recipients by separating email addresses with a comma (,) or a semi-colon (;).

### Manage Translation Added to Report Groups

You can translate Report Group descriptions using the Manage Translations link in the Report Groups configuration.

In Run Reports, the report group list displays the translated description based on the language selected in your user profile.

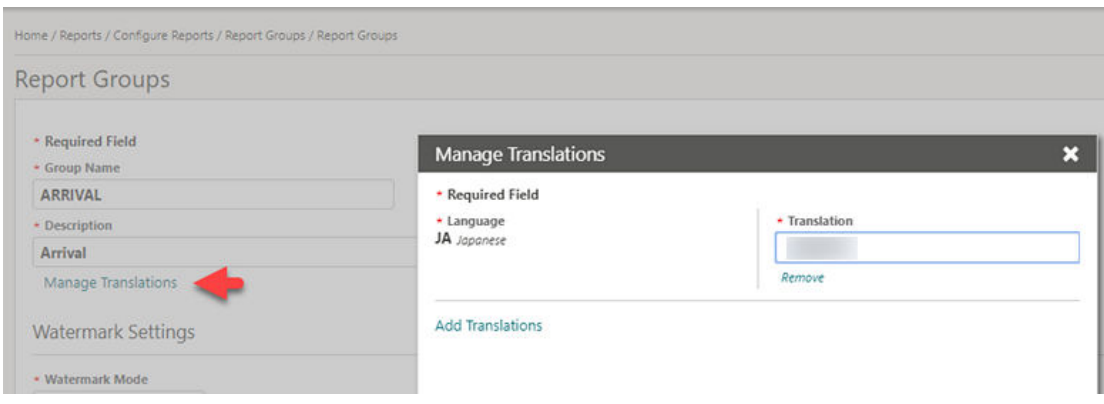

### Report Group Configuration Updated

You can only configure Report Groups chain wide (globally); the Global/Property radio button options are removed regardless of whether you set your location to Hub or Property.

If you create a [Report Group](https://docs.oracle.com/cd/F18689_01/doc.193/f28206/c_reports_groups.htm) at the Hub level, it is visible only when you are logged in at the Hub level. If you create the Report Group when logged in at the property level, it is visible for all properties in the chain.

### Update Logo Image for Reports and Stationery

You can upload a logo image to output on reports and stationery.

After you upload an image, all reports and stationery display the logo in the location specified in the stationery template.

Refer to [Image Management](https://docs.oracle.com/cd/F18689_01/doc.193/f28206/c_admin_enterprise_image_management.htm).

### **Reservations**

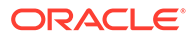

### Advanced (Derived) Daily Rates Added

The Advanced Daily Rates rate management function is available in OPERA Controls and extends the existing Daily Rate functionality.

An Advanced (Derived) Daily Rate behaves like a regular Daily Rate with the exception that the pricing schedule is derived from a source rate — an Advanced Daily Base Rate — rather than by manually entering a pricing schedule.

With the Advanced Daily Rate function enabled, you can create the following two kinds of rate codes:

- **1. Advanced Daily Base Rates**. These are configured like regular daily rates, however, the pricing schedule in the Advanced Daily Base Rate rate code is used as the source of the pricing schedule for one or multiple Advanced Daily Rates.
- **2. Advanced Daily Rates**. This is a daily rate code type configured to derive its pricing schedule from the source, the Advanced Daily Base Rate rate code.

#### **STEPS TO ENABLE**

- **1.** From the Administration menu, select **Enterprise**, and then select **OPERA Controls**.
- **2.** Select or confirm the **Property**.
- **3.** Select the **Rate Management** group.
- **4.** Activate the **Advanced Daily Rates** function (note: the Daily Rates function must already be active).

### Arrival Date Setting Added for Look to Book

The LTB Arrival Date Handling setting in the Look To Book Sales Screen group of OPERA Controls replaces the property level parameter. This setting allows you to specify the default arrival date in the Look To Book (LTB) sales screen reservation creation process.

Valid values are:

- ALWAYS POPULATE (arrival date populates with business date of the property on LTB)
- DEFAULT TO BLANK (arrival date is always blank on LTB for the property)

For multi-property and central reservation operations, the LTB Arrival Date Handling for Hub setting is added and available in Hub controls.

**Note:** This setting is delivered enabled with Same as Property setting value.

Valid values are:

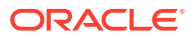

- ALWAYS POPULATE (arrival date populates with the business date of the selected property)
- DEFAULT TO BLANK (arrival date is always blank on LTB for all properties)
- SAME AS PROPERTY SETTING (arrival date looks at the property setting and appears accordingly on the LTB view after a property is selected)

The available options display the following information when the property selection on the LTB screen is:

For the single property selection in Hub LTB, view > arrival date displays:

- ALWAYS POPULATE > (PROPERTY DATE)
- DEFAULT TO BLANK > (BLANK)
- SAME AS PROPERTY SETTING > depending on the property parameter setting either (PROPERTY DATE) or (BLANK)

For no or multi property selection in Hub LTB view, arrival date displays:

- ALWAYS POPULATE > (HUB DATE)
- DEFAULT TO BLANK > (BLANK)
- SAME AS PROPERTY SETTING > (BLANK)

#### **OPERA Controls**

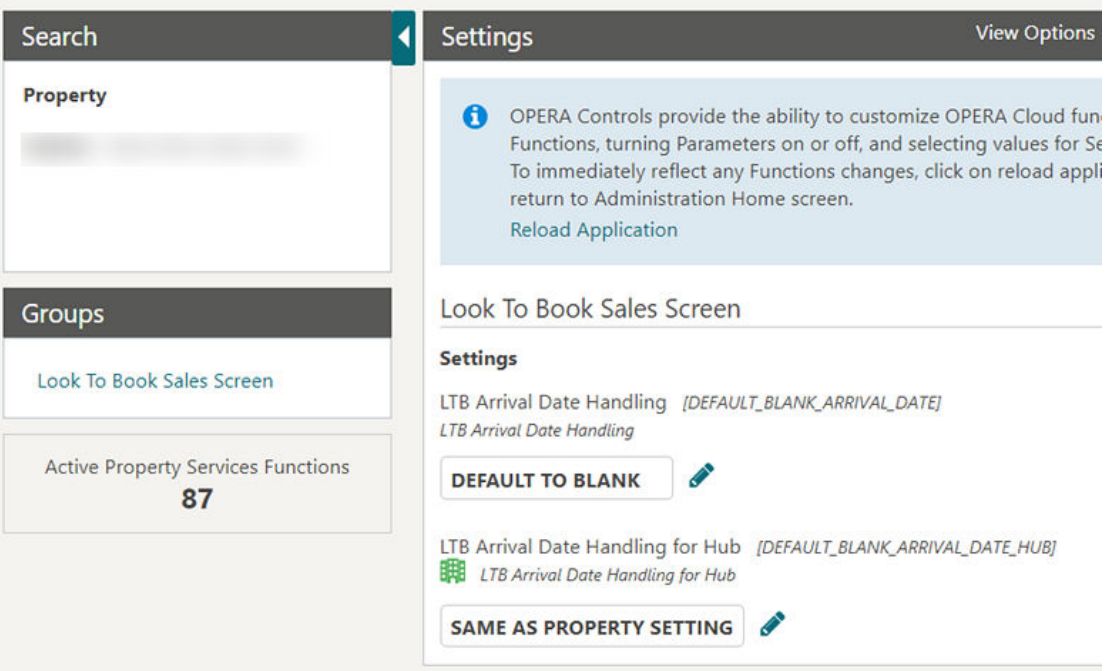

### Dynamic Rate Discounting Feature Added

A global Advanced Discount Reasons Reservations function is added to OPERA controls. When enabled, it can dynamically calculate a rate discount amount for inhouse reservations.

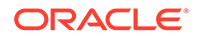

When enabled, you can configure rules to dynamically calculate a rate discount amount for in-house reservations. The discount rules are defined for occupancy ranges you specify and the discount calculated based on % of Average Daily Rate (ADR).

- [Discount Reason configuration i](https://docs.oracle.com/cd/F18689_01/doc.193/f28206/t_admin_booking_configuring_discount_reasons.htm)s updated with an Advanced check box that enables you to configure the occupancy range calculation rules.
- Advanced Discount Reasons are then referenced in [Auto Attach Elements](https://docs.oracle.com/cd/F18689_01/doc.193/f28206/c_admin_booking_auto_attach_elements.htm) configuration.
- Advanced Discount Reasons are not available for selection and are used directly on reservations.
- New reservations created in OPERA Cloud Look to Book or received from an integrated solution, such as a central reservation system (CRS) or website, are updated by the auto-attach elements functionality; eligible reservations have the advanced discount reason added (attached).
- The Discount Amount and Discount Percentage fields on the reservation are null (as the discount is calculated dynamically) and disabled.
- The Advanced Discount Reason Calculations Rule configuration is referenced by the Post Room & Tax, End of Day procedure to calculate and apply the rate discounts to reservations.

#### **Note:**

In order to configure and use Advanced Discounting, you must enable the Reservation Discounts and Reservation Auto Attach Elements controls at your property.

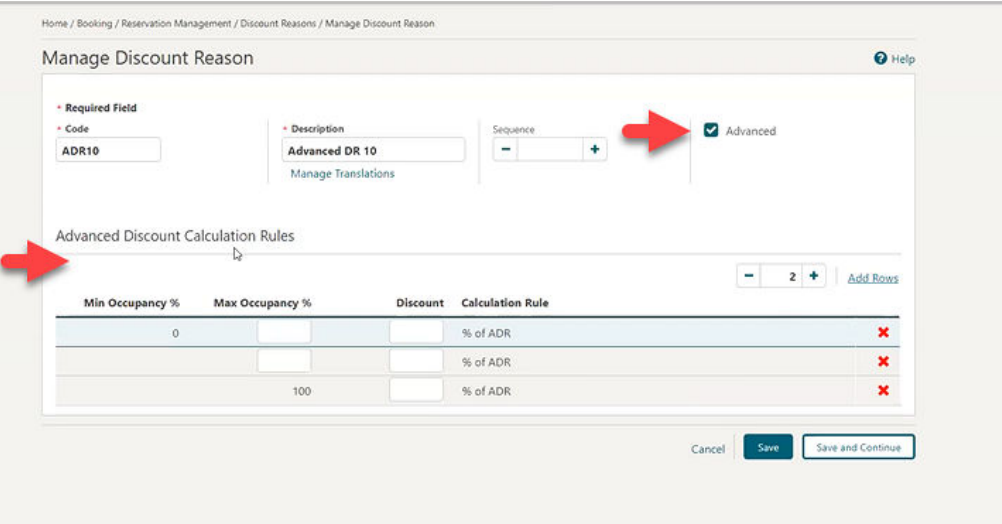

**Updated Auto Attach Elements Configuration**

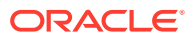

[Auto Attach Elements](https://docs.oracle.com/cd/F18689_01/doc.193/f28206/c_admin_booking_auto_attach_elements.htm) is updated with the ability to configure rules to attach Advance Discount Reason codes based on membership, preference, rate code, room type, and specials.

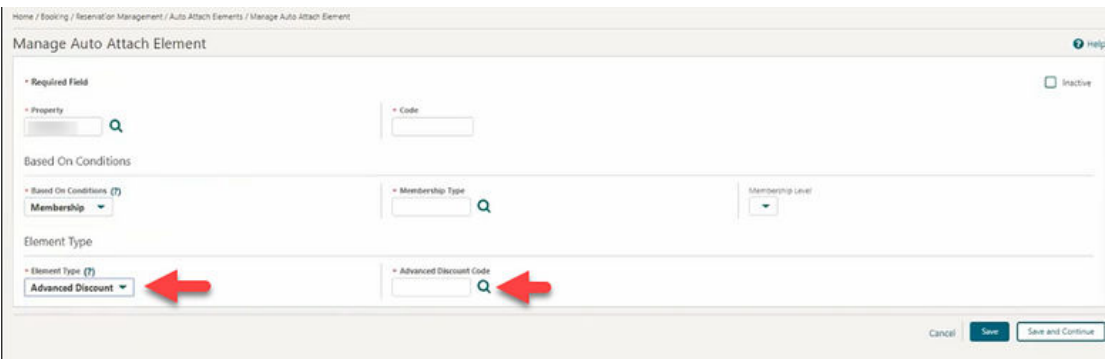

#### **Updated End of Day Procedure**

The Post Room & Tax end of day procedure is updated to reference the ADR and the Advanced Discount Reasons calculation rules for calculating the discount amount to be applied to each reservation based on the advanced discount reason set in the reservation Discount Reason field. The amount to be posted considers all Non-Advanced Discount Reason Reservations to calculate the amount of ADR to post to guest reservations.

#### **Room Rate Posting**

The Room Rate Posting posts the % of ADR on all guest reservations with an Advance Discount Reason attached. The amount of the posting depends on the configuration of the Advance Discount Reason and the previous night's occupancy.

#### **IMPACT OR OTHER CONSIDERATIONS**

- **1.** Review the rate code configuration and ensure applicable rate codes are configured as eligible for discount; the discount(able) check box is available in the Financials panel.
- **2.** The [Reservation with Discounts Report](https://docs.oracle.com/cd/F18689_01/doc.193/f28206/c_reports_reservations.htm) lists reservations with the discount applied using Advanced Discounts.

#### **STEPS TO ENABLE**

- **1.** From the Administration menu, select **Enterprise**and then select **OPERA Controls**.
- **2.** Select or confirm the **Property**.
- **3.** Select **View Options** and enable **Global Controls**.
- **4.** Select the **Reservations** group.
- **5.** Activate the **Advanced Discount Reasons** (global) function.
- **6.** From the Role Manager menu, select **Manage Chain Roles** or **Manage Property Roles** according to your needs.
- **7.** Search and edit the role(s) to be granted access to Advanced Discount configuration.
- **8.** Click the **Booking Admin** task group and grant the **Advanced Discount Reasons Configuration** task in the Reservations Management section.

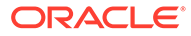

**9.** Click **Save**.

### Total Cost of Stay Added to Book Now

The Book Now screen is updated to display a Total Cost of Stay field to indicate the total cost including any add-to-rate package items.

The field appears by default. You can remove or update the field label using the [page](https://docs.oracle.com/cd/F18689_01/doc.193/f28206/c_getting_started_page_composer.htm) [composer.](https://docs.oracle.com/cd/F18689_01/doc.193/f28206/c_getting_started_page_composer.htm)

The Total Cost of Stay field appears as a hyperlink you can click to view the detailed rate information.

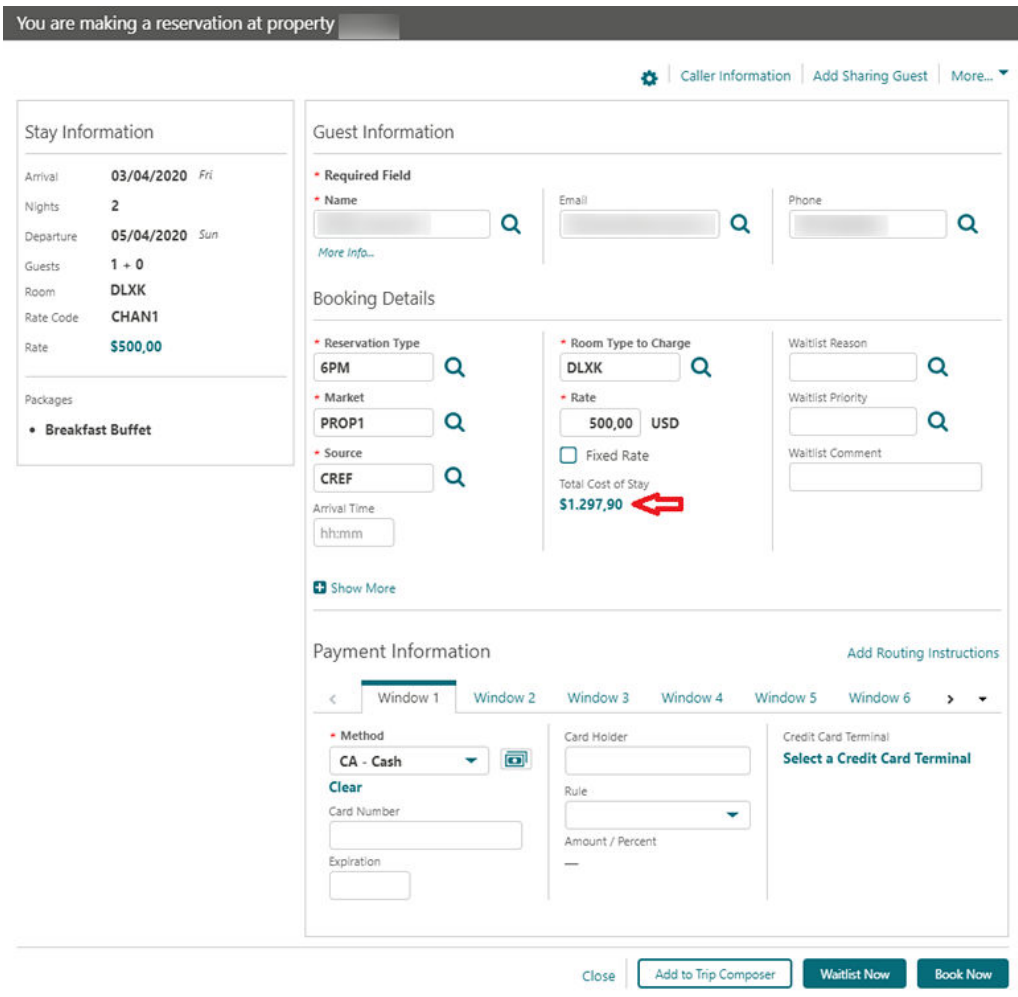

## Role Manager

Changes Streamline Template Roles and Tasks

In an effort to streamline the role and task management, the following changes are implemented:

#### **Removed General Parameter Enable Task Template At Property Level**

The Enable Task Template at Property Level parameter serves as a control allowing a user with only a property role and relevant tasks to manage property role templates. Since property role templates can affect all properties in a chain, it is no longer possible to allow a property role administrator to manage the property role templates. It requires a chain role and corresponding tasks or the CHAIN\_ORGID-ADMIN to manage those templates.

#### **Manage Property Roles Template Task To Be Available Only for Chain Role**

The Role Manager > Manage Property Roles Templates task, formerly available for both Property and Chain Roles, is now limited to Chain Roles only. Since managing property role templates can affect all properties in a chain, only administrators with chain-level access should be permitted to make modifications to the templates. The task is now unavailable for assignment to property roles and remains available only on chain roles.

#### **Create Property Role From Existing Template Must Be Linked to Task**

Property Roles are based off of Property Role Templates. When a Property Role for which a template exists is created in the Oracle Identity Manager, the administrator was required to have the Manage Property Roles Templates task to create the Property Role from an existing template. To allow more flexible workflows where a chain administrator would manage the templates and a property administrator would create property roles based off of templates as needed, these two actions are now decoupled: 1.) manage template roles and 2.) create a property roles from template. The administrator wanting to create a property role from a template now needs only the Manage Property Roles and Tasks.

### Role Manager Tasks – Updates and Display of Internal Data Access Roles

The following tasks are removed from [Role Manager](https://docs.oracle.com/cd/F18689_01/doc.193/f28206/role_manager/c_manage_roles.htm) and are no longer available for assignment to Chain or Property Roles:

- Toolbox > Utilities > Data Management > Reset Data
- Toolbox > Utilities > Data Management > Full Purge
- Toolbox > Utilities > Data Management > Convert Production Data
- Toolbox > Utilities > Data Management > Change Chain Mode
- Toolbox > Utilities > Data Management > Property Login Control
- Toolbox > Utilities > Data Management > Credit Card Vault Conversion
- Toolbox > Utilities > Data Management > Change Property Code
- Toolbox > Utilities > Data Management > Delete Property
- Administration > Enterprise > OPERA Scheduler Administration > Enterprise
- Role Manager > Migrate Users
- Role Manager > Migrate All Users

The following internal seeded roles are added to Role Manager > Manage Chain /Property Roles screens. These roles are read-only with a predefined set of tasks that you cannot modify. The roles are visible to all users with access to Manage Chain/Property Roles, however, Oracle employees can request them only to be granted customer data access. Depending on the role organization level, a chain or property administrator must

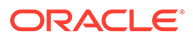

approve requests for these roles. The administrator should review and update the duration for granting the requested role to an Oracle employee.

- **<ORG\_ID>-DATAACCESS**
	- This role includes all tasks visible in role manager with exception of tasks assigned to the SENSITIVEDATAACCESS role.

#### • **<ORG\_ID>-SENSITIVEDATAACCESS**

This role has the following tasks assigned:

- Role Manager > Manage Users
- Role Manager > Manage Chain Roles
- Role Manager > Manage Property Roles
- Role Manager > Manage Property Template Roles
- Role Manager > Configured Roles and Tasks Report
- Client Relations > Profile Management >Identification > View Identification Details
- Bookings > Reservation Management > Payment Instructions > View Credit Card Details

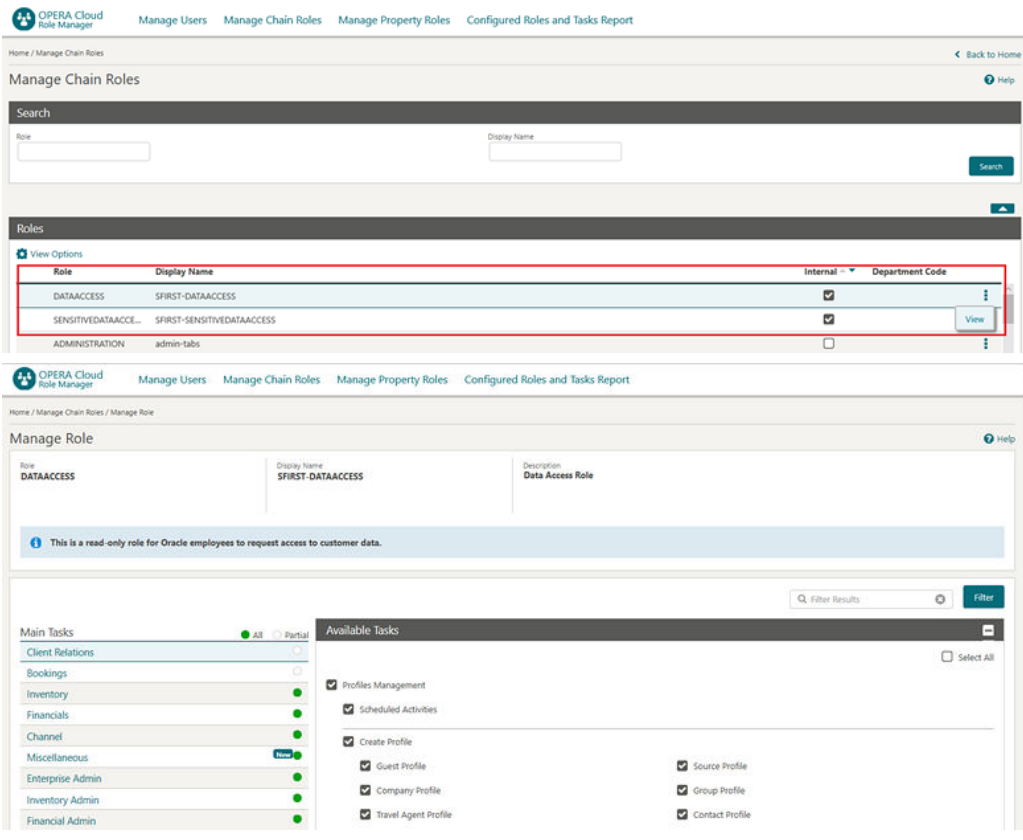

Updates to tasks assigned to Chain Administrator <CHAIN\_ORG\_ID-ADMIN> role:

#### **Removed Tasks:**

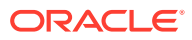

- Toolbox > System Setup > OPERA Licenses
- Client Relations > Profile Management > Identification > View Identification Details
- Bookings > Reservation Management > Payment Instructions > View Credit Card Details
- Administration > Enterprise > OPERA Controls
- Administration > Enterprise > Chain and Property Management > Hubs
- Administration > Enterprise > Chain and Property Management > Properties
- General > Dashboard Tiles > Edit Dashboard

#### **Remaining Tasks:**

- Role Manager > Manage Users
- Role Manager > Manage Chain Roles
- Role Manager > Manage Property Roles
- Role Manager > Manage Property Template Roles
- Role Manager > Configured Roles and Tasks Report

Updates to tasks assigned to Property Administrator <PROPERTY\_ORG\_ID-ADMIN> role:

#### **Removed Tasks:**

- Toolbox > System Setup > OPERA Licenses
- Client Relations > Profile Management > Identification > View Identification Details
- Bookings > Reservation Management > Payment Instructions > View Credit Card Details
- Administration > Enterprise > OPERA Controls
- Administration > Enterprise > Chain and Property Management > Hubs
- Administration > Enterprise > Chain and Property Management > Properties
- General > Dashboard Tiles > Edit Dashboard
- Role Manager > Manage Chain Roles
- Role Manager > Manage Property Template Roles

#### **Remaining Tasks:**

- Role Manager > Manage Users
- Role Manager > Manage Property Roles
- Role Manager > Configured Roles and Tasks Report

### Rooms Management

### Component Room Indicator Added to Manage Task Sheets and Task Companion

With the Component Suites control enabled, a component room indicator appears in [Manage](https://docs.oracle.com/cd/F18689_01/doc.193/f28206/c_tasksheets_task_sheets.htm) [Task Sheets](https://docs.oracle.com/cd/F18689_01/doc.193/f28206/c_tasksheets_task_sheets.htm), [Task Sheet Companion](https://docs.oracle.com/cd/F18689_01/doc.193/f28206/t_tasksheets_servicing_room_tasksheet_companion.htm), and [Mobile Task Companion](https://docs.oracle.com/cd/F18689_01/doc.193/f28206/t_task_companion_mobile_app.htm). The component indicator identifies the component suite to which a room is a component.

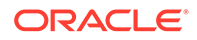

The following screen shows the component room indicator in Manage Task Sheet:

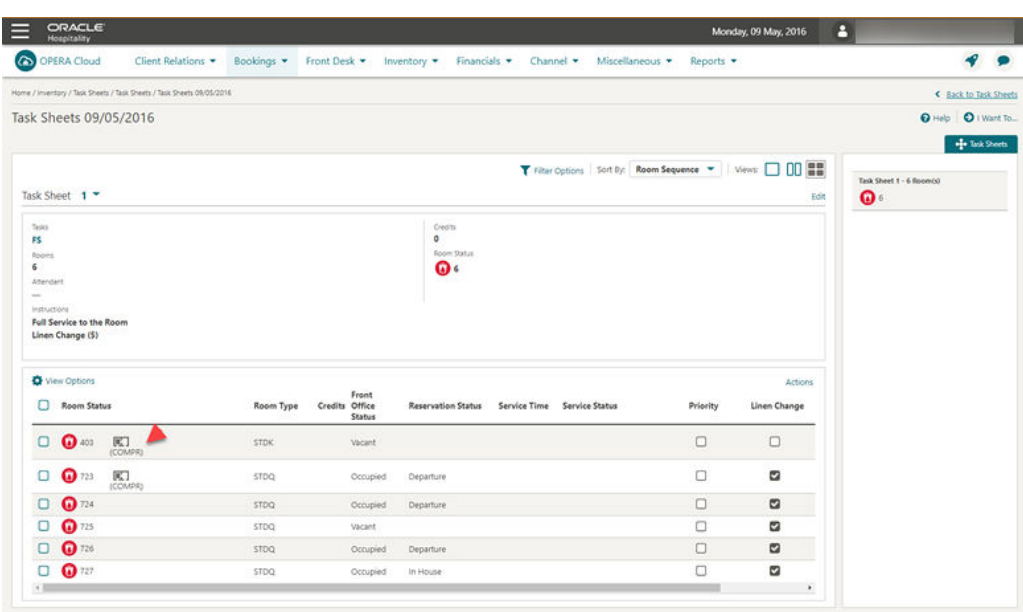

The following shows the component room indicator in the Task Sheet Companion. When you click the indicator in the Room Section, rooms that are part of the selected component suite appear in the upper part of the screen.

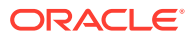

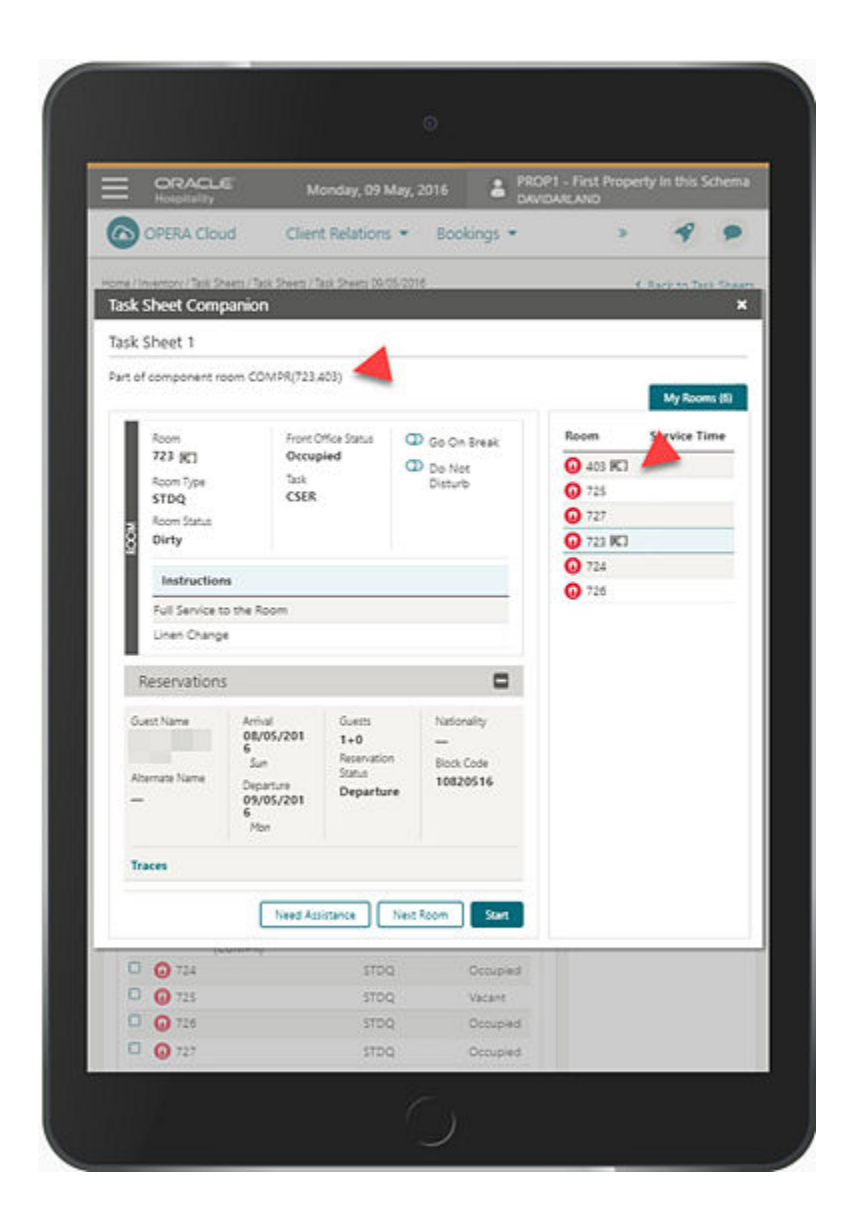

The component room indicator in the Mobile Task Companion:

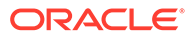

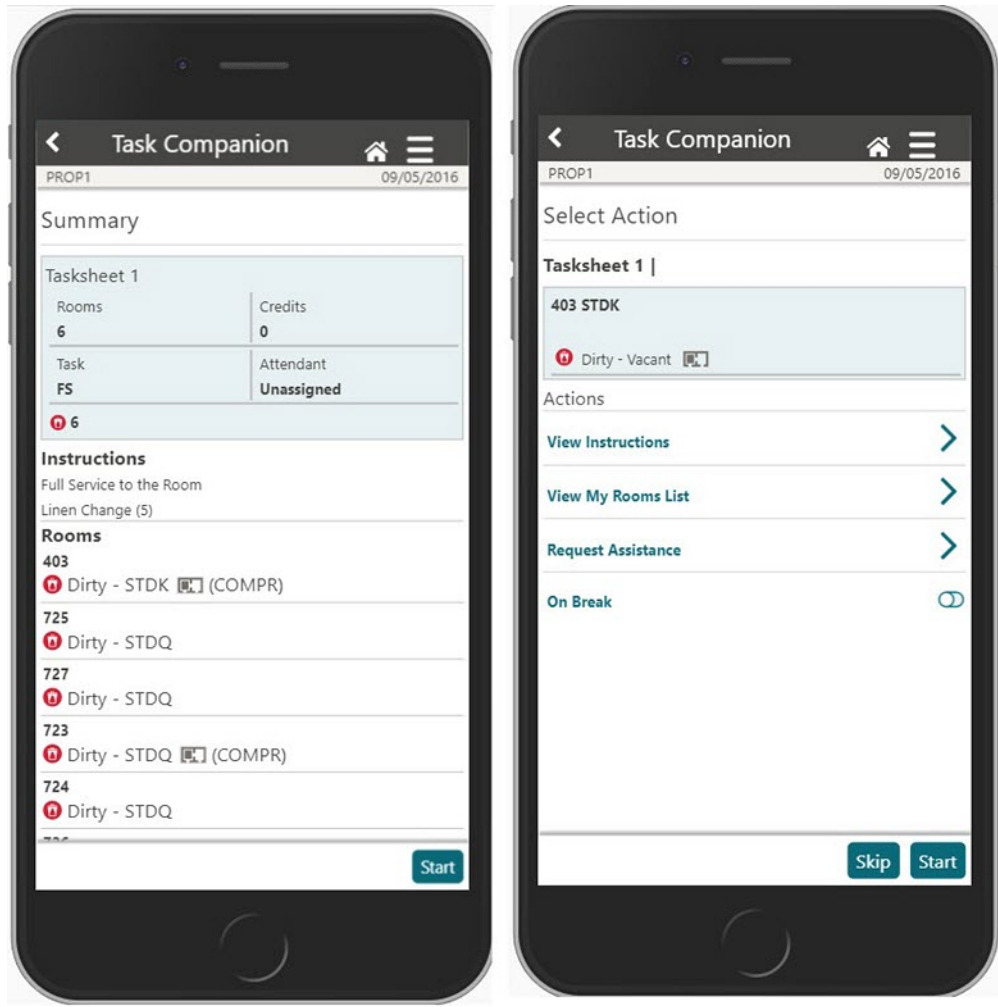

### **Sales**

### Ability to Delete Multiple Activities Added

In OPERA Cloud Sales and Events, you can delete multiple [Activities.](https://docs.oracle.com/cd/F18689_01/doc.193/f28206/ch_osem_about_activities.htm)

Use the Delete action button available in the Manage Activities screen.

- **1.** The button is enabled when one or more Activities are marked for selection.
- **2.** The Delete Activity Task controls button visibility.
- **3.** When you click the Delete button, a confirmation prompt appears. Selecting Yes deletes all selected activities.

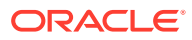

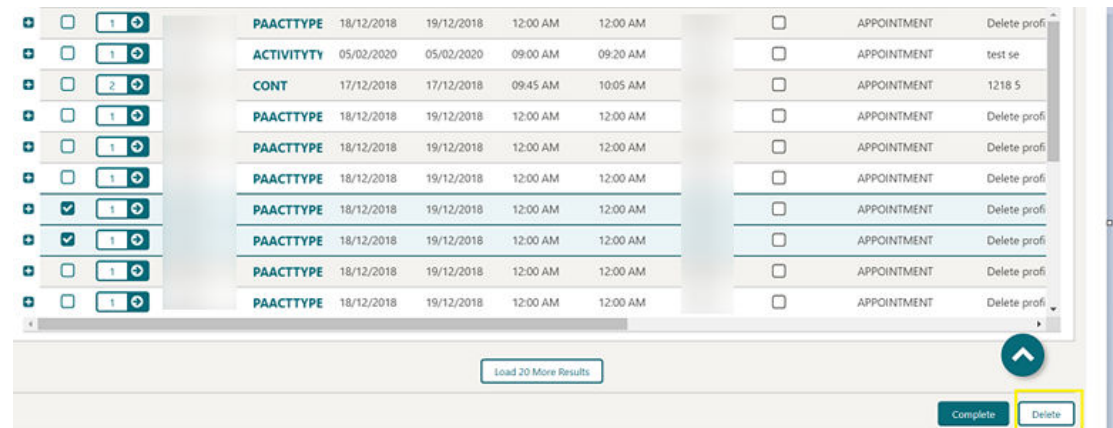

## Activity Trace Configuration Updated

When creating or editing the configuration of an [Activity Trace Definition](https://docs.oracle.com/cd/F18689_01/doc.193/f28206/t_osem_creating_auto_trace_codes_and_auto_traces.htm), the Activity Type list of values (LOV) is sorted by the sequence configured for the Activity Types.

After you select the Activity Type on Trace Definition, the Purpose field defaults to the Activity Type description.

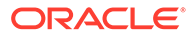

# 2 Resolved Issues

This section contains a list of the customer-reported bugs that were fixed in this release.

## Accounts Receivables

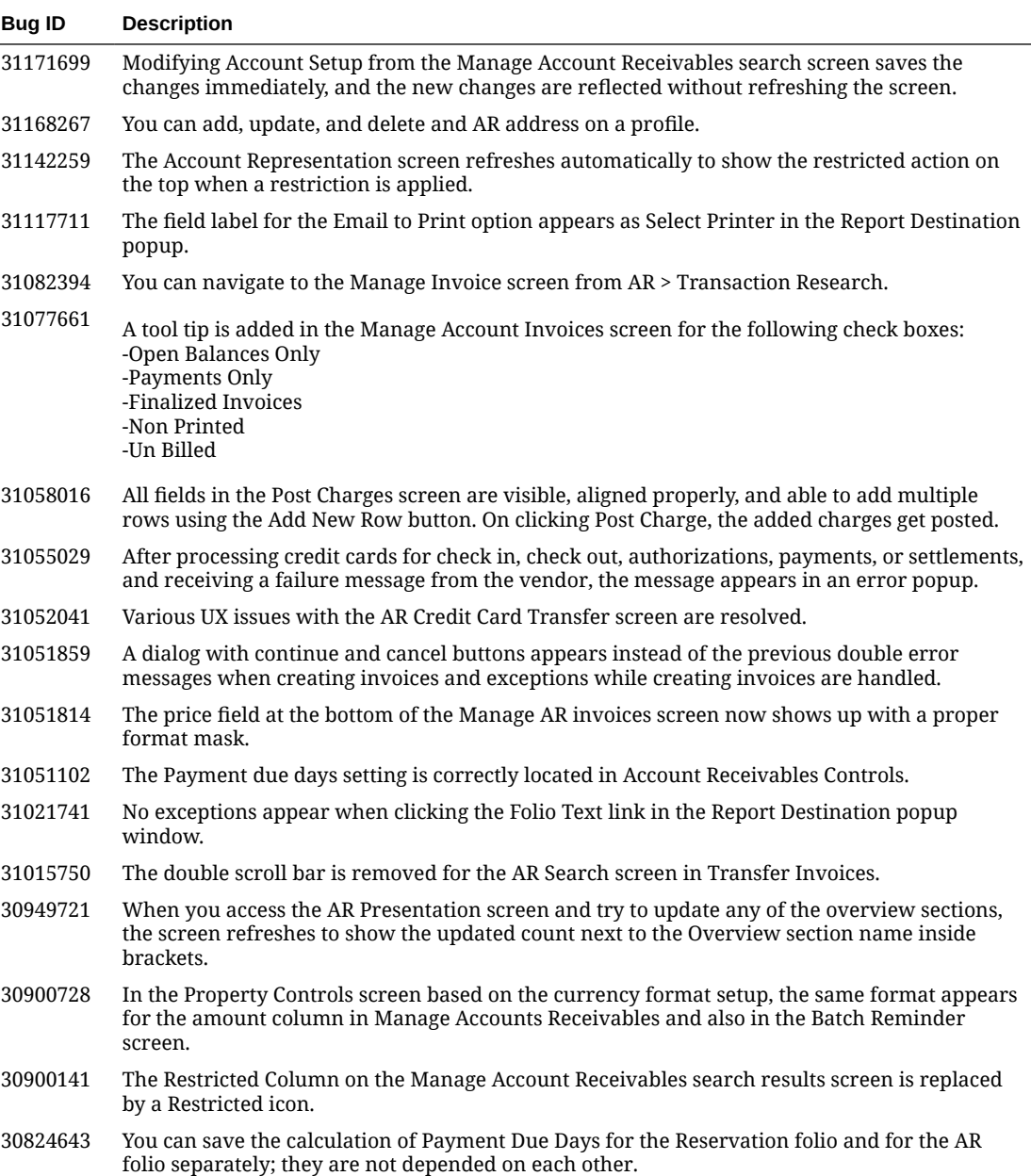

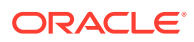

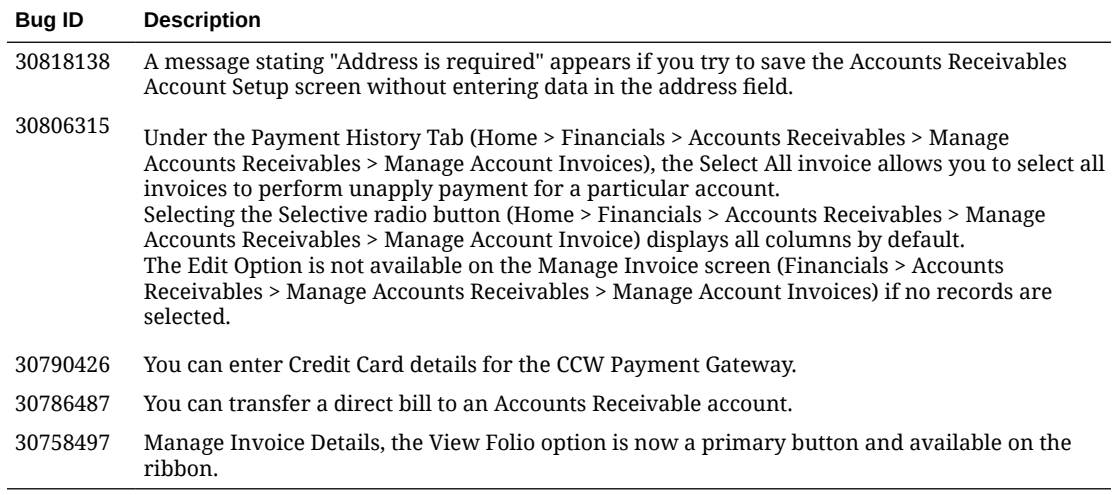

## Block Management

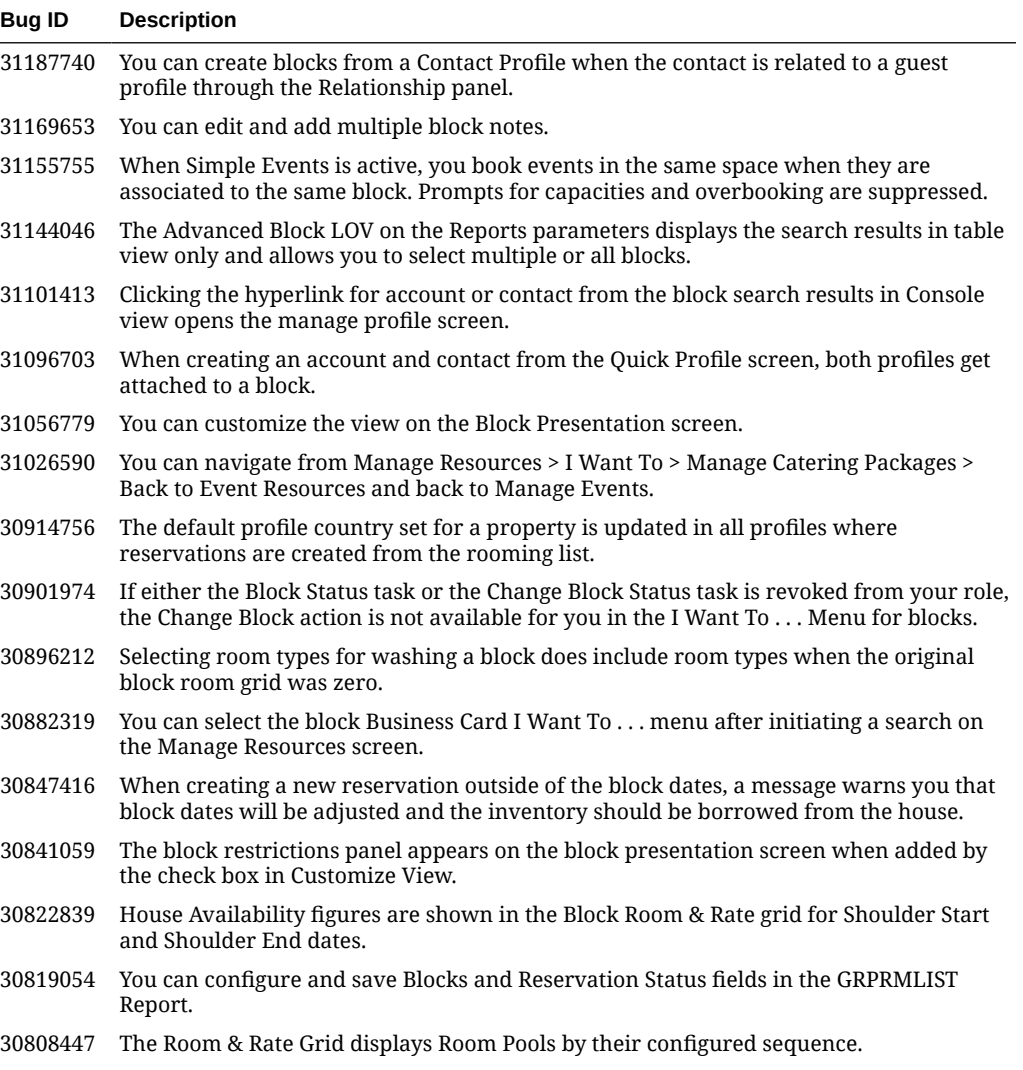

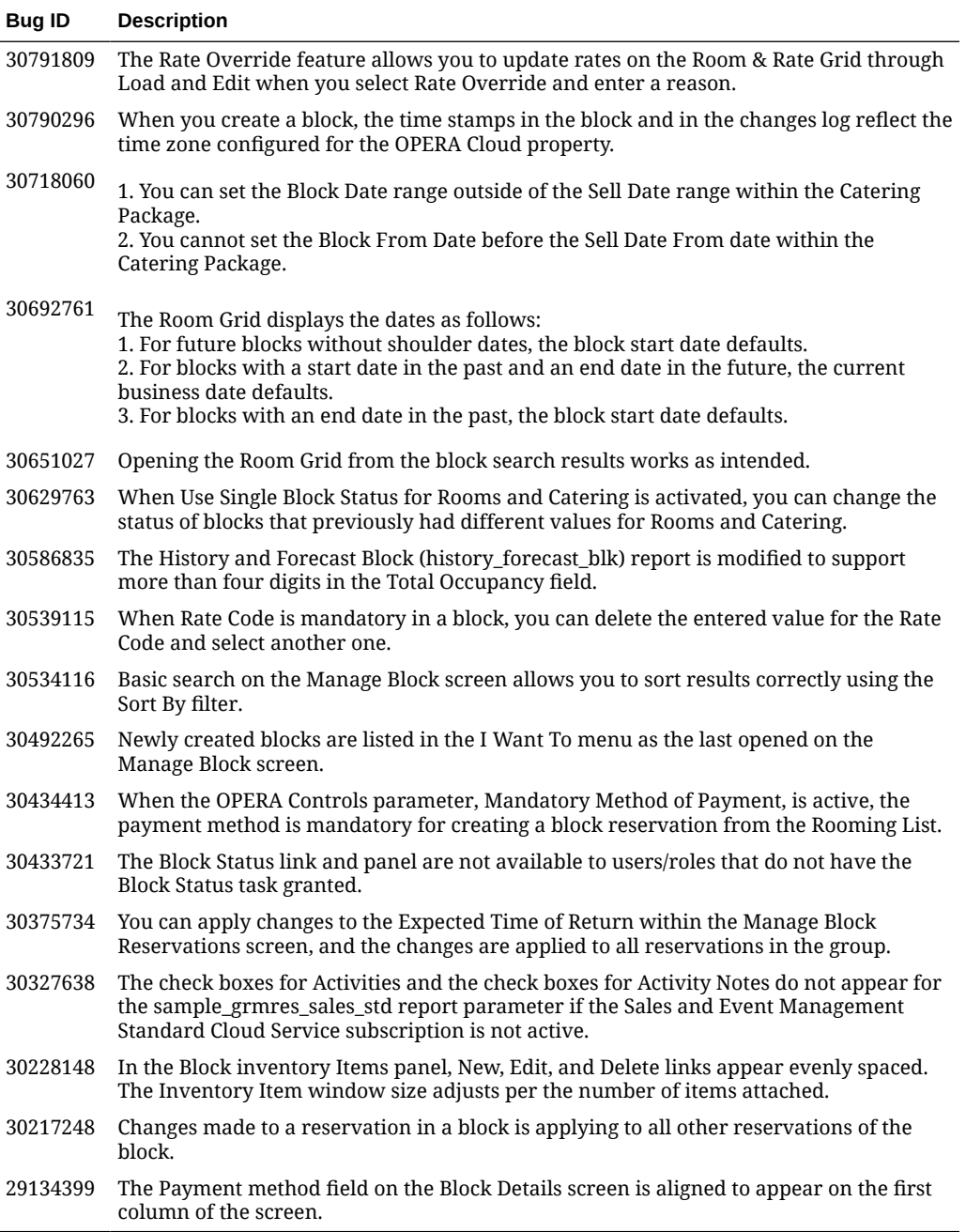

## Cashiering and Financials

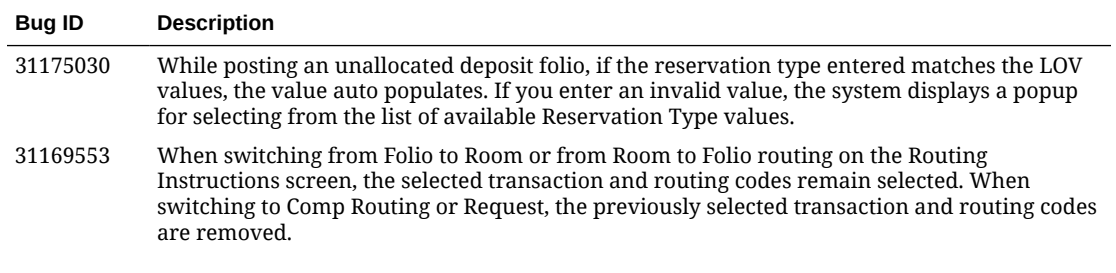

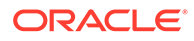

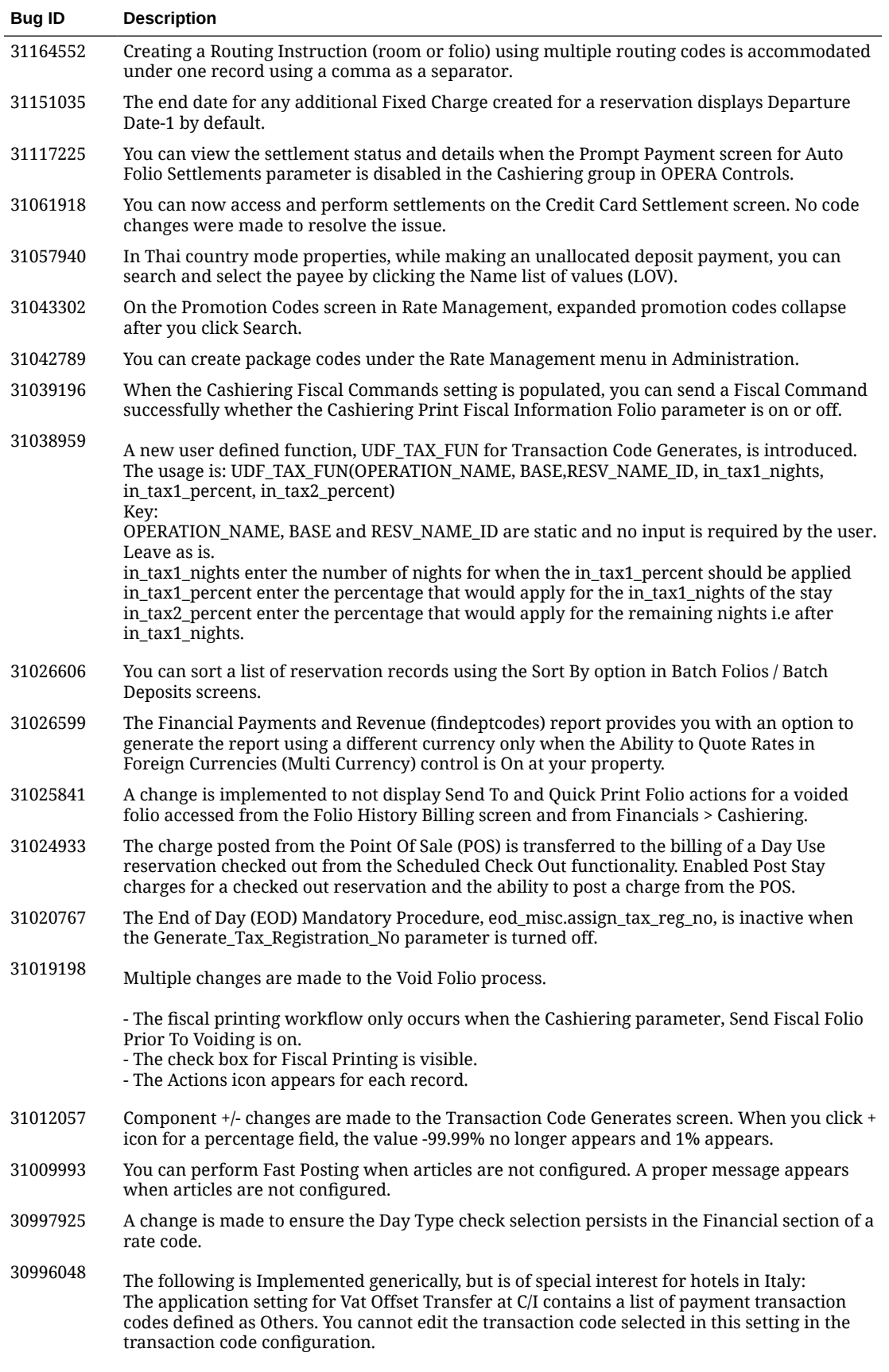

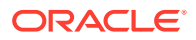

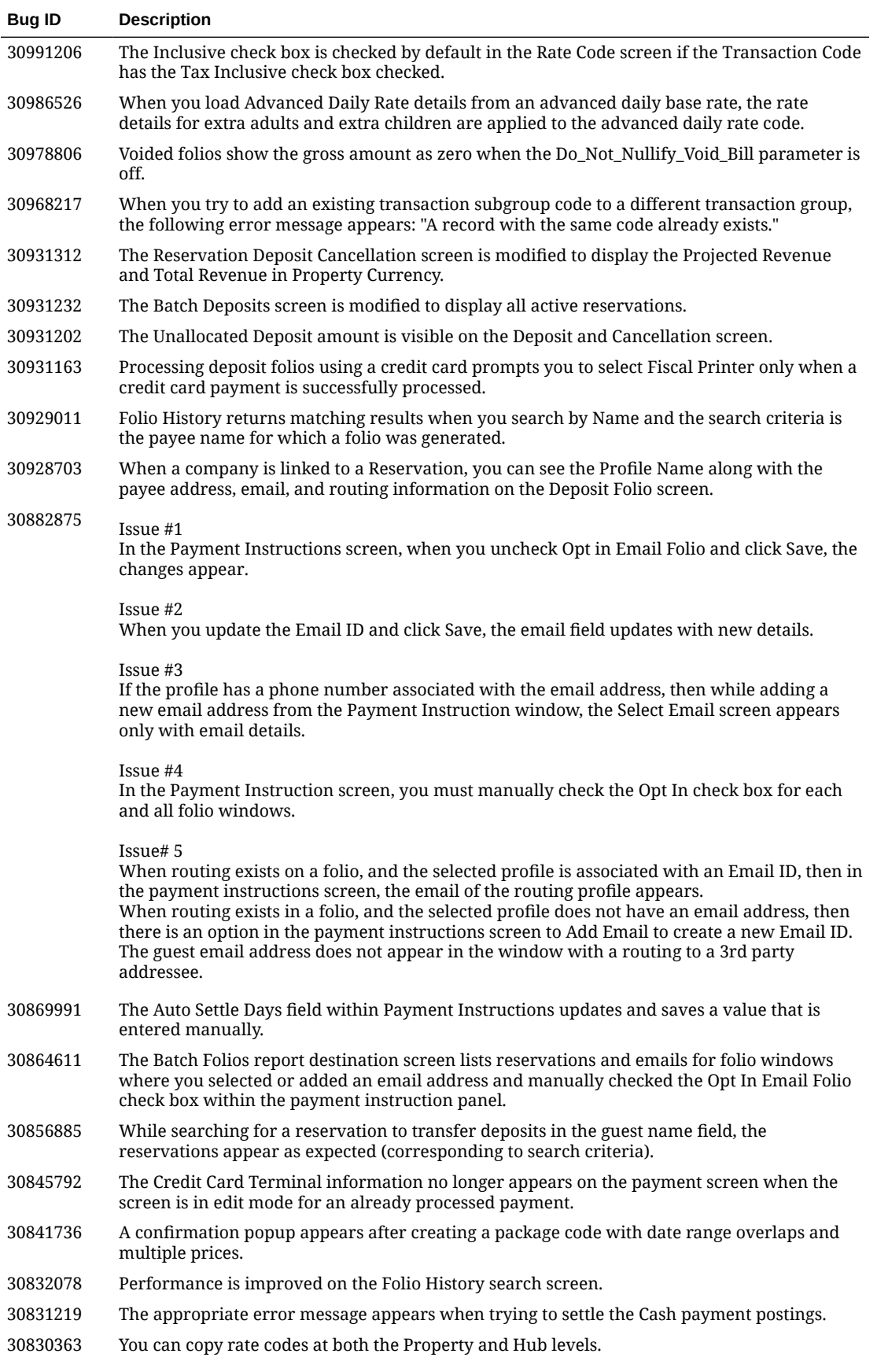

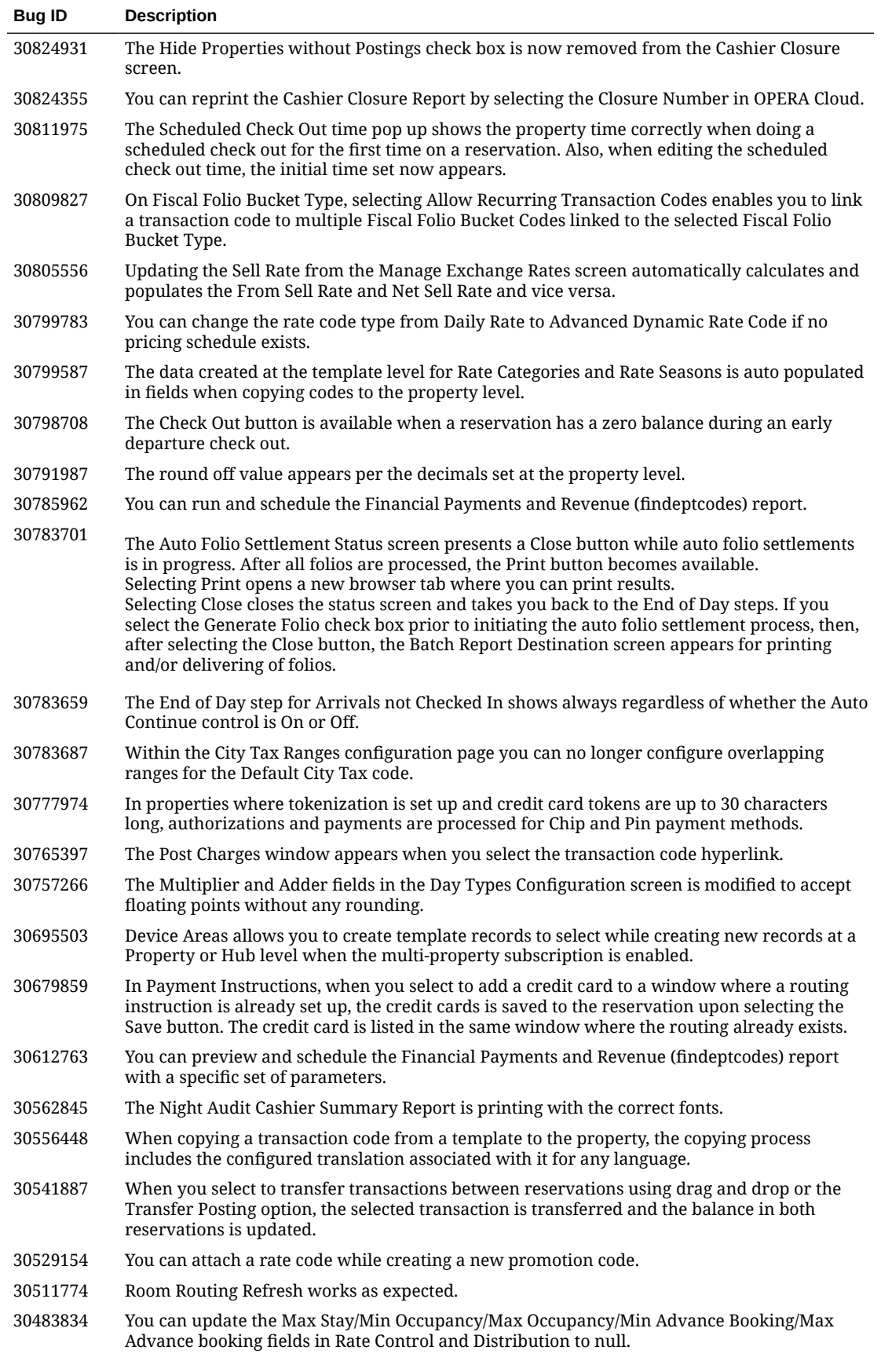

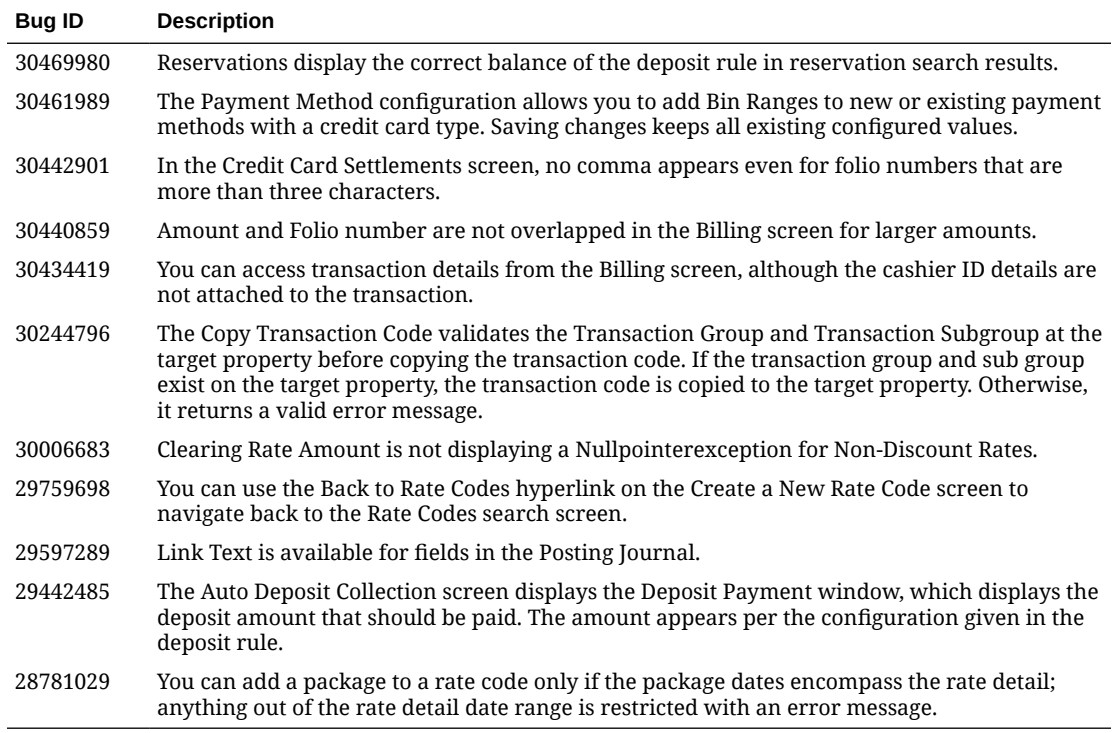

## Client Relations

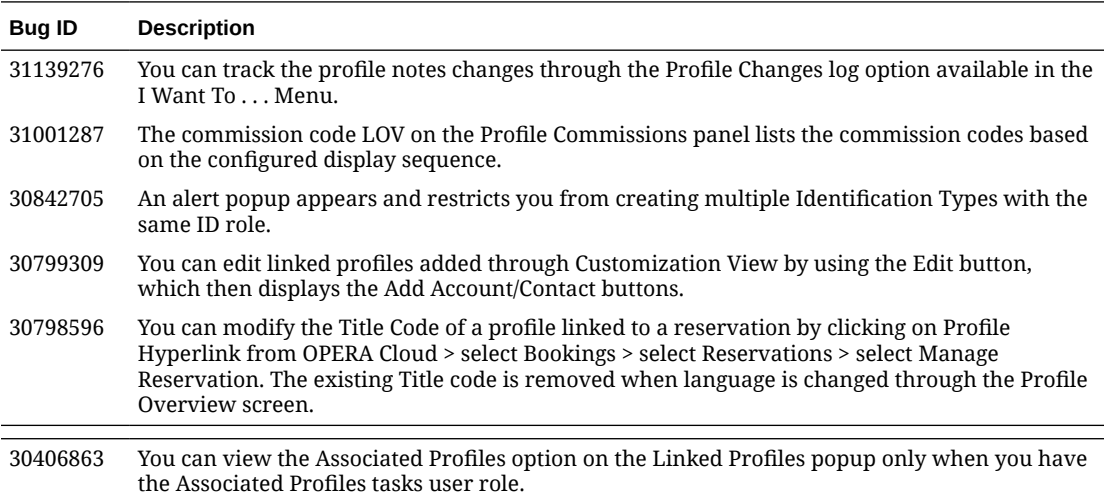

## Country Specific

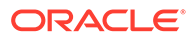

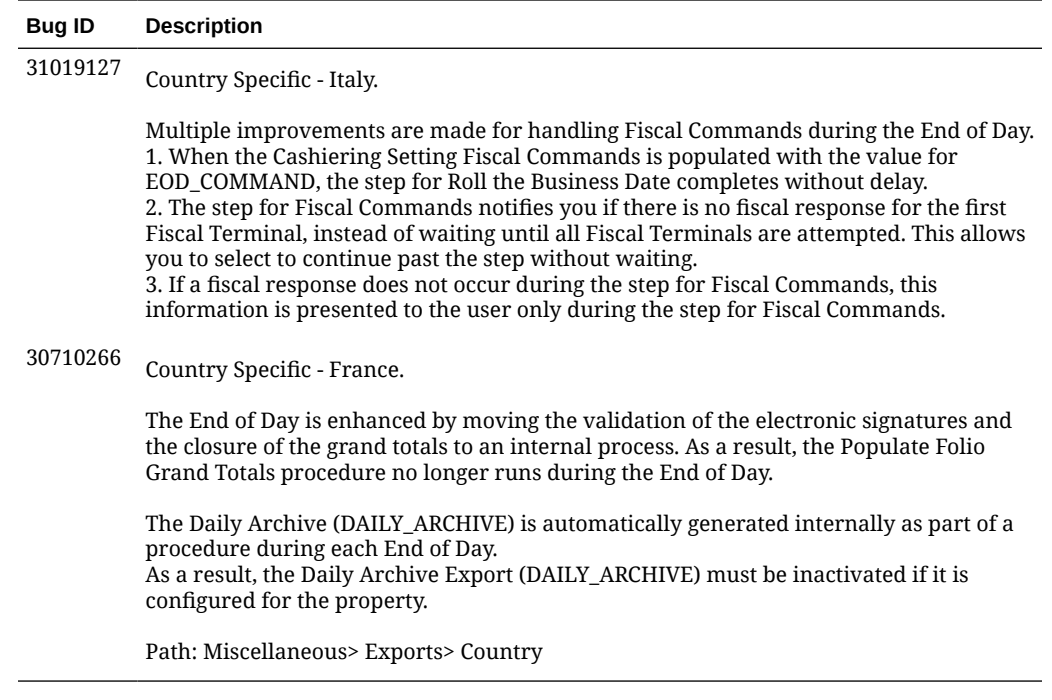

## **Events**

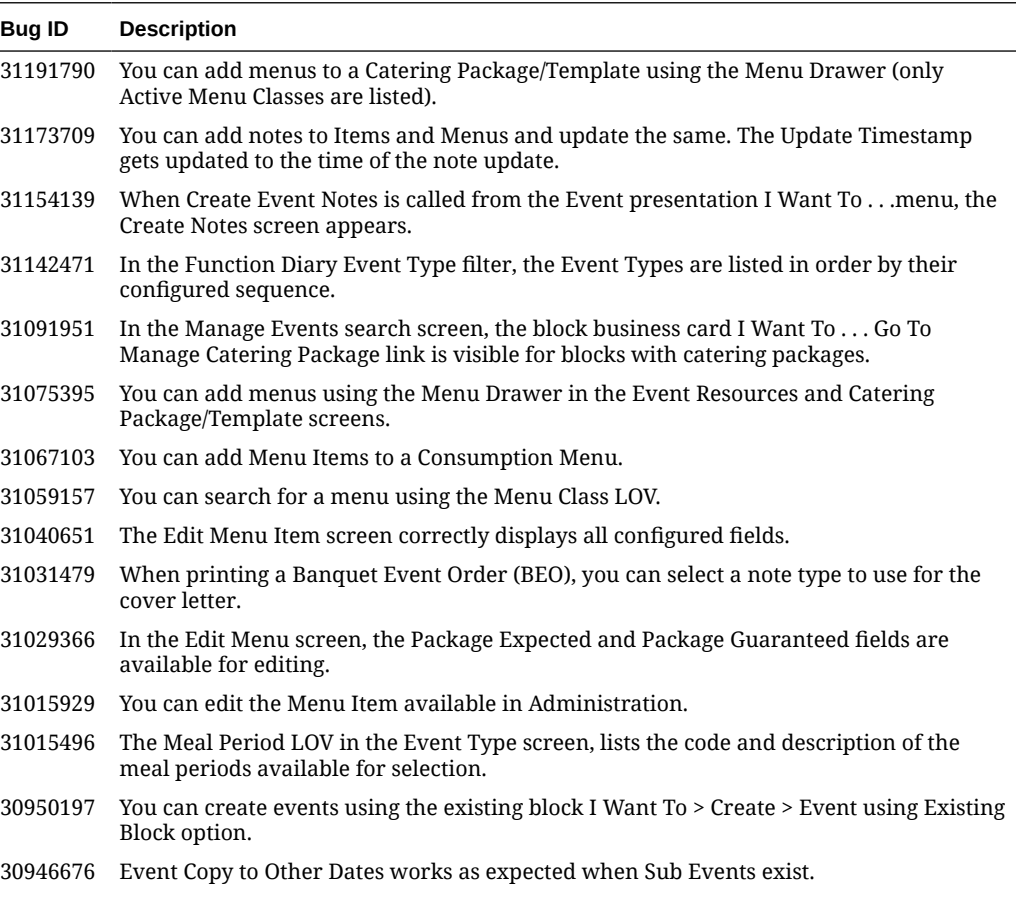

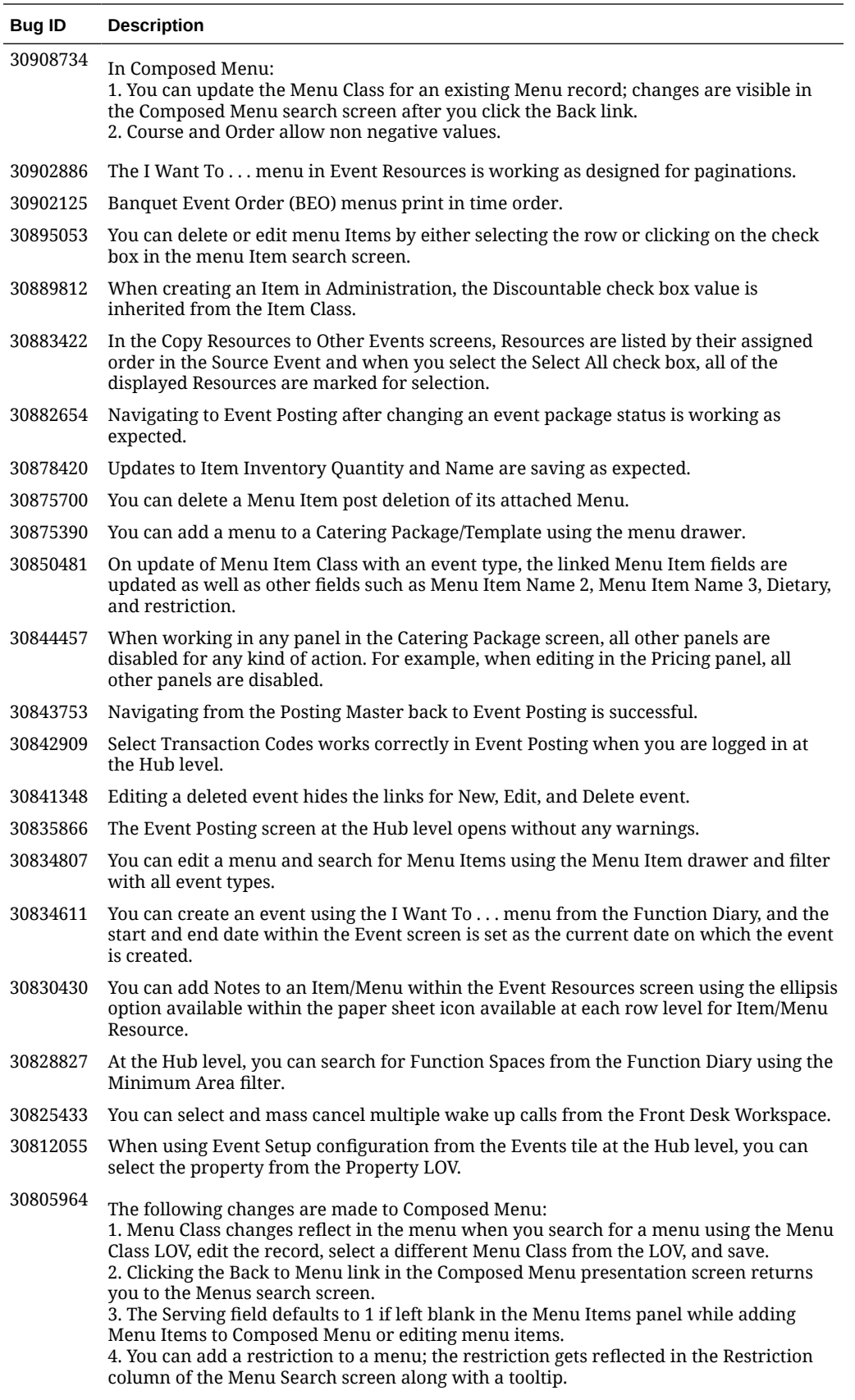

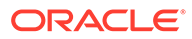
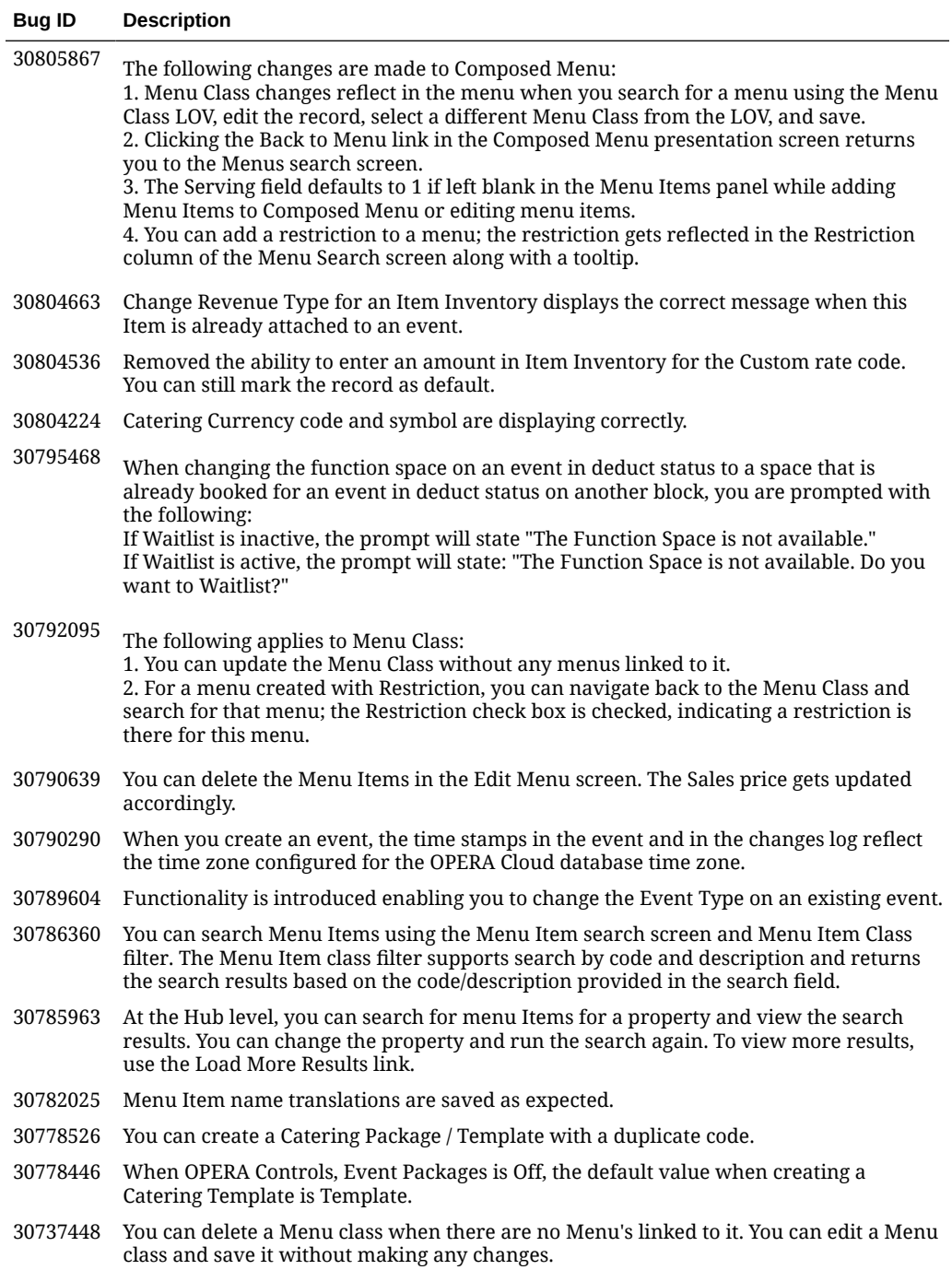

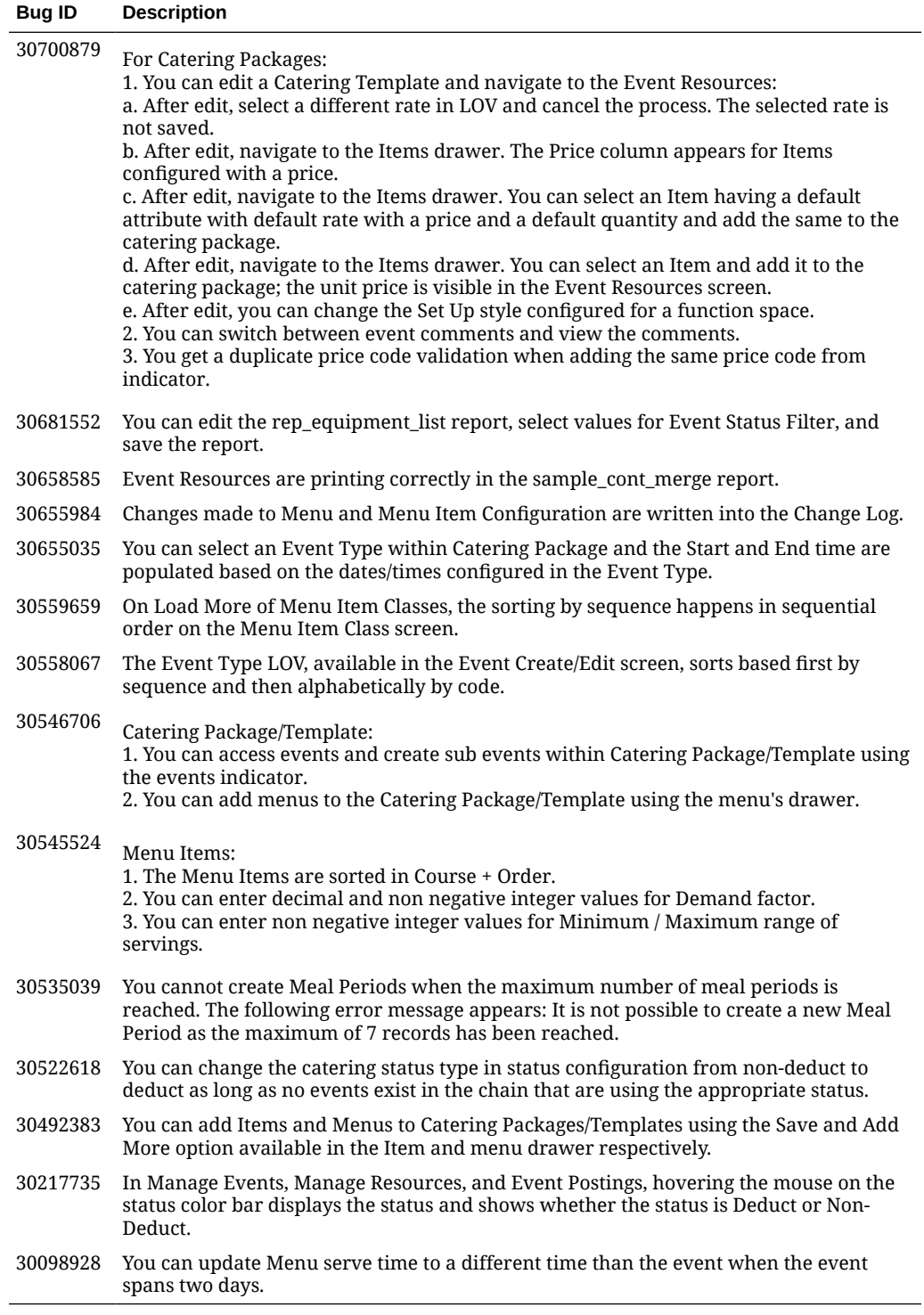

### **Exports**

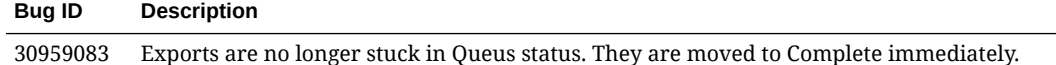

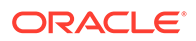

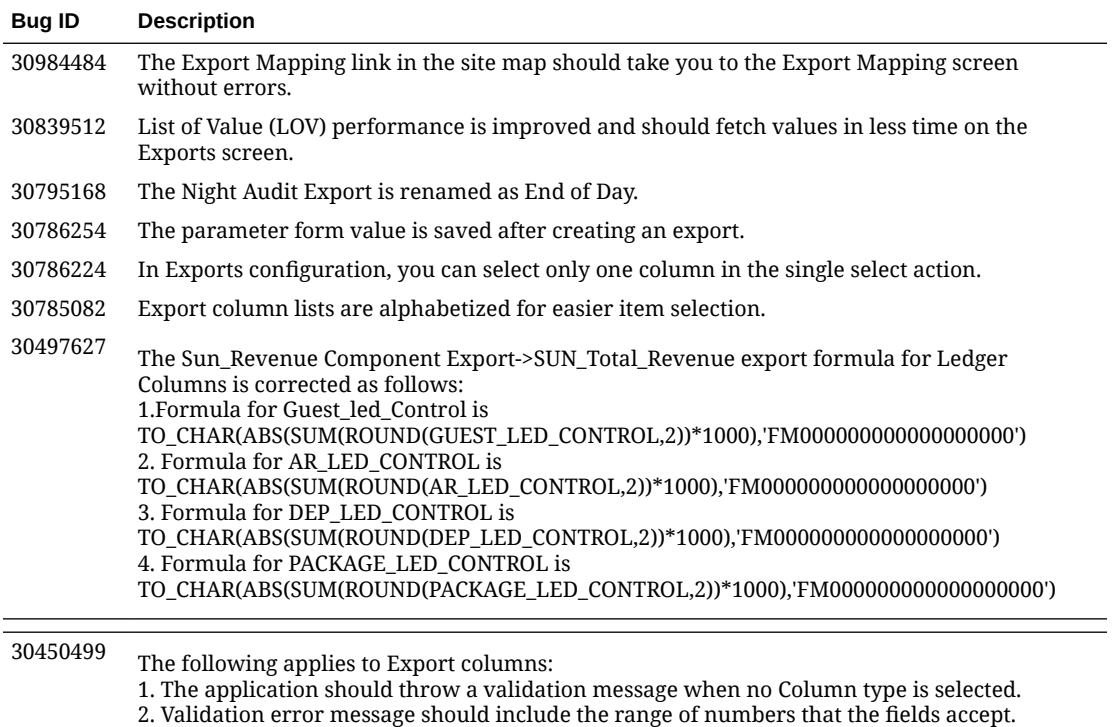

3. The Help link should not appear twice and should be aligned properly.

### Front Desk

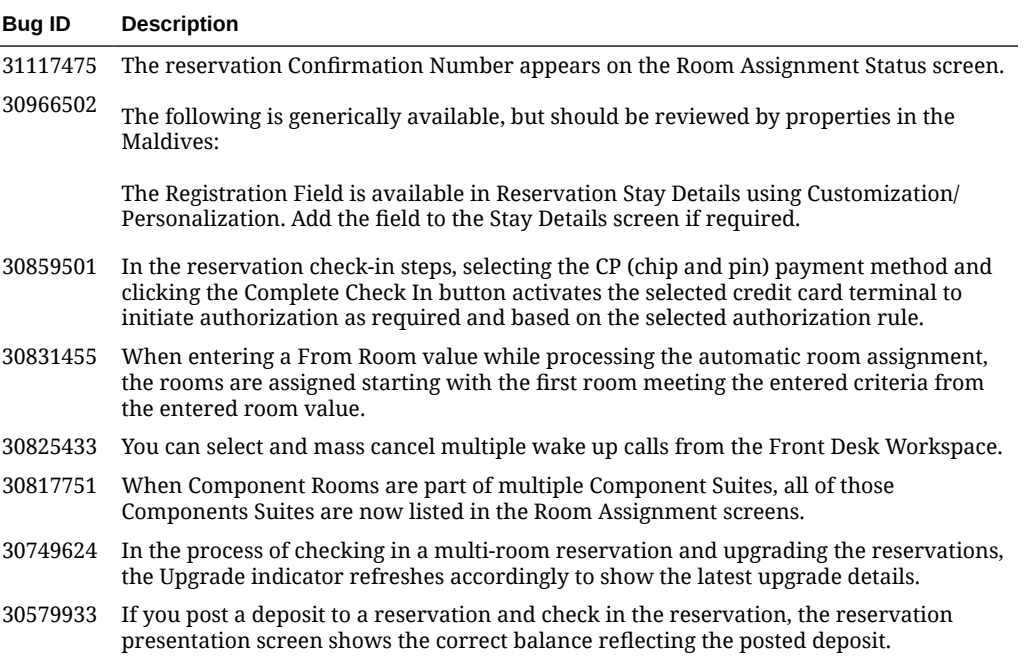

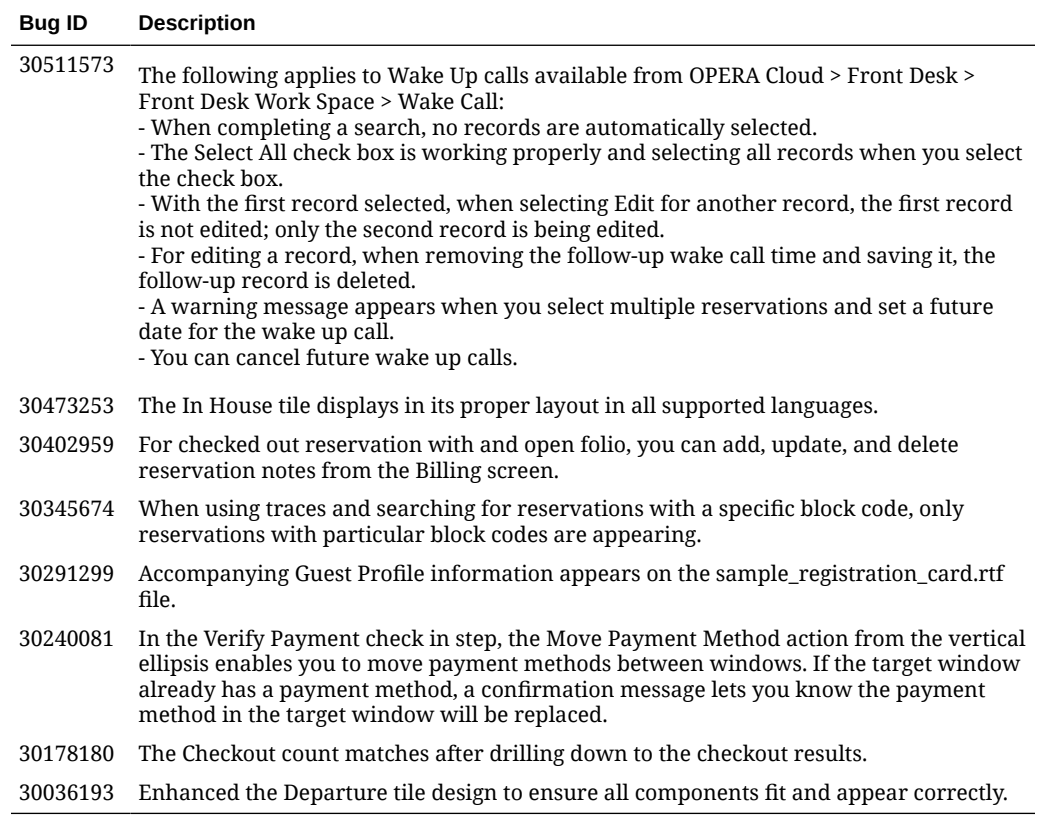

## Integrations

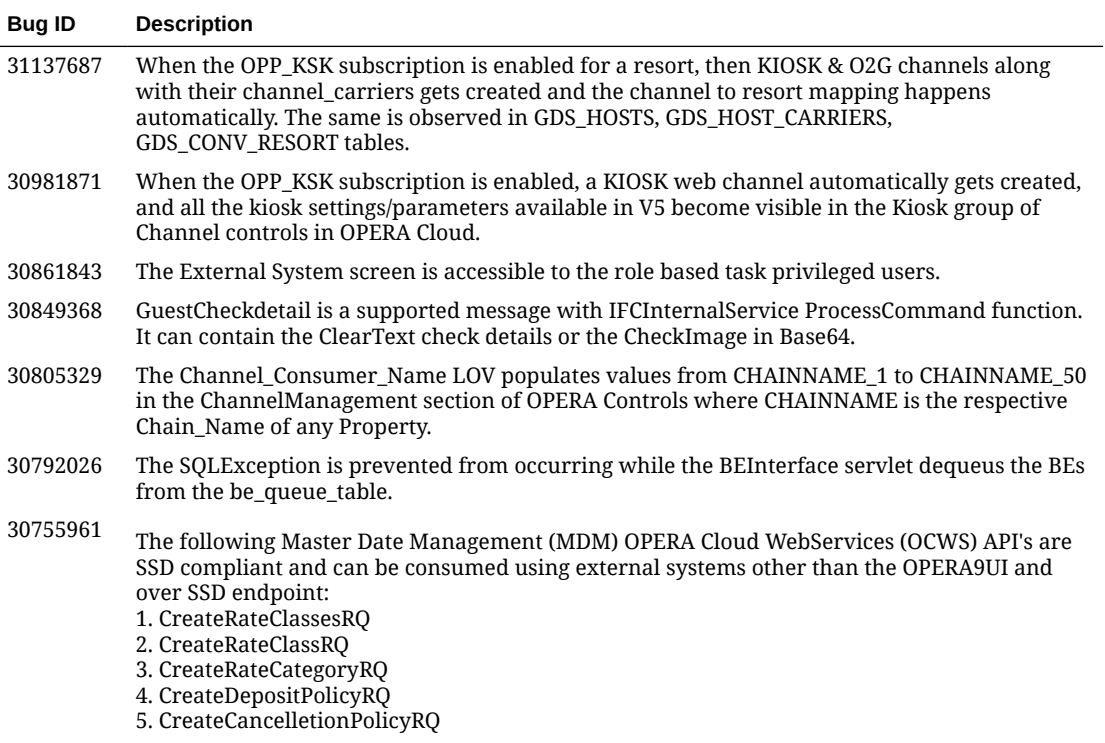

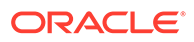

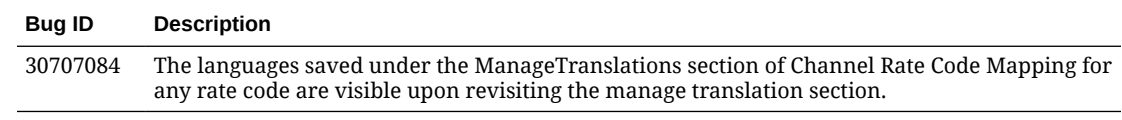

### Inventory

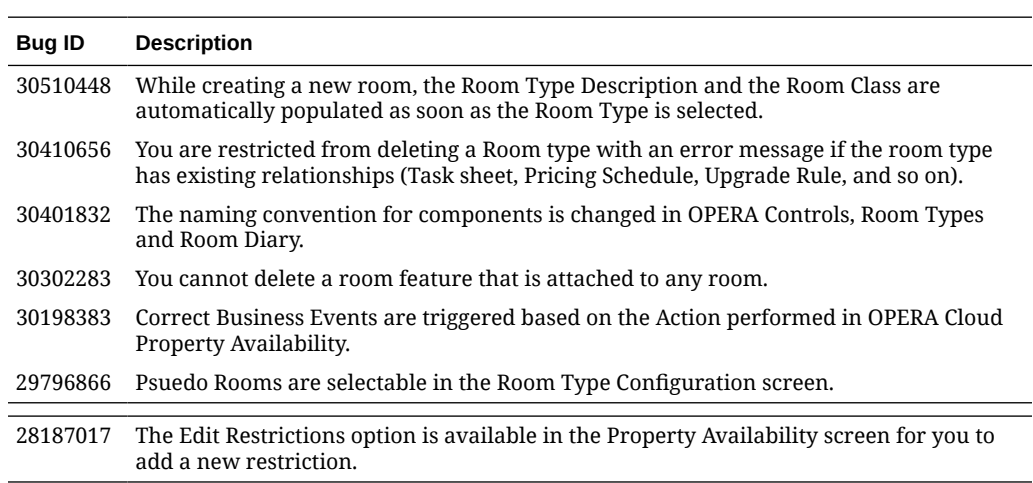

#### **Miscellaneous**

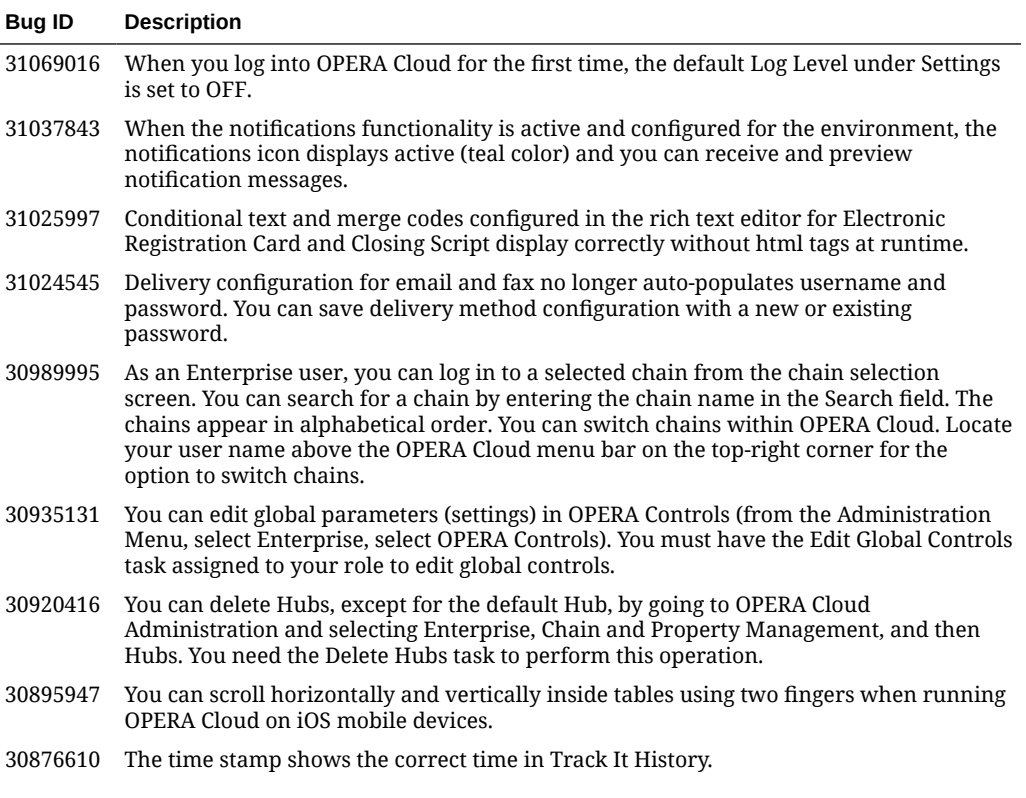

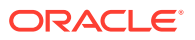

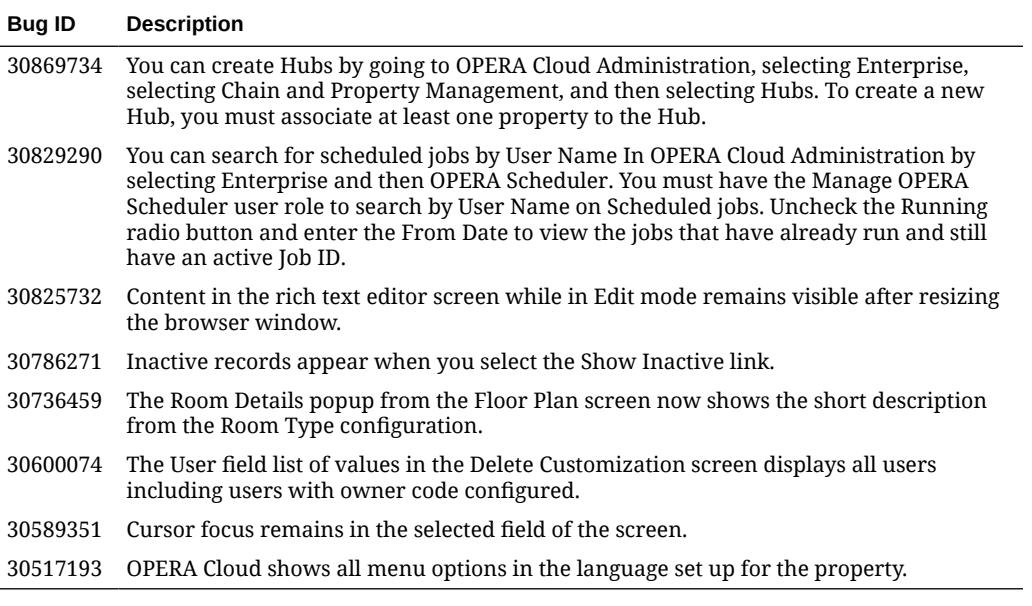

### Reports

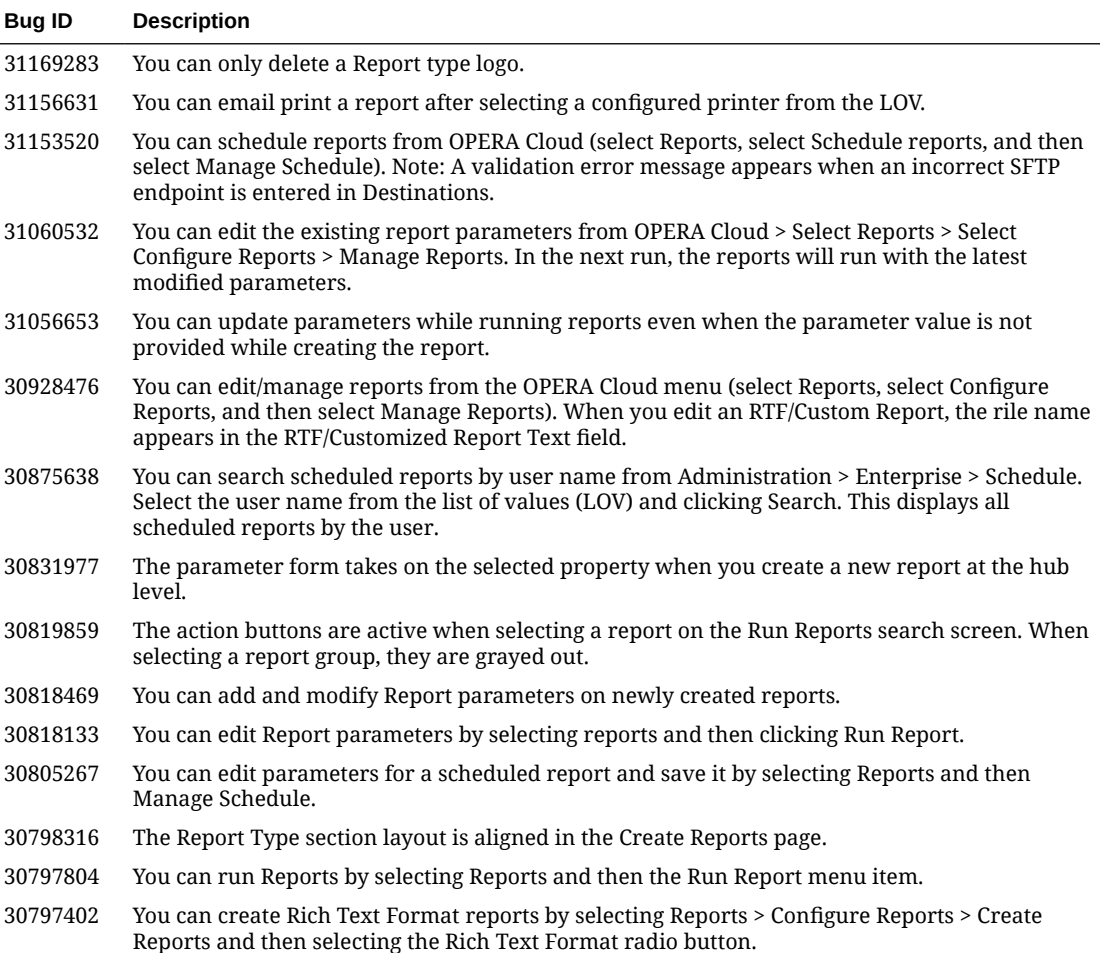

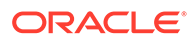

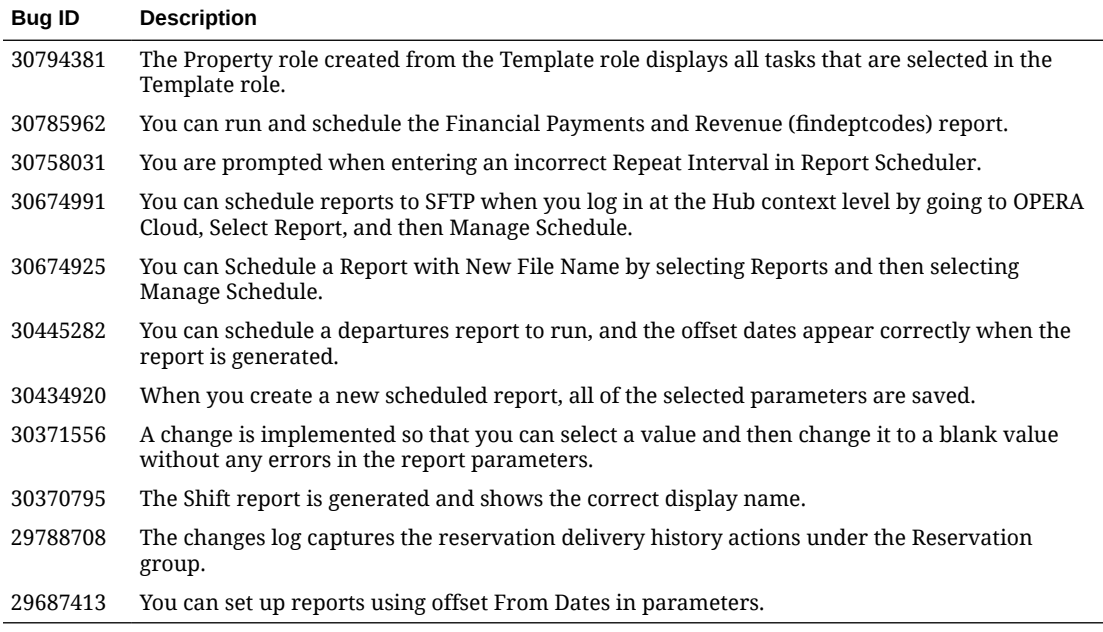

#### **Reservations**

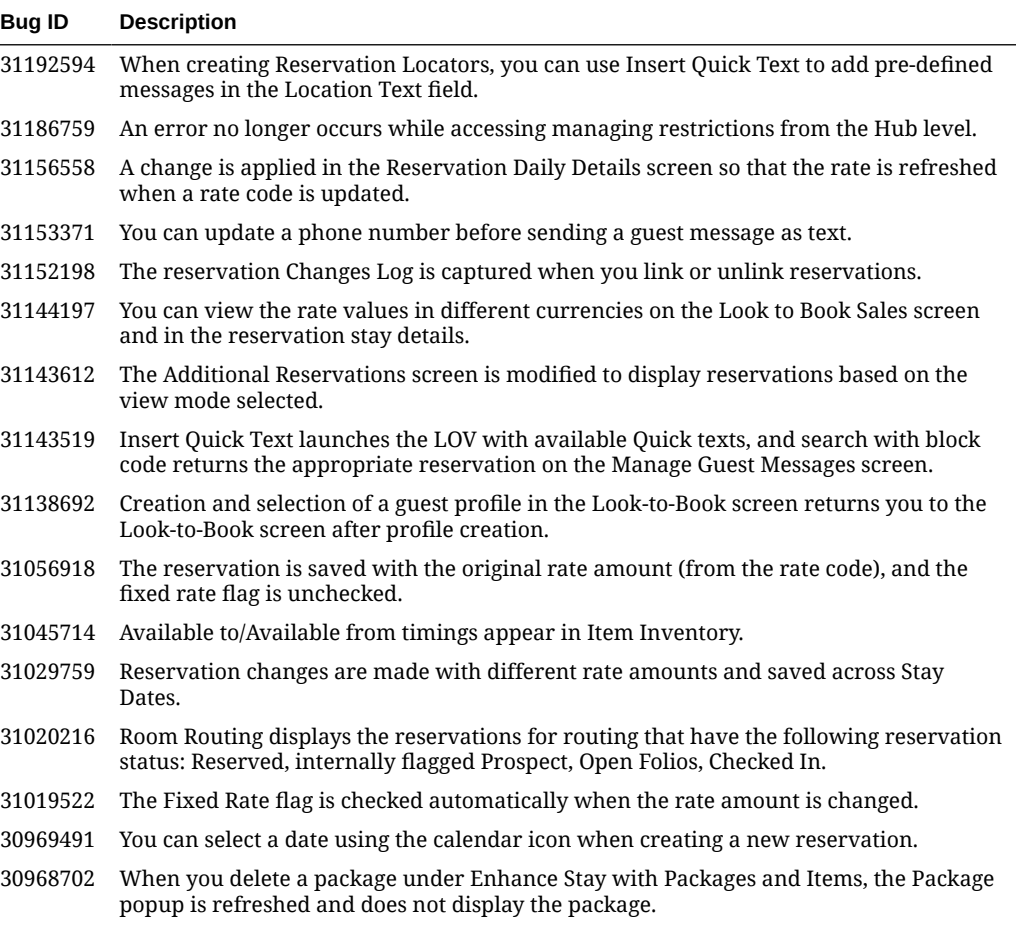

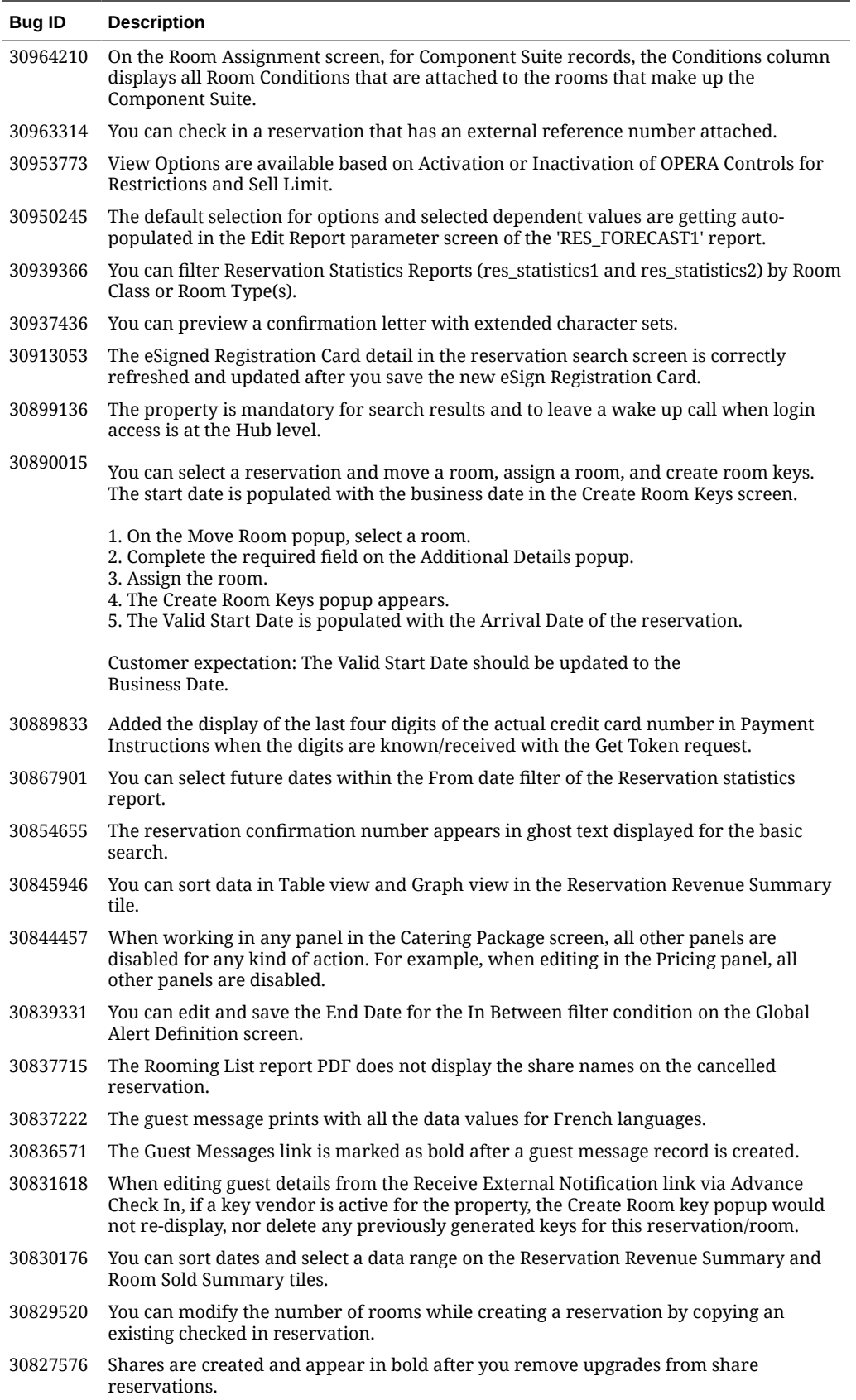

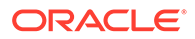

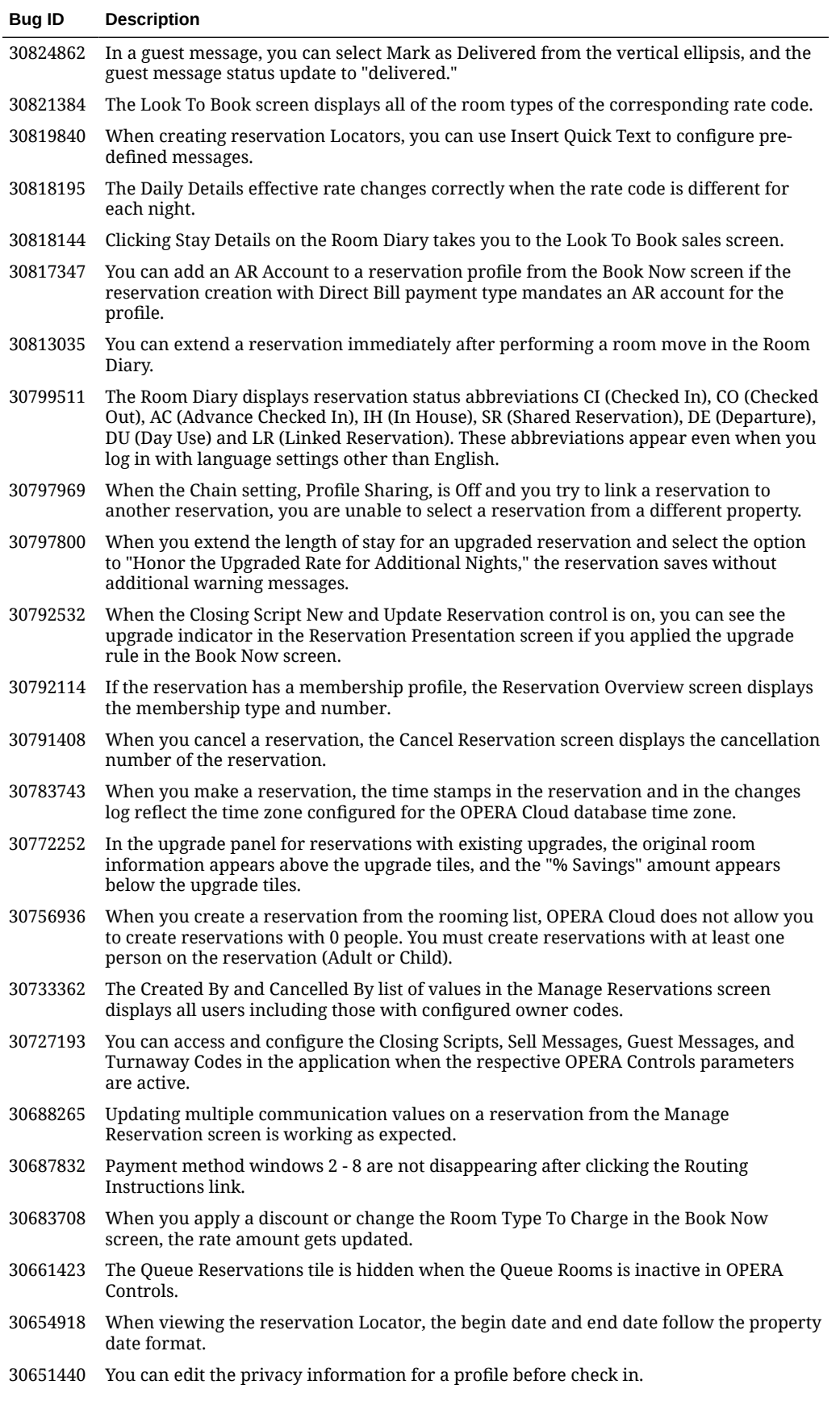

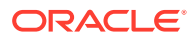

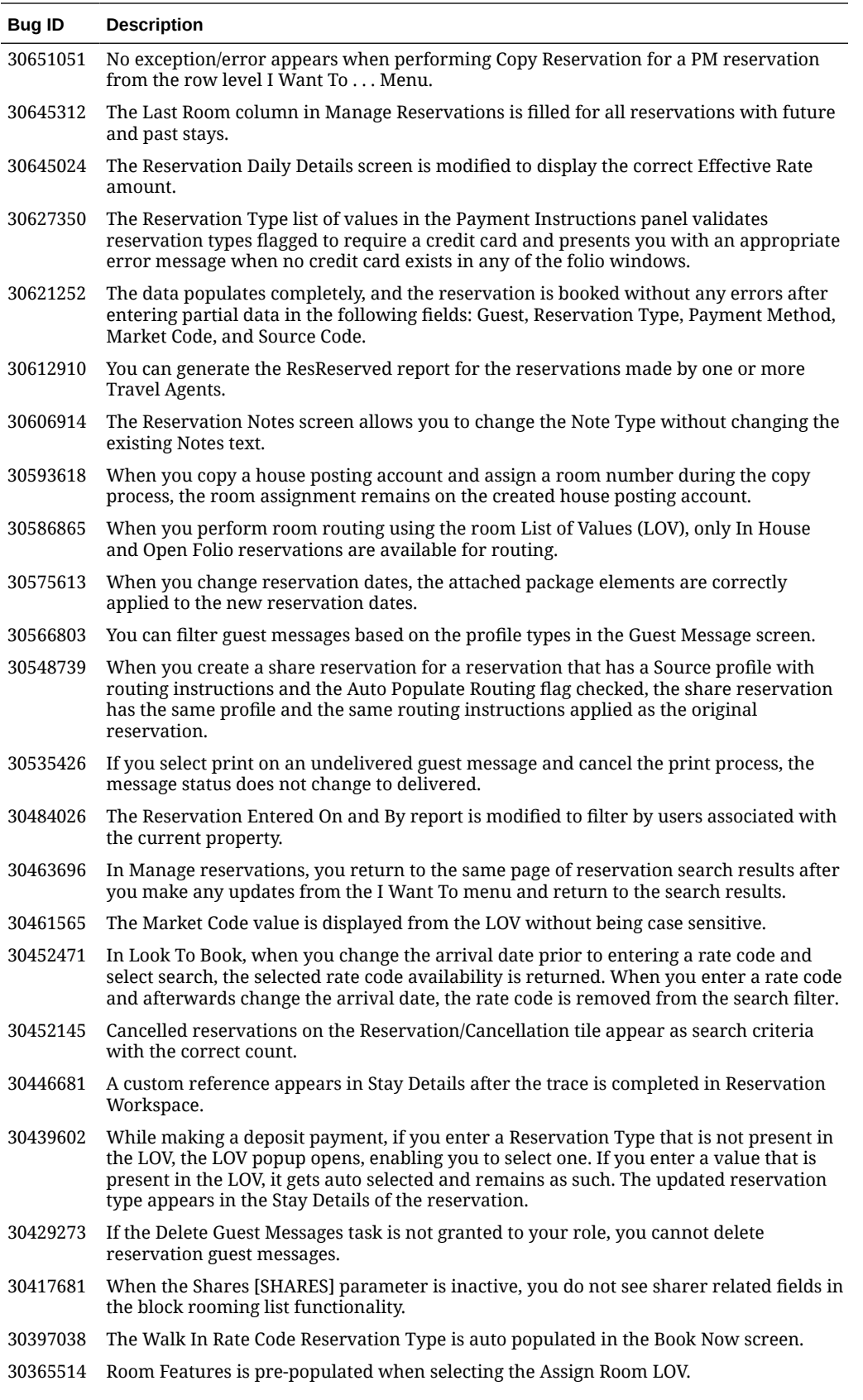

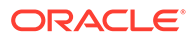

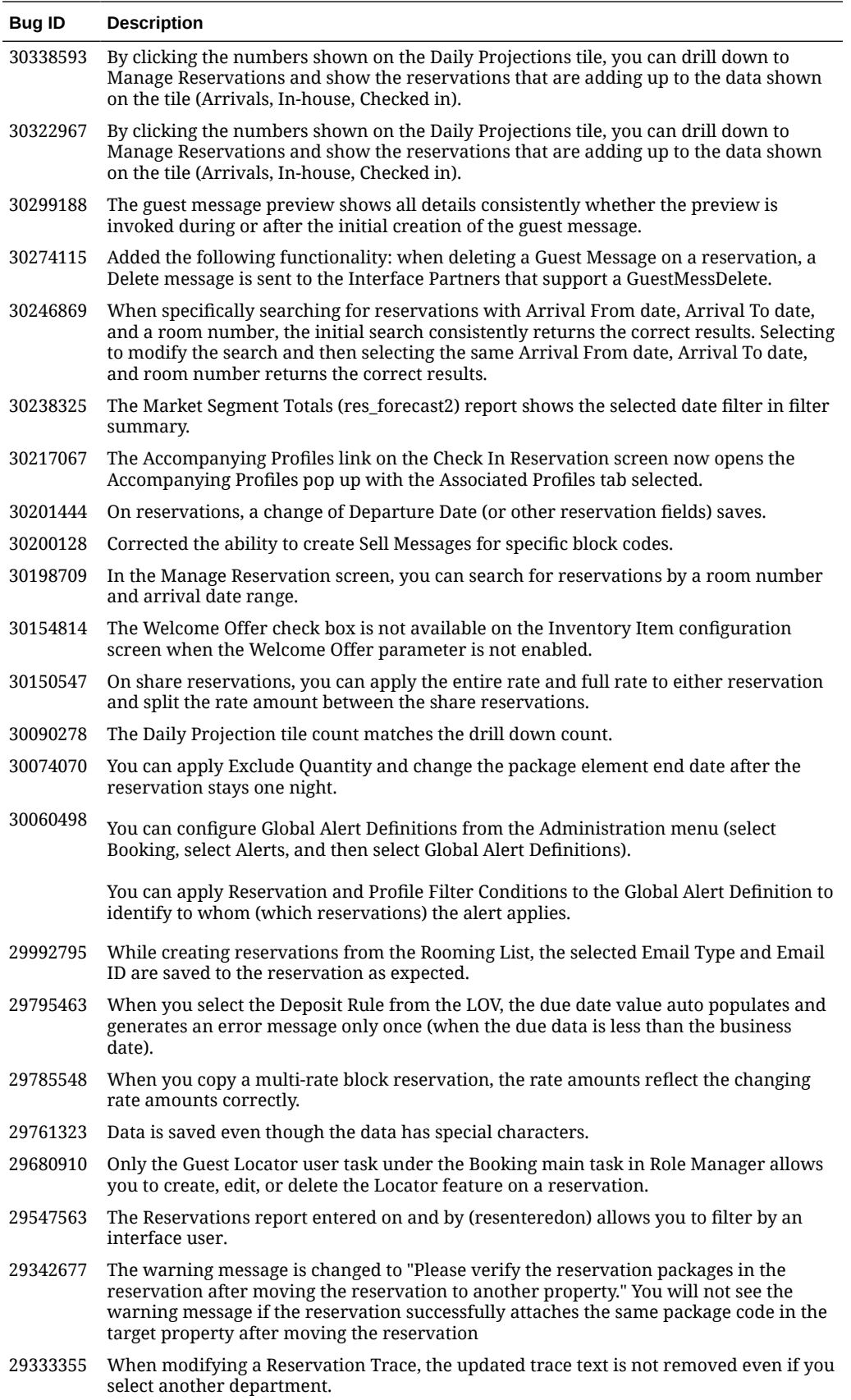

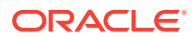

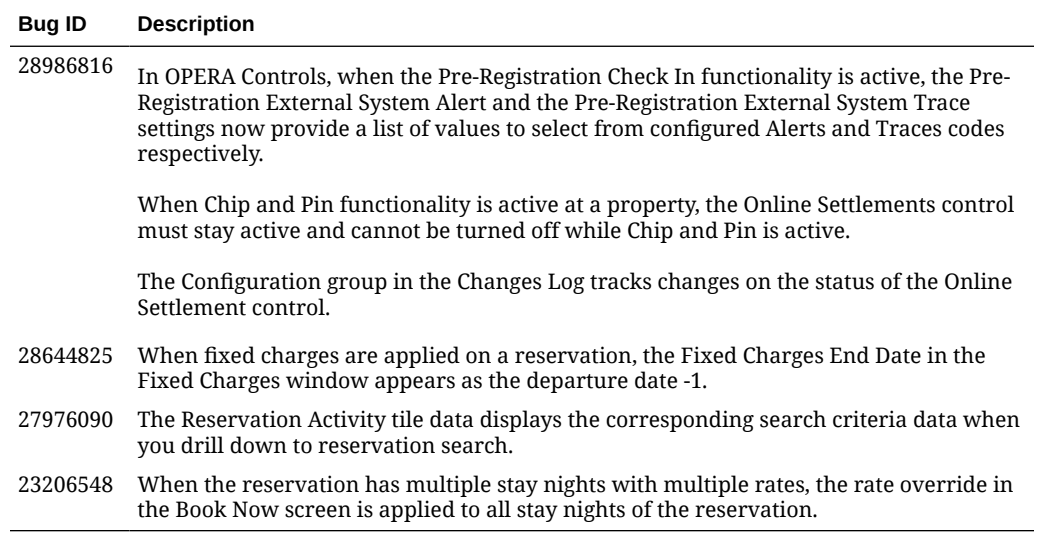

#### Role Manager

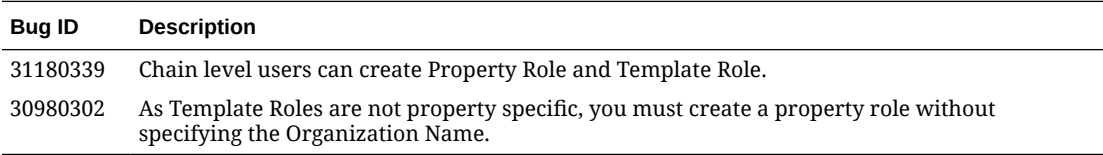

### Rooms Management

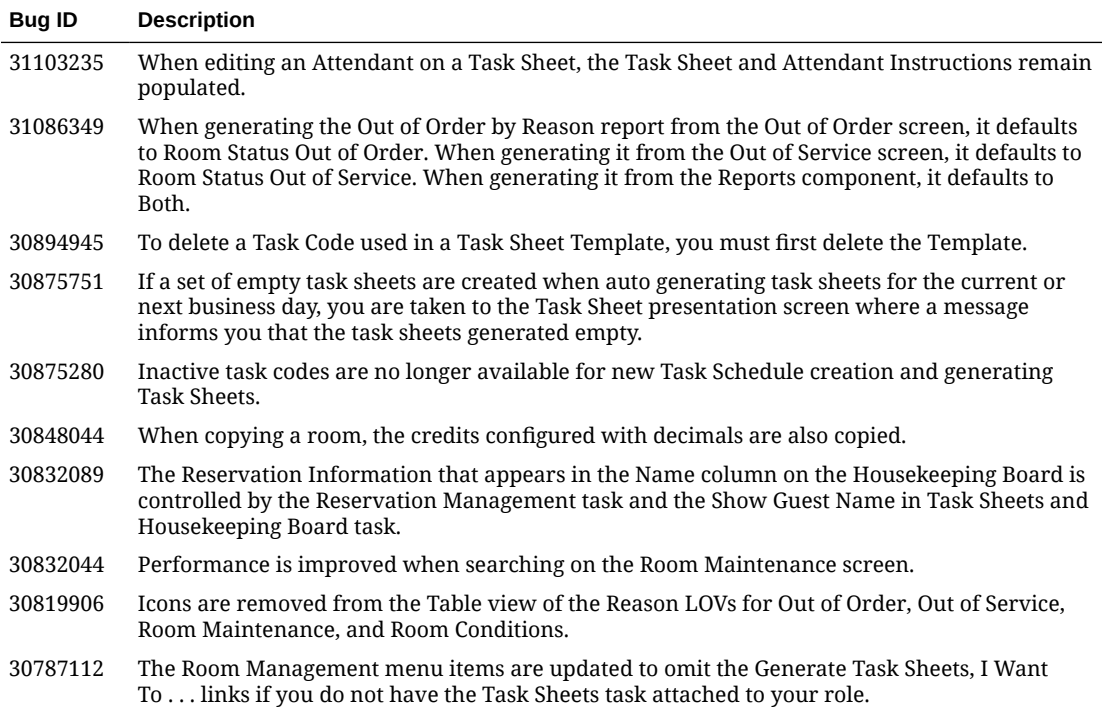

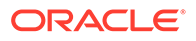

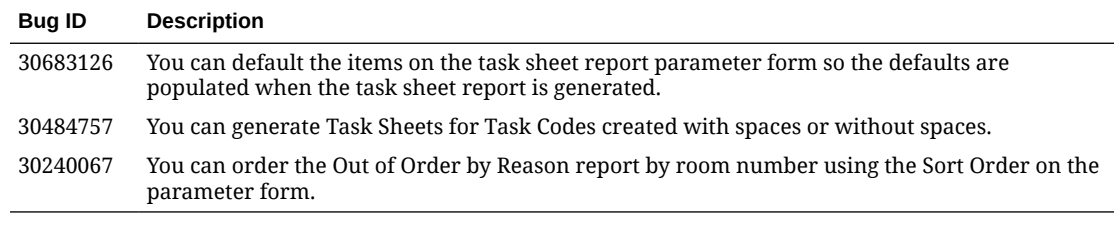

#### Sales

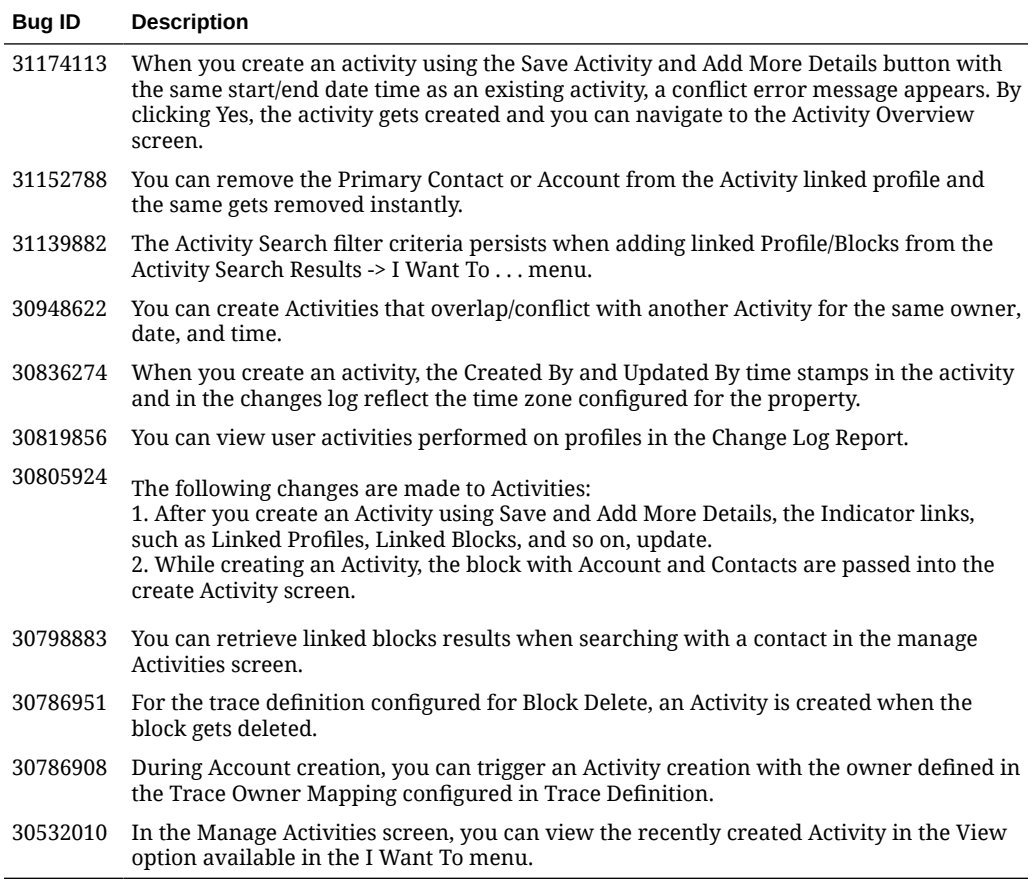

#### **Toolbox**

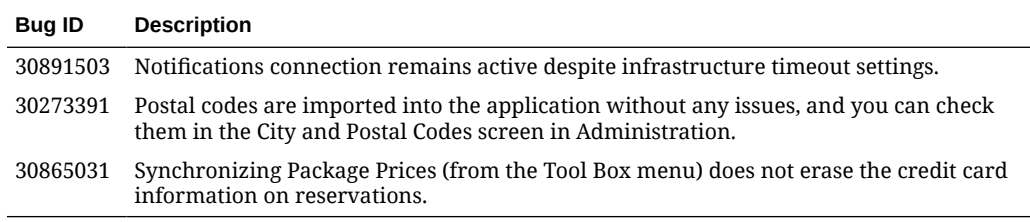

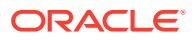

# 3 System Requirements, Supported Systems, and Compatibility

#### **Compatibility**

Refer to the [OPERA Cloud Services Compatibility Matrix](https://docs.oracle.com/cd/F18689_01/doc.193/f28201.pdf) document on the Oracle Help Center for detail information.

#### **Network Bandwidth Requirements**

Refer to [OPERA Cloud Services Network and Communications Guidelines](https://docs.oracle.com/cd/F18689_01/doc.193/f28203.pdf) on the Oracle Help Center for detail information.

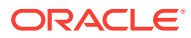